# **ARGUS10 Handbuch**

# **by intec GmbH, D-58507 Lüdenscheid, Germany, 1999**

Alle Rechte, auch der Übersetzung, vorbehalten. Kein Teil des Werkes darf in irgendeiner Form (Druck, Fotokopie, Mikrofilm oder einem anderen Verfahren) ohne schriftliche Genehmigung reproduziert, vervielfältigt oder verbreitet werden.

All rights are reserved. No one is permitted to reproduce or duplicate, in any form, the whole or part of this document without intec´s permission.

Version: 3.0

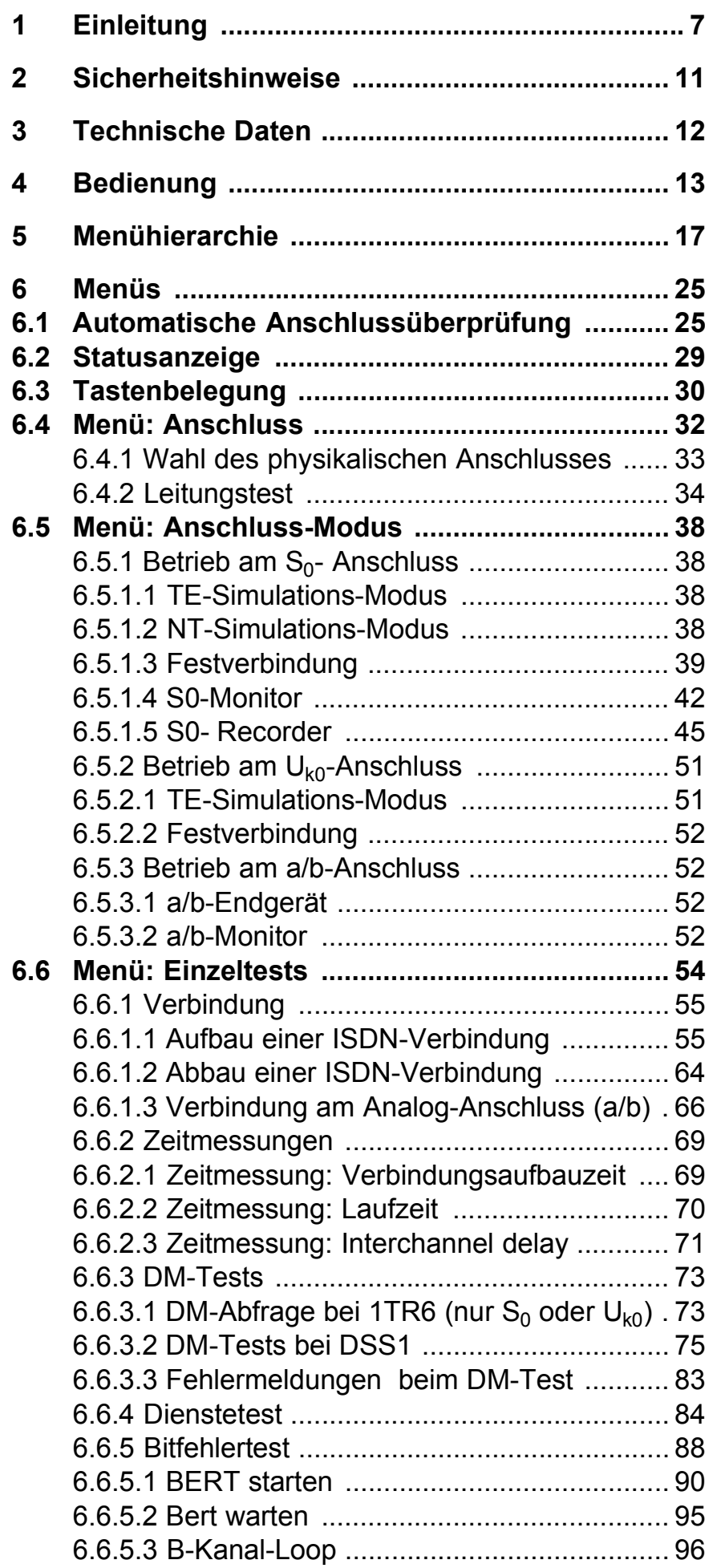

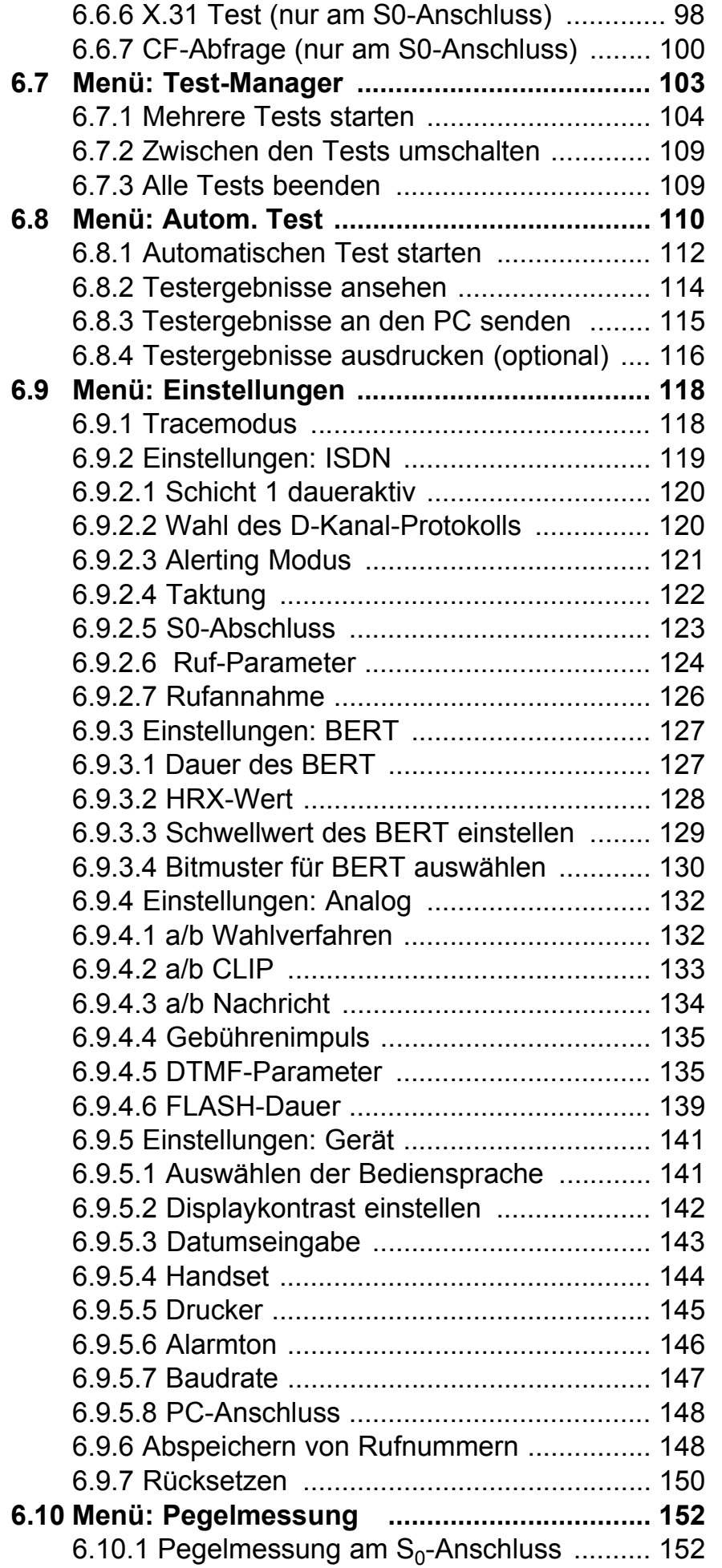

- 6.10.2 Pegelmessung am  $U_{k0}$ -Anschluss 155
- 6.10.3 Pegelmessung am a/b-Anschluss 158

# **6.11 Menü: L1-Status 159**

6.11.1 L1-Status am S0-Anschluss 159

**6.12 Test von Leistungsmerkmalen über Keypad 160**

- **7 Anhang 161**
	- A) Abkürzungen 161
	- B) CAUSE-Meldungen im Protokoll DSS1 164
	- C) CAUSE-Meldungen im Protokoll 1TR6 166
	- D) ARGUS Fehlermeldungen 168
	- E) Lieferumfang 170

# **1 Einleitung**

**ARGUS** testet sowohl die Funktionsfähigkeit eines ISDN-Basisanschlusses ( $S_0$ ) als auch die eines  $U_{k0}$ - Anschlusses.

Darüber hinaus funktioniert **ARGUS** an einem a/b-Anschluss.

Die im ARGUS verwendete Flash-ROM-Technologie ermöglicht es dem Anwender, zukünftige Protokolländerungen oder neue Funktionen über den PC in den ARGUS zu laden.

Wird ARGUS innerhalb eines ISDN Systems mit  $S_0$ -Schnittstellen betrieben, das von der Norm (DIN ETS 300 102) abweicht (z.B. bei vernetzten TK-Anlagen), sind die jeweiligen herstellerspezifischen Modifikationen zu beachten. Bei Fragen wenden Sie sich bitte an den Lieferanten Ihres ISDN-Systems.

Die ARGUS Funktionen im Überblick :

# **• Protokollerkennung und B-Kanal-Test**

Nach Auswahl der Betriebsart erkennt ARGUS automatisch das vom Testanschluss verwendete Protokoll und testet die Verfügbarkeit der B-Kanäle.

# **• Telefonverbindung**

Kann vom Testanschluss aus eine Sprechverbindung zu beliebigen Gegenstellen aufgebaut werden bzw. kann dieser Anschluss angerufen werden?

# **• Dienstetest**

Sind Verbindungen mit den wichtigsten Diensten, wie z.B. ISDN Fernsprechen, Fax Gruppe 4 oder Datenübertragung 64 kbit/s (etc.) am Testanschluss möglich?

# **• Bit Error Tests (BERT)**

Durchführung eines Bitfehlertests im erweiterten Selbstanruf, gegen eine Loopbox oder im end-to-end Betrieb. ARGUS übernimmt bedarfsweise selbst die Loopboxfunktion.

# **• Dienstmerkmale**

ARGUS überprüft automatisch die von der Vermittlung bereitgestellten Dienstmerkmale.

- **Test von Festverbindungen mit BERT und Sprache**
- **NT Simulation einer S<sub>0</sub>- -Schnittstelle**

# **• D-Kanal-Monitoring an der S<sub>0</sub>-Schnittstelle**

Es werden sämtliche D-Kanal-Signale erfasst und an die serielle Schnittstelle bzw. an die Infrarotschnittstelle ausgegeben.

ARGUS beeinflusst beim passiven Monitoring die Schicht 1 nicht.

# **• a/b-Funktionalität**

Unterstützt der a/b-Anschluss Rufnummernübermittlung ? ARGUS zeigt die Gebühreneinheiten an, sofern der Anschluss dies unterstützt.

**• Monitoring am a/b-Anschluss (passives Mithören)** 

# **• Leitungstest**

Überprüfung der Abschlusswiderstände einer 4 adrigen Busverkabelung.

Ermittlung von Fehlern (z.B. Unterbrechungen, Kurzschlüsse und Vertauschungen) in der Verkabelung.

# **• Anschluss-Abnahme Protokoll**

Die Kopplung von ARGUS an einen PC über die serielle Schnittstelle oder über die Infrarotschnittstelle ermöglicht u.a. die Erstellung und den Ausdruck eines ausführlichen Messprotokolls auf dem PC .

# **• Test von Leistungsmerkmalen über Keypad**

Manuelle Testmöglichkeit im sogenannten Keypad-Mode. Bei Netzen, die dieses Leistungsmerkmal unterstützen, kann der Anwender eine Kommandofolge absetzen und im Dialog ein Leistungsmerkmal testen.

Bei weiteren Fragen wenden Sie sich bitte an:

#### **intec GmbH**

Rahmedestr. 90 D-58507 Lüdenscheid Tel.: +49 (0) 2351 / 9070-0 Fax: +49 (0) 2351 / 9070-70

# **2 Sicherheitshinweise**

ARGUS darf nur mit den im Lieferumfang enthaltenen Zubehörteilen betrieben werden. Der Einsatz anderer Zubehörteile kann zu Fehlmessungen bis hin zu Beschädigungen von ARGUS und den angeschlossenen Einrichtungen führen.

Setzen Sie ARGUS nur nach den Angaben in dieser Bedienungsanleitung ein. Ein anderer Einsatz kann zu Personenschäden und einer Zerstörung von ARGUS führen.

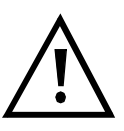

- Um Stromschläge oder Schäden am ARGUS zu vermeiden, dürfen keine Spannungen über 100V angelegt werden!
- Nehmen Sie niemals Messungen bei geöffnetem Gehäuse vor !
- ARGUS ist nicht wasserdicht. Schützen Sie deshalb ARGUS vor Wassereintritt !
- Bevor Sie die Batterien ersetzen (s. Seite 15 Batteriewechsel), entfernen Sie die Messleitungen und schalten Sie ARGUS aus. Achten Sie auf die richtige Polung der Batterien beim Anschluss !

# **3 Technische Daten**

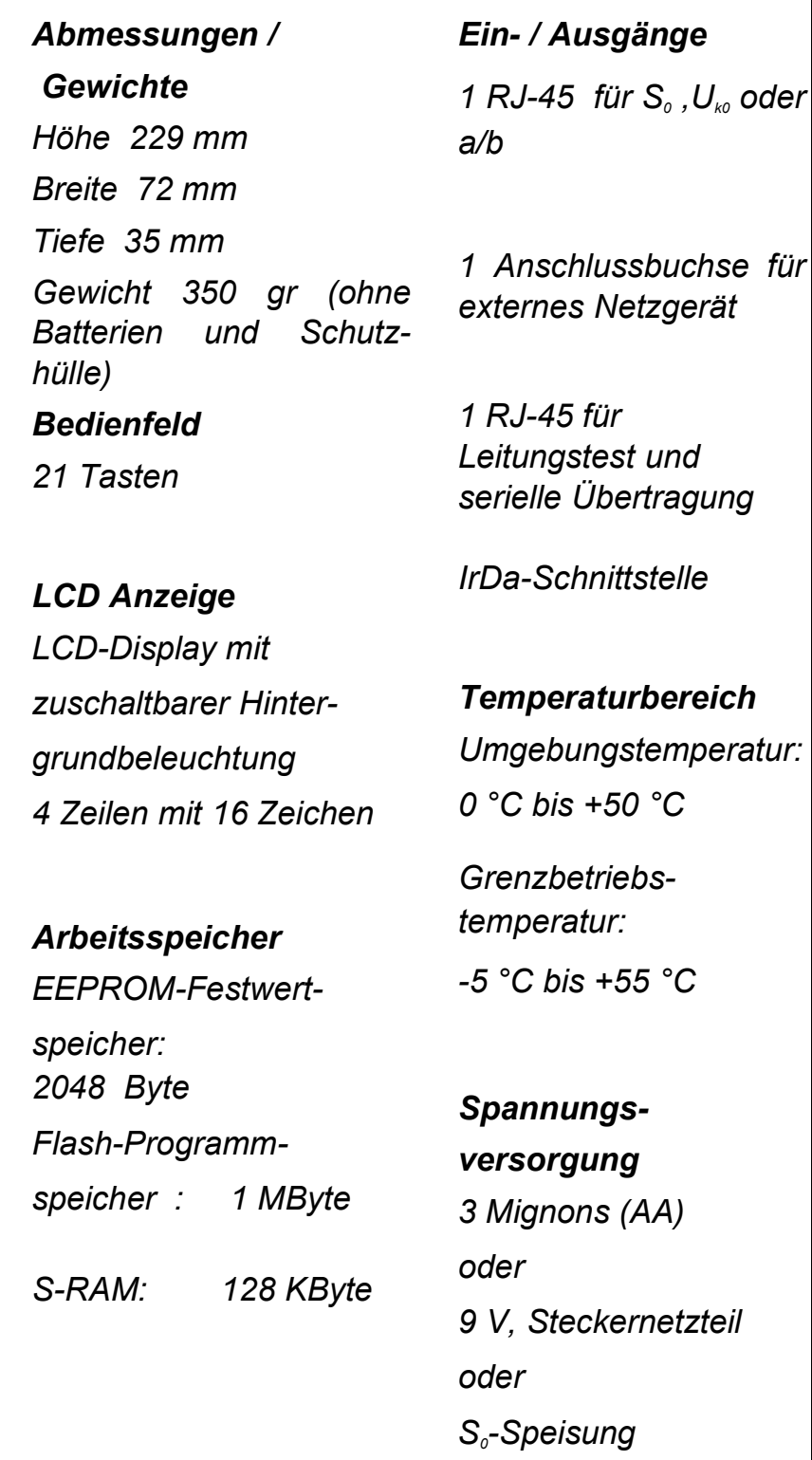

# **4 Bedienung**

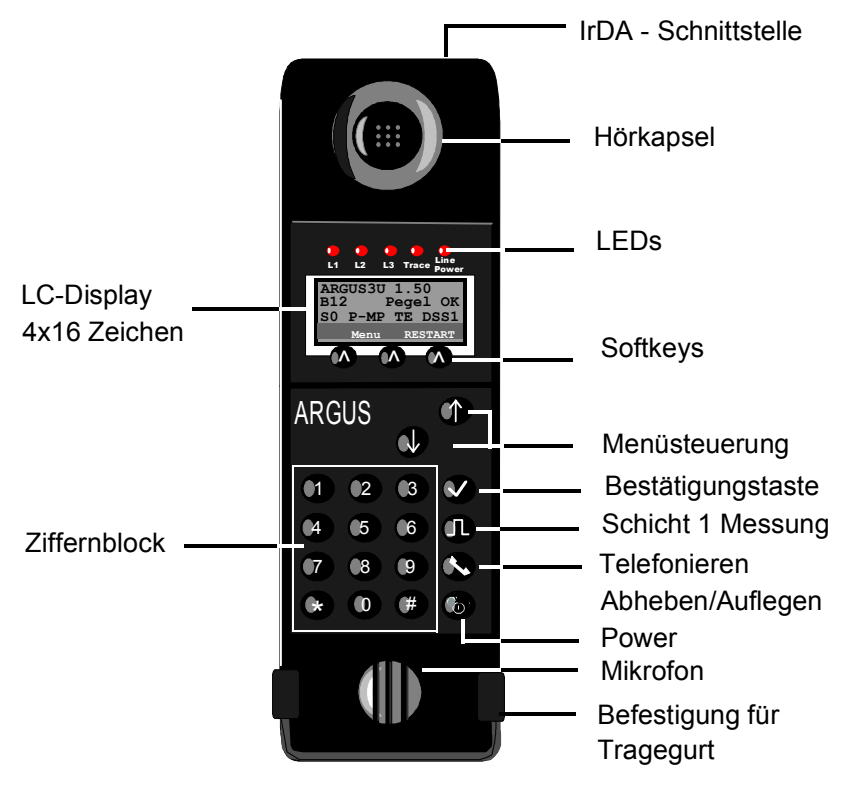

# **Power-Taste:**

- Einschalten von ARGUS
- Wiedereinschalten nach power down
- Einschalten der Displaybeleuchtung ( die Displaybeleuchtung erlischt bei Batteriebetrieb automatisch nach 5s um Strom zu sparen )
- Ausschalten von ARGUS ( längeres Drücken erforderlich )

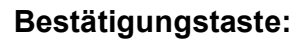

-Menü wählen bzw. weiter

#### **Menüsteuerung:**

- Öffnen der Menüliste
- Durchblättern von Listen
- Auswahl eines Menüs
- Auswahl einer Funktion in einem geöffneten Menü

U

6

#### **Telefonie** (Abheben und Auflegen)

- Vereinfachte Einzelwahl: zweimaliges Drücken der Telefontaste.

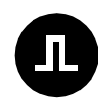

# **Schicht 1 Messung:**

Start der Schicht 1-Messung (Pegel/Spannung)

# **Ziffernblock:**

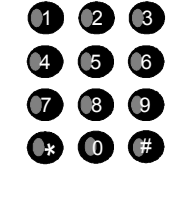

- Eingabe der Ziffern 0....9 und der
- Sonderzeichen \*,# (z.B die Rufnummer oder numerische Eingaben in einer Funktion )
- Direkter Funktionsaufruf (s. Kap.6.3 Tastenbelegung)

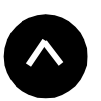

# **Softkeys:**

Die Bedeutung der 3 Softkeys ist abhängig von der jeweiligen Situation. Die aktuelle Bedeutung wird in der vierten invertierten Zeile des ARGUS-Displays angezeigt.

# **Anschlüsse auf der Rückseite :**

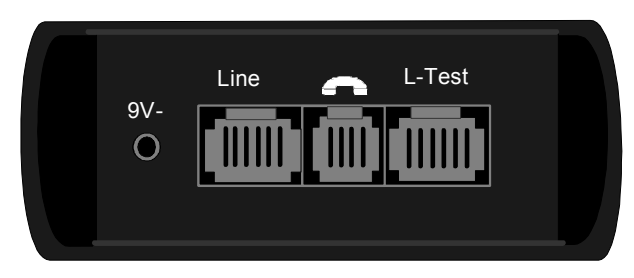

**• 9 V-**

Anschluss für externes Steckernetzteil. Bei Anschluss des Steckernetzteils wird automatisch die Spannungsversorgung durch die Batterie abgeschaltet.

**• Line**

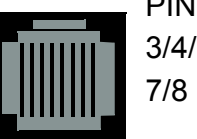

PIN Belegung 3/4/5/6 **S0** 7/8 **Uk0 und a/b**

- Anschluss an das  $S_0$ -Netz (TE-Simulation oder Monitoring)
- Anschluss eines  $S_0$ -Endgerätes (NT-Simulation)
- Anschluss an das Analognetz
- Anschluss an das  $U_{k_0}$  Netz

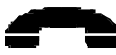

- Anschluss für ein Headset

- **L-Test**
- Anschluss des Prüfadapters für den Leitungstest
- Serielle Schnittstelle zum Anschluss eines PCs oder eines Parallelprinters über Seriell/Parallel-Wandler

#### **Infrarotschnittstelle**

Über die integrierte Infrarotschnittstelle können Daten kabellos zum PC übertragen werden.

Die Infrarotschnittstelle muss sich in direkter Sichtlinie zum Empfänger befinden. Bei einer Unterbrechung der Sichtlinie bis zu 30 sec wird eine Datenübertragung nicht gestört. Während der Unterbrechungszeit werden die Daten gepuffert und gehen somit nicht verloren.

Während der Erkennungsphase darf ARGUS nicht weiter als 20 cm vom Infrarot-Empfänger des PCs entfernt sein. Bei der späteren Datenübertragung sind abhängig von der Baudrate Entfernungen bis zu 70 cm möglich.

#### **Batteriewechsel**

Das Batteriefach für drei Mignons (AA) oder Akkus befindet sich auf der Gehäuserückseite. Entfernen Sie den Gehäusedeckel durch Lösen der Schraube und legen Sie die Batterien entsprechend der Polungssymbole ein.

Im LC-Display blinkt ein Batteriesymbol, wenn noch eine Gangreserve von ca. 15 Minuten vorhanden ist. Während dieser Zeit sind Tonstörungen sowie in extremen Fällen Fehlfunktionen nicht auszuschließen.

#### **Stromsparmodus**

Im Batteriebetrieb geht ARGUS nach 15 Minuten ohne Aktivität automatisch in den Stromsparmodus (power-down) über. Dieser Modus kann nur durch Drücken der Power-Taste verlassen werden. Im power-down hält eine Batterie ca. 3,8 Jahre. Damit bietet dieser Modus einen wirksamen Schutz gegen Batterieentladung.

Bei aktivierter Loopbox-Funktion oder im Trace Mode geht ARGUS sinnvollerweise **nicht** in den Stromsparmodus.

Alternativ ist der Betrieb über das mitgelieferte Steckernetzteil möglich. Durch Anschluss des Steckernetzteiles wird automatisch die Spannungsversorgung durch die Batterie abgeschaltet.

 $ARGUS$  kann außerdem über das  $S<sub>0</sub>$  -Netz gespeist werden. Es werden dann weder Batterien, Akkus noch das Steckernetzteil benötigt.

Bei Betrieb des ARGUS über Steckernetzteil oder über das S<sub>0</sub>-Netz ist der Stromsparmodus sinnvollerweise nicht wirksam.

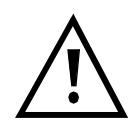

ARGUS sollte unabhängig von der Speiseart stets mit eingelegten Batterien betrieben werden. Dadurch wird u.a. der unterbrechungslose Betrieb der Echtzeituhr gewährleistet.

# **5 Menühierarchie**

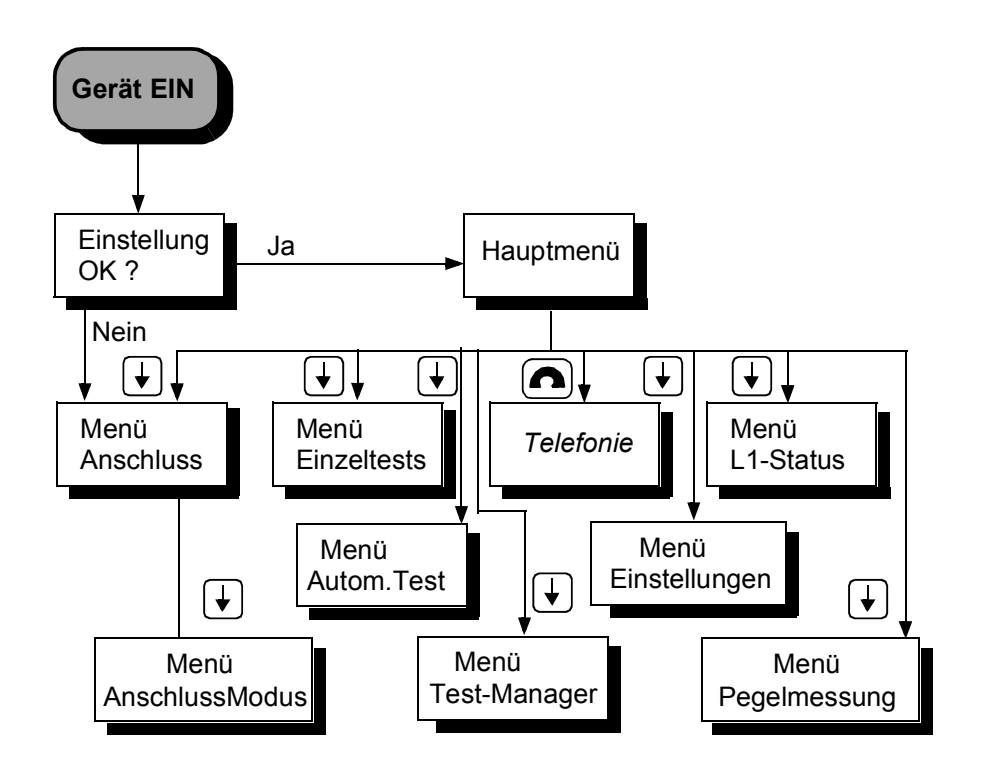

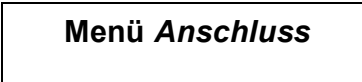

Wahl des physikalischen Anschlusses:

- **S<sub>0</sub>**-Interface
- U<sub>k0</sub>-Interface
- **a/b-Interface**
- **Automatisch**

automatische Erkennung der verwendeten Schnittstelle

**• Leitungstest**

Es werden die Abschlusswiderstände einer 4 adrigen Busverkabelung überprüft. Zusätzlich werden Fehler in der Verkabelung wie z.B Unterbrechungen, Kurzschlüsse und Vertauschungen ermittelt.

# **Menü** *Anschluss-Modus*

Das Menü *Anschluss-Modus* öffnet sich automatisch nach Auswahl des physikalischen Anschlusses (im Menü *Anschluss)*.

# **Betrieb am S<sub>0</sub>-Anschluss**

- **TE Automantisch (TE-Simulation automatisch)**
- **TE P-P (TE-Simulation Punkt zu Punkt)**
- **TE P-MP (TE-Simulation Punkt zu Mehrpunkt)**
- **NT P-P (NT-Simulation Punkt zu Punkt)**
- **NT P-MP (NT-Simulation Punkt zu Mehrpunkt)**
- **S0-Monitor**

ARGUS erfasst sämtliche D-Kanal-Signale und gibt sie an die serielle Schnittstelle bzw. an die Infrarot-Schnittstelle aus.Schicht 1 wird durch die Monitor-Funktion nicht aktiv beeinflusst.

# **• S0-Recorder**

ARGUS nimmt sämtliche D-Kanal-Signale am  $S_{0}$ -Anschluss auf und speichert sie intern im Flash. Schicht 1 wird durch die Recording-Funktion nicht beeinflusst.

# **• Festverbindung**

für Telefonie, BERT, Loopbox

# Betrieb am U<sub>k0</sub>-Anschluss

- **TE-Automatisch (TE-Simulation automatisch)**
- **TE P-P (TE-Simulation Punkt zu Punkt)**
- **TE P-MP (TE-Simulation Punkt zu Mehrpunkt)**

# **• Festverbindung**

für Telefonie, BERT, Loopbox

# **Betrieb am a/b-Anschluss**

- **a/b-Endgerät**
- **a/b-Monitor**

hochohmige Mithörmöglichkeit ohne Beeinflussung der **Schnittstelle** 

#### **Menü** *Einzeltests*

#### **• Dienstmerkmale**

Automatische Abfrage der verfügbaren Dienstmerkmale im 1TR6 sowie explizit anwählbare - jedoch automatisch ablaufende - Tests der wichtigsten Dienstmerkmale im DSS1.

#### **• Dienstetest**

Testen aller wichtigen Dienste durch Verbindungsaufbau zu sich selbst. Voraussetzung für die vollständige Durchführung des Dienstetests ist die Verfügbarkeit zweier B-Kanäle .

#### **• Bitfehlertest**

Einfacher Bitfehlertest, der entweder im erweiterten Selbstanruf , gegen eine Loopbox oder "end-to-end" durchgeführt werden kann.

Während des Tests zeigt ARGUS die Bitfehler und die verbleibende Messdauer in Sekunden an. Das Testergebnis, die Bitfehlerrate, wird in Exponentialform dargestellt. Zusätzlich erfolgt eine Bewertung des Ergebnisses gemäß ITU-T G.821 und G.826 .

Bei Festverbindungen und bei Wählverbindungen ist beim S<sub>0</sub>-Anschluss auf dem zweiten B-Kanal gleichzeitig ein weiterer Bitfehlertest möglich.

# **• X.31 Test**

X.31 Test im D-Kanal, bei dem alle TEI-Werte von 0 -63 überprüft werden. Die für den X.25-Dienst freigegebenen TEIs werden von ARGUS angezeigt.

ARGUS prüft für die freigegeben TEIs , ob Zugang zum X.25-Netz besteht.

# **• CF-Abfrage**

ARGUS prüft, ob für die Dienstmerkmale CFU, CFNR und CFB Anrufweiterschaltungen in der Vermittlungsstelle eingerichtet sind. Alle eingerichteten Anrufweiterschaltungen werden von ARGUS angezeigt ( maximal jedoch 10 ) und können nach Bedarf deaktiviert werden.

# **• Verbindung**

Verbindungsaufbau zu der gewählten Rufnummer. ARGUS zeigt die Rufnummer, übertragene Gebühren , weitere Informationen (z.B. SUB, T.o.n usw.) sowie den belegten B-Kanal an.

Beim Dienst *Telefonie* wird der Sprechkanal entweder auf den integrierten Sprechweg oder auf ein optional anschließbares Headset geschaltet.

# **• Zeitmessung**

ARGUS misst die Verbindungsaufbauzeit, die Laufzeit der Daten und die Laufzeitdifferenz (Interchannel delay).

# **Menü** *Test-Manager*

Es können mehrere Tests (bzw. Verbindungen) gleichzeitig und unabhängig voneinander ablaufen. Alle gestarteten Tests werden vom Test-Manager verwaltet.

# **Menü** *Autom.Tests*

# **• Starten**

ARGUS führt einen automatischen Testlauf durch.

# **• Ansehen**

ARGUS speichert die Ergebnisse mehrerer Testläufe und zeigt die Testergebnisse im Display an.

# **• An PC senden**

Die gespeicherten Messdaten eines Testlaufs werden zum angeschlossenen PC (bei gestarteten WINplus) überspielt. WINplus stellt die Messdaten u.a. in einem übersichtlichen Messprotokoll dar.

# **• Ausdrucken**

Mit einem Spezialkabel (Option) kann ein vereinfachtes

Messprotokoll auf einem Centronics-Drucker ausgedruckt werden.

 **Menü** *Einstellungen*

#### **• Tracemodus**

ARGUS gibt die aufgenommenen D-Kanal-Daten entweder online zum angeschlossenen PC aus oder speichert sie im internen FLASH.

#### **• Rufnummern**

Eingabe von bis zu 10 max. 24stelligen Rufnummern in den Kurzwahlspeicher als Zielrufnummern. Die erste Nummer im Kurzwahlspeicher muss die eigene Rufnummer des Testanschlusses sein. Diese Rufnummer wird später für den Selbstanruf beim Dienstetest benötigt und wird bei gehenden Rufen als eigene Rufnummer (CGPN bzw. OAD) übertragen.

#### **• ISDN**

Einstellungen im ISDN

# **- L1 daueraktiv?**

Einstellung, ob Schicht 1 einer  $S_0$ -Verbindung im NT-Mode daueraktiv sein soll.

( nur bei Betrieb des ARGUS im NT-Mode am  $S_0$ -Anschluss)

# **- Protokoll**

Manuelle Umschaltung zwischen den Protokollen 1TR6 , DSS1, CorNetN ,CorNetT und QSIG.

# **- Alerting-Modus**

Einstellung der Rufnummernanzeige für nachgewählte Ziffern bei kommenden Rufen im Display.

# **- Taktung**

Hier erfolgt die Wahl des Ortes - unabhängig von der Betriebsart TE oder NT - an dem der Takt des ISDN-Anschlusses generiert wird.

# **- S0-Abschluss**

Zuschaltmöglichkeit von Abschlusswiderständen für den  $S_0$ -Anschluss unabhängig von der Betriebsart TE oder NT.

# **- Ruf-Parameter**

Für einen erzeugten Ruf (im ISDN) können zwei verschiedene Parameter eingestellt werden:

- **T**ype **o**f **N**umber (TON) für das Element CGN oder CDN eines SETUP-Signals
- Rufnummernplan (NP) für das Element CGN oder CDN eines SETUP-Signals

# **- Rufannahme**

Einstellung, welche Rufe ARGUS im TE-Modus am P-MP-Anschluss signalisieren soll: eigene MSN bzw. alle

# **• BERT**

Einstellungen für den BERT

# **- Dauer des BERT**

Einstellung der Messzeit des Bitfehlertests in Minuten

# **- HRX-Wert**

Einstellung des HRX-Wertes (Hypothetische Referenzverbindung s. ITU-T G.821)

# **- Fehlerschwelle**

Eingabe des Schwellwertes zur automatischen Gut/ Schlecht-Bewertung des Bitfehlertests

#### **- Bitmuster**

Auswahl des beim Bitfehlertests verwendeten Bitmusters

# **• Analog**

Einstellungen für den a/b-Anschluss

# **- a/b Wahlverf.**

Einstellen des analogen Wahlverfahrens: Tonwahl (DTMF) oder Impulswahl

# **- a/b CLIP**

Einstellung des Übermittlungsverfahrens der Rufnummer: FSK oder DTMF

#### **- a/b-Nachricht**

Wahl der Display-Darstellung der empfangenen Nachrichten.

#### **- Gebührenimpuls**

Einstellung der länderspezifischen Variante des Gebührenimpulses am a/b-Anschluss (12 bzw. 16 kHz)

#### **- DTMF-Parameter**

ARGUS kann die Parameter *Pegel*, *Dauer* und *Zeichenabstand* der im a/b-Betrieb generierten DTMF-Signale einstellen.

#### **- FLASH-Dauer**

Einstellung der Dauer der FLASH-Zeit ( 40ms bis 1s )

#### **• Gerät**

Einstellungen für den ARGUS

#### **- Bediensprache**

Einstellung der in den Menüs verwendeten Sprache

#### **- LCD-Kontrast**

Kontrasteinstellung des Displays

#### **- Datumseingabe**

Eingabe des Datums und der Uhrzeit. Die Uhrzeit läuft mit eingebauter Echtzeituhr.

#### **- Handset**

Wahl zwischen internem Handset oder externem Headset

#### **- Drucker**

Anpassung des verwendeten Druckers für die Printeroption

#### **- Alarmton**

Aktivieren bzw. Deaktivieren des von ARGUS erzeugten Alarmtons (z.B.in Fehlersituationen)

**- Baudrate** 

Einstellung der maximalen Baudrate (Verwendung bei Kopplung ARGUS -PC)

**- PC-Anschluss**

Die Datenübertragung zum PC kann entweder über die serielle Schnittstelle oder kabellos über die IrDa-Schnittstelle erfolgen.

# **• Rücksetzen**

Zurücksetzen aller Einstellungen in den Auslieferungszustand (Default)

 **Menü** *Pegelmessung*

- Pegelmessung am S<sub>0</sub>- oder U<sub>k0</sub>-Anschluss
- **Messung des Signalpegels eines angeschlossenen Endgerätes am S<sub>0</sub>**
- **Pegelmessung beim a/b-Anschluss**
- **•** Belastungstest des U<sub>k0</sub> in verschiedenen Stufen

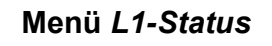

ARGUS zeigt den aktuellen Zustand der Schicht 1 am  $S_0$ -Anschluss an.

# *Telefonie*

Vereinfachtes Telefonieren über die Telefontaste. Zweimaliges Drücken der Telefontaste belegt die Amtsleitung. Nach Eingabe der Rufnummer wird die Verbindung aufgebaut.

# **6 Menüs**

# **6.1 Automatische Anschlussüberprüfung**

Schließen Sie ARGUS mit der beiliegenden Anschlussleitung an Ihren Testanschluss an.

Nach dem Einschalten öffnet sich ein Startfenster, in dem die zuletzt gewählten Anschluss- und Modusparameter angezeigt werden:

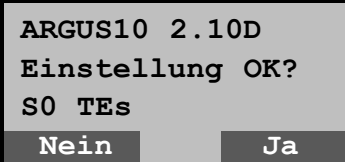

#### **Anzeige in der ersten Zeile:**

Versionsnummer der Software : 2.10 (im Beispiel) Länderkennung: \_ (=Allgemein), E (=Spanien), F (= Frankreich), D (=Deutschland)

#### **Anzeige in der dritten Zeile:**

Anschlussart : S0, U0 oder a/b

Betriebsart: NTs = NT Simulation Slave-Mode (s.Kap. 6.9.2.4 Taktung Seite 122) NTm = NT Simulation Master-Mode TEs = TE Simulation Slave-Mode TEm = TE Simulation Master-Mode Festverbind. Monitor Endgerät (nur bei a/b-Anschluss) Leitungstest

#### **Anzeige in der vierten Zeile:**

Es wird die aktuelle Belegung der drei darunterliegenden Softkeys angezeigt.

Drücken Sie "**Ja**" (=Softkey rechts) damit ARGUS die angezeigten Parameter übernimmt und ARGUS initialisiert wird.

Der mittlere Softkey hat in diesem Zustand keine Funktion.

Bei Drücken von "**Nein**" (=Softkey links) werden die angezeigten Parameter nicht übernommen, es öffnet sich das Menü Anschluss:

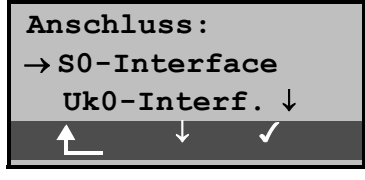

Wählen Sie mit den ↓ ↑-Tasten den zu Ihrem Testanschluss passenden physikalischen Anschluss.

Wird an dieser Stelle *"Automatisch"* ausgewählt, findet ARGUS den physikalischen Anschluss (S0,Uk0 oder a/b) automatisch. ARGUS stellt in diesem Fall am S0- und Uk0- Anschluss den TE-Mode **fest** ein (s.Kap. 6.4.1 Seite 33).

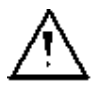

Das Menü Anschluss-Modus öffnet sich in diesem Fall nicht, demzufolge sind Funktionen wie S0- Monitor, S0-Recorder oder Festverbindung nicht wählbar.

Die ausgewählte Anschlussart wird auf dem Display durch einen Pfeil → am linken Rand gekennzeichnet. Drücken Sie die Bestätigungs-Taste oder den rechten Softkey < > zur Übernahme der gewählten Anschlussart (s.Kap. 6.3 Tastenbelegung Seite 30).

Alternativ kann an dieser Stelle auch der Leitungstest gewählt und durch Drücken des rechten Softkeys < /> direkt gestartet werden (s.Kap. 6.4.2 Seite 34).

Es öffnet sich nun automatisch das Menü *Anschluss-Modus* (s.Kap. 6.5 Seite 38)**.**

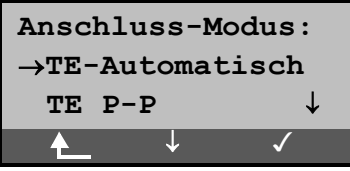

Wählen Sie mit Hilfe der ↓ ↑-Tasten den gewünschten Anschluss-Modus aus.

Der ausgewählte Anschluss-Modus wird durch einen Pfeil → am linken Displayrand gekennzeichnet (im Beispiel: TE-Automatisch).

Drücken Sie die Bestätigungs-Taste oder den rechten Softkey <> zur Übernahme des gewählten Anschluss-Modus.

**Initialisierung von ARGUS :**

# - Betrieb von ARGUS am S<sub>0</sub>-oder U<sub>k0</sub>- Anschluss bzw. **Betrieb als S<sub>0</sub>-NT-Simulator:**

Nach Eingabe oder Übernahme der Anschluss- und Anschlussmodus -Parameter erfolgt der Aufbau der Schicht 1. Während der Aufbauphase der Schicht 1 blinkt die über dem Display befindliche LED L1. Tritt ein Fehler auf, wird im Display *kein Netz* angezeigt.

Sobald Schicht 1 erfolgreich aufgebaut ist, leuchtet LED L1 kontinuierlich auf.

Bei Betrieb von ARGUS an einem U<sub>k0</sub>- Anschluss kann die Aktivierung der Schicht 1 bis zu 2,5 Minuten dauern.

Sobald und solange wie Schicht 2 aufgebaut ist, leuchtet zusätzlich LED 2.

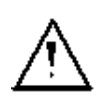

Wurden bei der Schicht-2 Erkennung beide Modi (P-P / P-MP) gefunden, wird ein Auswahlmenü eingeblendet, mit dem der Anwender den Modus manuell auswählen kann.

Tritt kein Fehler auf, zeigt ARGUS den gefundenen Anschluss und den Anschluss-Modus in der dritten Displayzeile an. Zusätzlich wird eine qualitative Beurteilung des Pegels eingeblendet.

ARGUS ermittelt sowohl im TE- als auch im NT-Mode automatisch das Protokoll und versucht die Schicht 3 aufzubauen (LED L3 leuchtet). Gleichzeitig wird der B-Kanal-Test gestartet und das Ergebnis angezeigt.

ARGUS befindet sich anschließend stabil in der Statusanzeige des Hauptmenüs.

# **Beispiel Statusanzeige:**

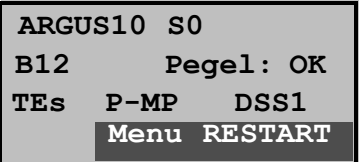

Es handelt sich um einen  $S_0$ -Mehrgeräte-Anschluss mit dem Protokoll DSS1.

Anzeige der Buskonfiguration in der dritten Zeile:

P-P = Punkt-zu-Punkt

P-MP= Punkt-zu-Mehrpunkt

Im Beispiel sind beide B-Kanäle verfügbar:

- B12 Beide Kanäle verfügbar
- B1- Nur B-Kanal 1 verfügbar
- B-2 Nur B-Kanal 2 verfügbar
- B-- Kein B-Kanal verfügbar

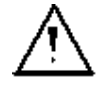

Ist nur ein B-Kanal verfügbar, kann dies Auswirkungen auf den Dienstetest und den Test der Dienstmerkmale haben.

Im Beispiel ist der Pegel in Ordnung (Pegelbeurteilung nur am  $S_0$ -Anschluss):

- OK Der Pegel ist in Ordung
- << Der Pegel ist zu klein
- >> Der Pegel ist zu groß
- -- Kein Pegel

ARGUS befindet sich im TE-Slave-Mode.

Bei einem bilingualen Anschluss stellt sich ARGUS auf das Protokoll DSS1 ein, d.h. ARGUS ist dann ein "DSS1 Endgerät".

Im Menü *Einstellungen/ISDN* kann mit der Funktion *Protokoll* manuell auf das Protokoll 1TR6 umgeschaltet werden (Siehe "Wahl des D-Kanal-Protokolls" auf Seite 120).

#### **- Betrieb von ARGUS am a/b- Anschluss**

Es wird folgendes Display angezeigt:

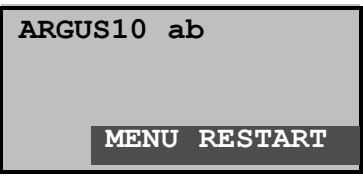

# **6.2 Statusanzeige**

ARGUS erkennt die Buskonfiguration und das verwendete Protokoll automatisch und übernimmt beide Parameter für weitere Tests. Die Konfiguration per Hand kann entfallen. Es ist jedoch möglich, das Protokoll im Menü *Einstellungen* (s.Kap. 6.9.2.2 Wahl des D-Kanal-Protokolls Seite 120) manuell umzuschalten.

Der Status des Testanschlusses  $(U_{k_0}, S_0)$  oder a/b) wird grundsätzlich in der ersten Zeile angezeigt.

Es sei noch einmal darauf hingewiesen, dass ARGUS den allgemeinen Busstatus nur einmalig automatisch beim Einschalten oder beim erstmaligen Anschließen ermittelt . Der Zustand der ISDN-Protokollstacks Layer 1,2 und 3 wird

dagegen ständig neu ermittelt und aktuell angezeigt.

Drücken des rechten Softkeys <**RESTART**> wiederholt den B-Kanal-Test.

Falls der Test nicht fehlerfrei ausgeführt werden kann (z.B. Anschluss wurde umgesteckt), führt ARGUS abhängig von der Fehlerklasse (Siehe "Fehlermeldungen beim DM-Test" auf Seite 83) eine erneute Initialisierung durch oder zeigt eine Fehlermeldung an.

Drücken des mittleren Softkeys <**MENU**> führt ins Hauptmenü:

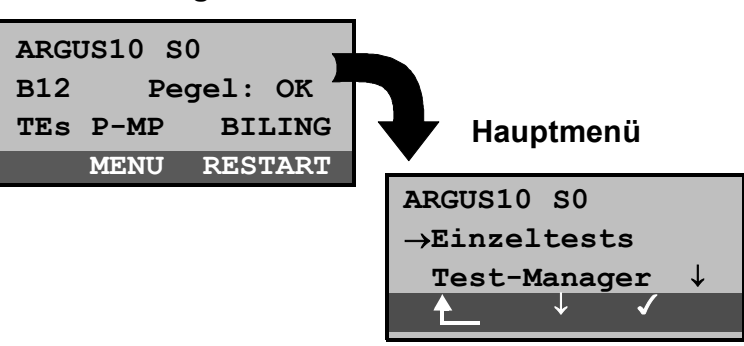

# **Statusanzeige**

# **6.3 Tastenbelegung**

ARGUS wird im wesentlichen mit den beiden ↓ ↑ -Tasten, der Bestätigungstaste √ und den drei Softkeys bedient.

In der Statusanzeige führt der Softkey <MENU> zum Hauptmenü, das eine Liste mit allen verfügbaren Menüs enthält . Im weiteren Handbuch steht für die Softkeys nur ihre jeweilige Bedeutung in Klammern **< >** , also stände im obigen Beispiel nur <MENU>.

Der Softkey <  $\sqrt{ }$  erfüllt die gleiche Funktion wie die Bestätigungstaste , der Softkey <↓ > hat die gleiche Auswirkung wie die entsprechende Pfeiltaste der ARGUS Tastatur.

Nach Aufklappen der Liste kann man mit <↓> durch die verfügbaren Menüs blättern:

- **Einzeltests**
- **Test-Manager**
- **Automat. Test**
- **Pegelmessung**
- **L1-Status**
- **Einstellungen**
- **Anschluss**

Ein ↓ im Display hinter einem Menü zeigt an, dass mit <↓> ein Blättern durch weitere Menüs möglich ist.

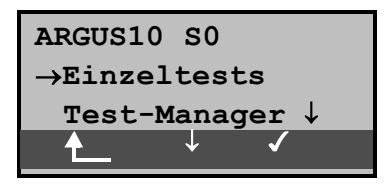

Mit <√ > öffnen Sie das mit → gekennzeichnete Menü (im Beispiel *Einzeltests)*.

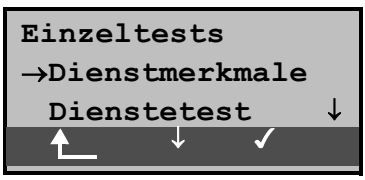

In der ersten Displayzeile wird das aktuell geöffnete Menü angezeigt. Darunter stehen die verfügbaren Funktionen. Ein ↓ am rechten Displayrand zeigt an, dass Sie mit <↓> durch weitere Funktionen blättern können.

Mit < $\checkmark$  > öffnen Sie die mit  $\to$  gekennzeichnete Funktion ( im Beispiel *Dienstmerkmale*).

Mit  $\triangle$  springen Sie vom gerade angezeigten Display zurück zum zuvor angezeigten Display.

Über die Zifferntasten können wichtige ARGUS-Funktionen direkt aufgerufen werden, unabhängig von der gerade aktiven Menüebene:

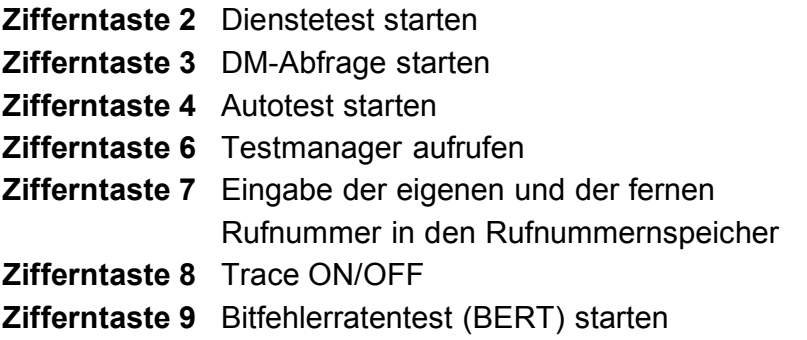

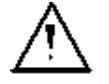

Innerhalb einer Funktion , bei der ARGUS eine Zifferneingabe erwartet, wird das Drücken der Zifferntasten automatisch als Zifferneingabe bewertet.

# **6.4 Menü: Anschluss**

Öffnen des Menüs Anschluss:

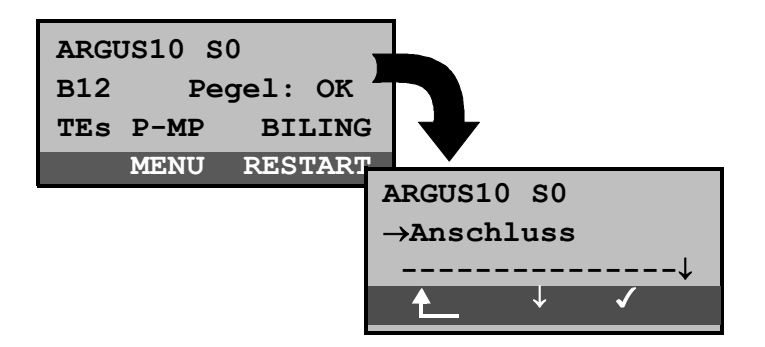

#### **Bedienung**

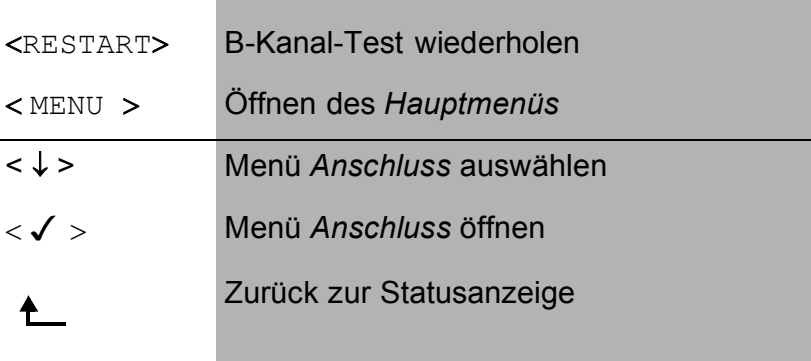

Auf den folgenden Seiten des Handbuchs steht unter jeder Display-Anzeige eine Tabelle, die die Bedienung des ARGUS in der aktuellen Situation beschreibt.

Auf der linken Seite der Bedienungstabelle stehen alle ARGUS-Tasten (z.B.  $\downarrow$  für die  $\downarrow$ -Taste oder <  $\downarrow$  > für den entsprechenden Softkey ) , die Sie im aktuellen ARGUS-Zustand sinnvollerweise drücken können.

Auf der rechten Seite der Tabelle steht eine Erklärung, was der jeweilige Tastendruck bewirkt.

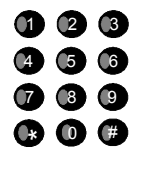

bedeutet, dass ARGUS an dieser Stelle vom Anwender eine Eingabe über die Zifferntasten erwartet

#### **6.4.1 Wahl des physikalischen Anschlusses**

Im Menü Anschluss müssen Sie den korrekten physikalischen Anschluss, an dem ARGUS angeschlossen wird, auswählen. Beim Neustart schlägt ARGUS die zuletzt verwendete Einstellung als Default vor.

Bei Wahl von **Automatisch** wird ein vollautomatischer Anlauf gestartet: ARGUS erkennt automatisch die Schnittstelle S<sub>0</sub>, U<sub>k0</sub> oder a/b. Beim S<sub>0</sub>- oder U<sub>k0</sub>-Anschluss wird der TE-Mode eingestellt und der Anschluss-Modus (PP- oder P-MP) automatisch ermittelt. ARGUS erkennt das am  $S_0$ oder U<sub>k0</sub>-Anschluss verwendete D-Kanal-Protokoll und führt den B-Kanal-Test durch. Nach der Pegelermittlung (nur am S<sub>0</sub>-Anschluss) springt ARGUS zum Hauptmenü.

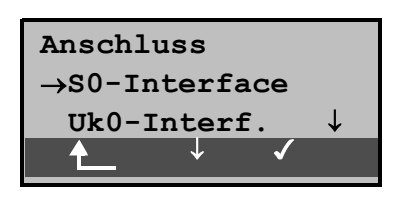

# **Bedienung**

- < ↓ > Gewünschten Anschluss auswählen
- $\langle \rangle$  > Bestätigen

Bei Wahl von S0-Interface, Uk0-Interf., a/b-Interf. öffnet sich automatisch das Menü Anschluss-Modus.

Zurück zum Hauptmenü

# **6.4.2 Leitungstest**

ARGUS überprüft die Abschlusswiderstände einer 4 adrigen Busverkabelung. Darüberhinaus werden Fehler in der Verkabelung wie beliebige Unterbrechungen, Kurzschlüsse und Vertauschungen ermittelt.

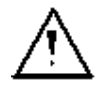

NT und alle Endgeräte beim Leitungstest unbedingt vom Bus trennen!

Erkennt ARGUS eine Fehlbedienung ( Leitungstest am gespeisten Bus ), ertönt ein akustisches Dauersignal. Der Leitungstest wird in diesem Fall **nicht** gestartet, um Zerstörungen des ARGUS zu vermeiden.

#### **Testablauf:**

Für den ausführlichen Test der Leitungen sind 2 Testschritte erforderlich.

#### **1.Schritt:**

Verbinden Sie ARGUS über den Prüfadapter mit der zu prüfenden Leitung. In diesem Testschritt soll festgestellt werden, ob ein Kurzschluss oder Abschlusswiderstände vorliegen und ob zwischen den eventuell vorhandenen Abschlusswiderständen und dem Prüfadapter ein Fehler vorliegt.

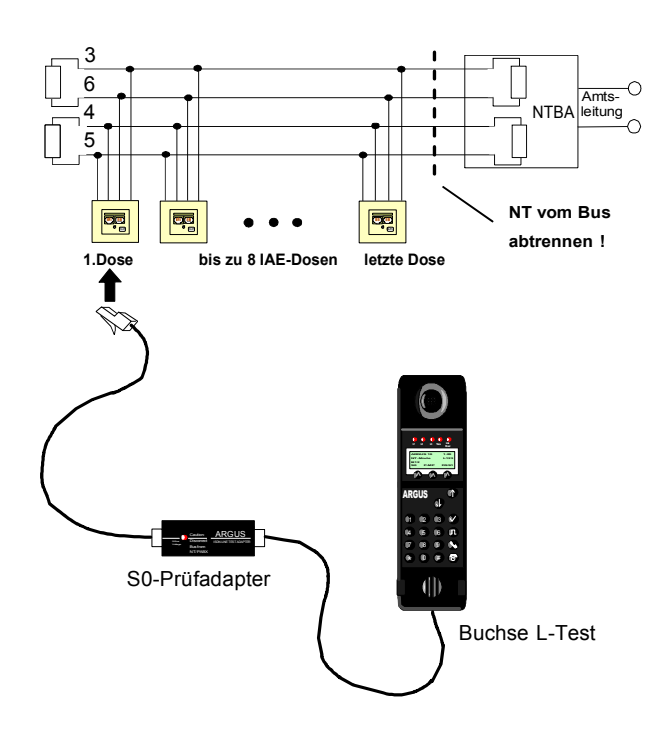

Mögliche Testergebnisse:

- ARGUS erkennt Kurzschluss: Fehler beseitigen und Test wiederholen
- ARGUS meldet falschen Widerstand: Test an einer anderen Dose wiederholen, ggf. Wiederstände entfernen
- ARGUS zeigt Leitung OK an: Test mit Schritt 2 fortsetzen

# **2.Schritt:**

Schließen Sie den Prüfadapter an die Anschlussdose, die im ersten Testschritt mit OK getestet wurde. Verbinden Sie ARGUS über seine Buchse *L-Test* an die nächste Anschlussdose des Busses.

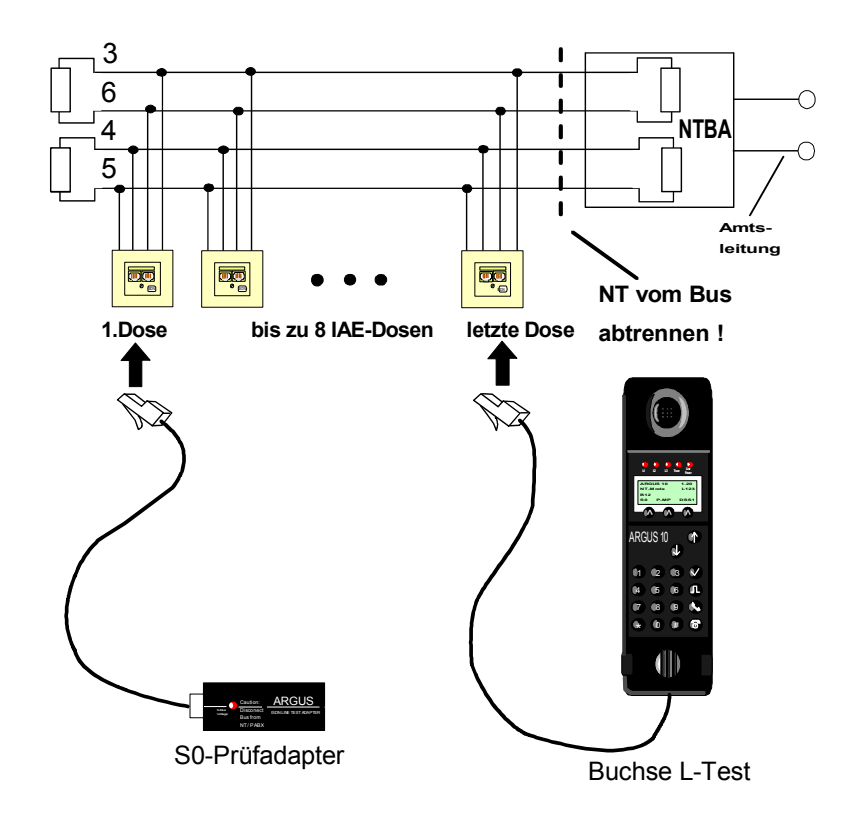

Mögliche Testergebnisse:

- ARGUS meldet Unterbrechung oder Vertauschung: Fehler beseitigen und Test mit Schritt 1 fortsetzen.
- ARGUS zeigt Leitung OK an: ARGUS der Reihe nach an alle Dosen des Busses anschließen.

# **Testschritte am ARGUS:**

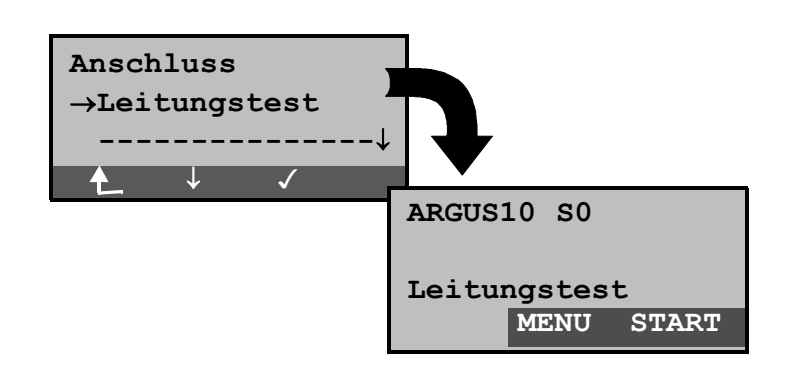

# **Bedienung**

- < **MENU** > Öffnen einer Liste mit folgenden Menüs: Anschluss, Autom. Tests, Einstellungen, Start L-Test und Pegelmessung. Im Menü *Autom.Test* ist nur die Übertragung von Messdaten zum PC und die Anzeige von Messdaten vorgesehen. Der Start eines automatischen Testlaufs (s.Kap. 6.8.1 Automatischen Test starten Seite 112) ist an dieser Stelle gesperrt.
- < **START** > **Leitungstest starten**
**Beispiel Testergebnisse Leitungstest:**

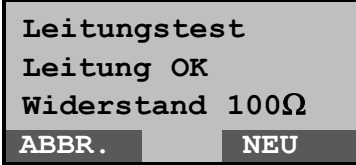

Es liegt kein Fehler vor.

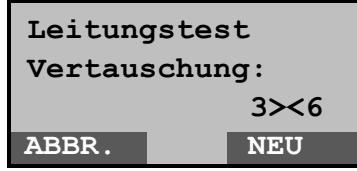

Die Leitungen 3 und 6 sind vertauscht.

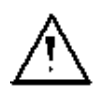

Erscheint die Meldung "Vertauschung: Widerstand falsch", sind die Messbedingungen im Verhältnis zum Fehlerort oder zur Komplexität des Fehlers ungünstig.

In diesem Fall sollten Sie die Messbedingungen folgendermaßen ändern: Abschlusswiderstände des Busses entfernen und Test wiederholen.

Oft reicht schon eine Vertauschung der Anschlussorte von Prüfadapter und ARGUS

### **Anmerkung zum Testergebnis:**

- Der Bus ist erst dann fehlerfrei zu bewerten, wenn alle Dosen mit OK getestet wurden.
- Kurzschlüsse werden bei einem Widerstandswert < 10 Ω gemeldet.
- Verdrahtungsfehler und Unterbrechungen zwischen Prüfadapter und Abschlusswiderstand können nicht gefunden werden.
- Das angezeigte Messergebnis bezieht sich entweder auf die Busleitung zwischen ARGUS und Prüfadapter bei Vertauschung und Unterbrechung oder für den gesamten Bus bei Kurzschluss und Widerstand.

# **6.5 Menü: Anschluss-Modus**

Das Menü Anschluss-Modus ist **nicht** aus dem Hauptmenü heraus wählbar. Es öffnet sich automatisch nach Auswahl des physikalischen Anschlusses im Menü Anschluss.

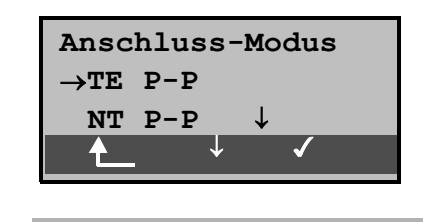

### **Bedienung**

- < ↓ > Gewünschten *Modus* auswählen
- < > Bestätigen
- Zurück zum Menü *Anschluss* ♠

### 6.5.1 Betrieb am S<sub>0</sub>- Anschluss

Folgende Einstellungen sind möglich:

### **6.5.1.1 TE-Simulations-Modus**

#### **TE Automatisch**

Beim  $S_0$ -Anschluss wird eine automatische Erkennung des Modus (PP oder P-MP) durchgeführt. ARGUS springt anschließend zum Hauptmenü.

### **TE P-P oder TE P-MP**

Zunächst werden Anschluss und Protokollstack entsprechend der gewählten Einstellung initialisiert. ARGUS springt anschließend zum Hauptmenü.

### **6.5.1.2 NT-Simulations-Modus**

#### **NT P-P oder NT P-MP**

Zunächst werden Anschluss und Protokollstack entsprechend der gewählten Einstellung initialisiert. ARGUS springt anschließend zum Hauptmenü.

### **6.5.1.3 Festverbindung**

Neben den Wählverbindungen zu einem beliebigen Teilnehmer bietet ISDN die Möglichkeit, feste, permanente Verbindungen zu einer bestimmten Gegenstelle zu schalten.

Diese Festverbindungen sind nach Aufbau der Schicht 1, d.h. nach Synchronisation der beiden angeschlossenen Endgeräte mit Austausch der HDLC-Rahmen, verfügbar.

Der Ort der Takterzeugung kann vom ARGUS wahlweise eingestellt werden (s.Kap. 6.9.2.4 Taktung Seite 122).

Zum einfachen Testen der Festverbindung kann man zunächst auf einem ausgewählten B-Kanal mit der Gegenstelle telefonieren. Für einen genaueren Test der Festverbindung sollte jedoch der Bitfehlertest durchgeführt werden.

Für beide Seiten der Festverbindung muss der gleiche Kanal eingestellt werden.

# **Telefonie bei Festverbindungen**

Die Funktion wird mit der **A**- Taste oder über das Menü *Einzeltests* Auswahl *Verbindung* gestartet (s.Kap. 6.6.1 Seite 55).

Nach Wahl des B-Kanals für die Festverbindung wird automatisch die Telefonverbindung aufgebaut.

```
 Festverbindung
Telefonie B01
Dauer 13:45:59
Auflegen TM
```
### **Bedienung**

<Auflegen> Festverbindung beenden < TM > Aufruf des Testmanagers (Siehe "Menü: Test-Manager" auf Seite 103 )

ARGUS zeigt neben der Funktion Telefonie den belegten B-Kanal (2. Displayzeile) und die Dauer der Festverbindung (3. Zeile) an.

### **BERT bei Festverbindungen**

Beim Test der Festverbindungen mit dem Bitfehlertest sind verschiedene Varianten möglich.

Im einfachsten Fall wird auf der fernen Seite eine B-Kanal-Loop eingerichtet.

Nach Auswahl von *Start BERT (*Menü *Einzeltests* / Untermenü *Bitfehlertest /* Funktion *BERT starten )* (s.Kap. 6.6.5.1 BERT starten Seite 90) und Selektion des zu testenden Kanals (einer der B-Kanäle oder D-Kanal) sendet ARGUS das Prüfmuster, empfängt es wieder und wertet es entsprechend aus.

Anzeige während und nach dem Bitfehlertest sowie die Bedienung erfolgt weitgehend analog zum BERT bei Wählverbindungen (s.Kap. 6.6.5 Bitfehlertest Seite 88). Der einzige Unterschied besteht darin, dass keine Rufnummern und Dienste selektiert werden müssen.

Bei S<sub>0</sub>- Verbindungen im end-to-end Modus (Siehe "Bitfehlertest" auf Seite 88 und auf Seite 95 "Bert warten") ist auch ein BERT im D-Kanal möglich.

In diesem Fall öffnet sich ein *Kanal-Auswahl* Fenster:

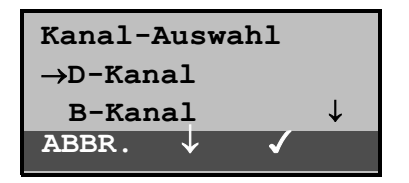

#### **Bedienung**

#### < ↓ > *Kanal* auswählen

 $<$   $\checkmark$  > Ausgewählten Kanal übernehmen und Test starten.

Bei Wahl von *B-Kanal* öffnet sich das Fenster *B-Kanal Auswah*l, hier kann der gewünschte B-Kanal ausgewählt werden..

< ABBR. > Fenster schließen ohne Übernahme des ausgewählten Kanals

ARGUS zeigt während des Tests folgendes an: den belegten Kanal :D für D-Kanal die Restdauer des Tests in Stunden:Minuten:Sekunden: 24min:12sec die Zahl der bereits aufgetretenen Bitfehler: 00002 die Synchronizität des Bitmusters: synchron

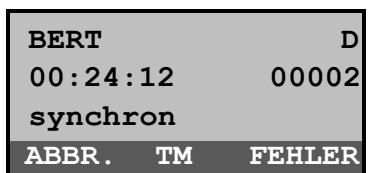

#### **Bedienung**

- < FEHLER > Einstreuen eines "künstlich erzeugten" Bitfehlers (hiermit kann die Verlässlichkeit des Tests überprüft werden)
- < TM > Aufruf des Testmanagers (Siehe "Menü: Test-Manager" auf Seite 103 )
- < ABBR. > Test beenden

### **Loopbox bei Festverbindung**

Es besteht die Möglichkeit eine Loopbox zu aktivieren (Siehe "B-Kanal-Loop" auf Seite 96).

Am S<sub>0</sub>-Anschluss ist die Loopbox für beide B-Kanäle jedoch **nicht** für den D-Kanal fest eingerichtet.

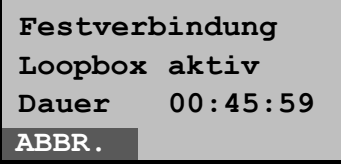

#### **Bedienung**

< ABBR. > Loopboxaktivierung beenden

Die Dauer der Loopboxaktivierung wird in der dritten Displayzeile angezeigt.

### **6.5.1.4 S0-Monitor**

ARGUS nimmt alle D-Kanal-Signale des  $S_0$ - Anschlusses auf und sendet die aufgenommenen D-Kanal-Signale über die serielle Schnittstelle oder über die IrDa-Schnittstelle an einen angeschlossenen PC auf dem die Software ARGUS WINplus oder ARGUS WINAnalyse laufen muss. Der Bus und sogar Schicht 1 werden vom Monitoring nicht beeinflusst.

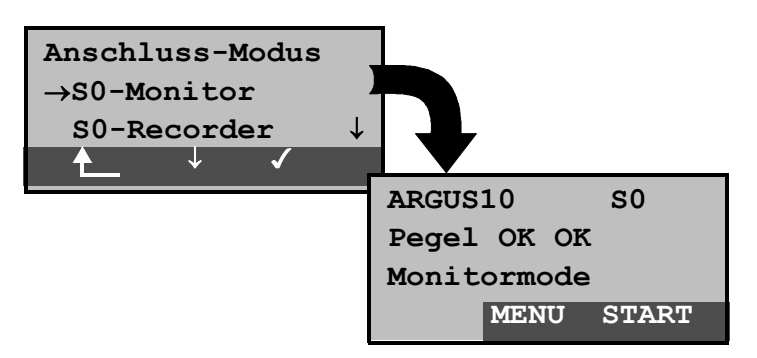

Nach Aufruf der Funktion S0-*Monitor* befindet man sich zunächst im Monitormode (das Monitoring ist noch nicht aktiv): in der zweiten Zeile erscheint eine Beurteilung des Pegels NT-seitig ( erstes OK bzw. << (zu klein), >> (zu groß), (kein Pegel)) und TE-seitig ( zweites OK).

- < **MENU** > Öffnen einer Liste mit folgenden Menüs: *Start Monitor*, *Anschluss*, *Automat. Tests*, *Einstellungen* ,*Pegelmessung* und *L1-Status.* Im Menü *Autom. Test* ist nur eine Übertragung von Messdaten zum PC und die Anzeige von Messdaten vorgesehen. Der Start eines automatischen Testlaufs (s.Kap. 6.8.1 Seite 112) ist in der Betriebsart Monitor gesperrt.
- < **START** > **Monitoring starten**, es öffnet sich automatisch das zugehörige Anzeigefenster

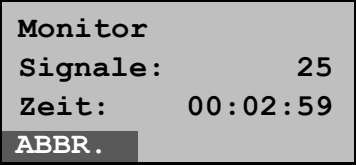

< **ABBR.** > Funktion deaktivieren, zurück zum Display "Monitormode" (nicht aktiv)

Bei aktiver Monitorfunktion zählt ARGUS die Anzahl der aufgenommenen Signale mit und zeigt sie in der zweiten Displayzeile an. Die Zeit seit Start der Monitorfunktion läuft in der dritten Displayzeile mit. Die LED Trace brennt.

Die aufgenommenen D-Kanal-Signale werden entweder über die serielle Schnittstelle oder über die IrDa-Schnittstelle an den angeschlossenen PC gesendet, auf dem die Software ARGUS WINplus oder ARGUS WINAnalyse laufen muss.

### **Parallele Rufanzeige in der Betriebsart S0-Monitor**

ARGUS durchsucht im aktiven Monitormode die gesendeten D-Kanal-Signale nach einem SETUP. Sobald ein SETUP erkannt wird, erscheint im Monitorfenster der Softkey *RUF*.

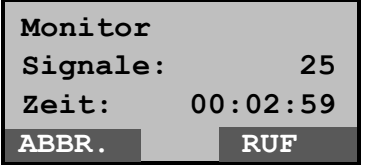

#### **Bedienung**

< RUF > ARGUS zeigt die Daten des kommenden bzw. gehenden Rufes an.. ARGUS bearbeitet automatisch den zuletzt empfangenen SETUP.

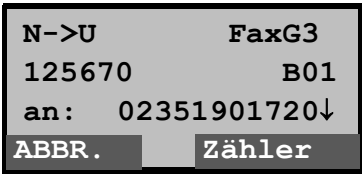

In der ersten Displayzeile wird die Rufrichtung (**N**et -> **U**ser, bzw. **U**ser -> **N**et) und der Dienst (im Beispiel *FaxG3*) angezeigt. In der zweiten Zeile sehen Sie die eigene Rufnummer (im Beispiel *125670*) und den verwendeten B-Kanal ( hier: *1*). Die Zielrufnummer steht in der dritten Zeile.

- < ↓ > Es werden der Reihe nach die Subadresse, User-User-Info, DSP-Nachrichten (soweit vorhanden), Type of number (T.o.n) und Numbering plan (NP) angezeigt.
- < ABBR. > Verlassen der Funktion *Parallele Rufanzeige*, ARGUS befindet sich nun in der Betriebsart Monitoring (**nicht aktiv**).
- <Zähler> ARGUS wechselt zum **aktiven** Monitor-Fenster . Von dort gelangt man mit <RUF> zurück zur Anzeige der Rufparameter.

### **6.5.1.5 S0- Recorder**

In der "Betriebsart" Recorder monitort ARGUS passiv den angeschlossenen  $S_0$ -Anschluss.

ARGUS nimmt die in beide Richtungen ausgetauschten D-Kanal-Signale auf, ohne dass es zu Beeinflussungen des Anschlusses oder der Schicht 1 kommt.

Die aufgenommenen D-Kanal-Signale werden nicht wie in der "Betriebsart" Monitor an einen PC gesendet, sondern im ARGUS internen FLASH-Speicher gespeichert.

Die Speicherung ist als Ringpuffer organisiert, d.h. sobald der FLASH-Speicher voll ist, überschreibt ARGUS automatisch die ältesten Daten.

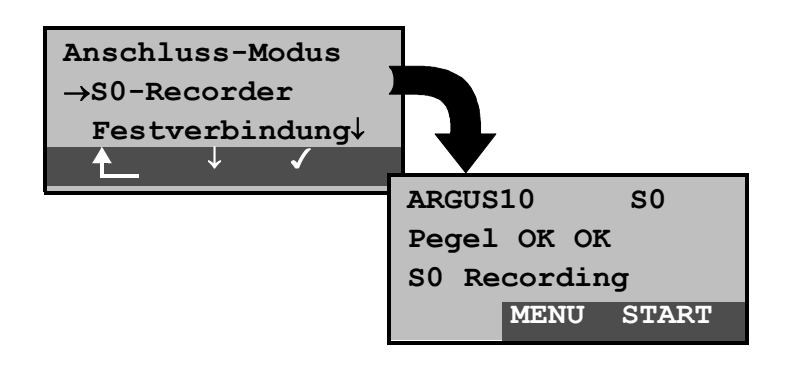

#### **Bedienung**

- < ↓ > *S0-Recorder* markieren
- < > Funktion *S0-Recorde*r starten. ARGUS befindet sich nun in der Betriebsart "Recorder" ( noch **nicht** aktiv !) und führt eine Pegelbeurteilung NT- und TE-seitig durch. Anzeige in der zweiten Zeile : Pegel NT-seitig ( **<<** zu klein, **>>** zu groß, OK, \_\_\_ keinPegel ), Pegel TE-seitig ( **<<** zu klein, **>>** zu groß, OK, \_\_\_ keinPegel )

Zurück zum Hauptmenü

- 
- < **MENU** > Öffnet eine Liste mit wählbaren Funktionen und Menüs: Start Recording, PC-Laden alles, PC-Laden Sess., Reset Flash, Info Flash, Autom. Tests, Pegelmessung, L1-Status, Einstellungen und Anschluss.
- < **START** > **Recording starten**, es öffnet sich automatisch das zugehörige Anzeigefenster

Im Menü *Autom. Test* ist nur eine Übertragung von Messdaten zum PC und die Anzeige der Messdaten vorgesehen. Der Start eines automatischen Testlaufs (s.Kap. 6.8.1 Seite 112) ist an dieser Stelle gesperrt.

In der Betriebsart S0-Recording ist das Menü L1-Status gesperrt.

# ■ Aktive Recording-Funktion.

Bei aktiver Recording-Funktion blinkt die LED *Trace*. ARGUS zeigt die Anzahl der aufgenommenen Signale und die Dauer des Recordings in Stunden:Mínuten:Sekunden an.

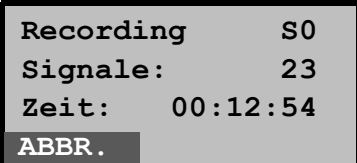

Parallel zum Recording zeigt ARGUS kommende bzw. gehende Rufe an (Siehe "Parallele Rufanzeige in der Betriebsart S0-Monitor" auf Seite 35).

### **Bedienung**

< **ABBR.** > Verlassen der aktiven Recording-Funktion. ARGUS befindet sich nun in der Betriebsart " Recording".

# **Verwaltung der Flashdaten.**

In der "Betriebsart" Recording sind mehrere Funktionen zum Verwalten der aufgenommenen und im FLASH gespeicherten Daten verfügbar:

- PC-Laden alles
- PC-Laden Sess.
- Reset Flash
- Info Flash

#### **• PC-Laden alles**

Mit der Funktion *PC-Laden alles* wird der gesamte Inhalt des Flashspeichers über die serielle Schnittstelle bzw. über die IrDa-Schnittstelle zum PC geladen, auf dem WINplus

bzw. WINanalyse laufen muss.

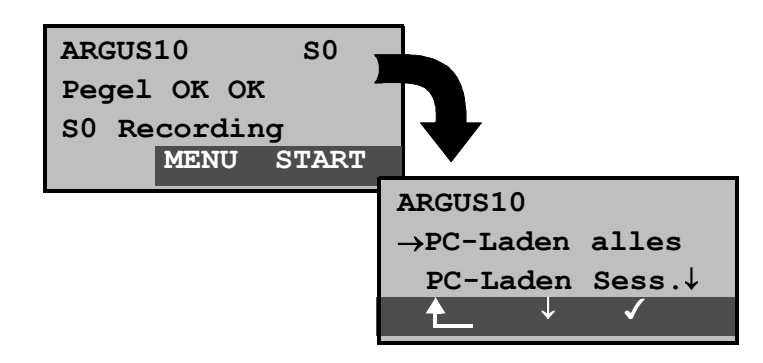

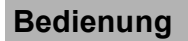

< **MENU** > Aufrufen der verfügbaren Funktionen (bzw. Untermenüs) in der ARGUS "Betriebsart" Recording. < ↓ > *PC-Laden alles*markieren  $\langle \rangle$  > Ladevorgang starten.

Zurück zur nicht aktiven Betriebsart Recording

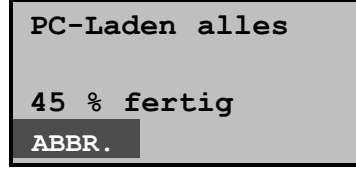

### **Bedienung**

< **ABBR.**> Ladevorgang abbrechen. Zurück zum Menü.

Nach erfolgreichem Abschluss des Ladevorgangs öffnet sich automatisch folgendes Display:

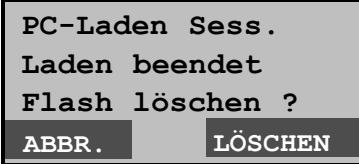

### **Bedienung**

- < **LÖSCHEN**> Inhalt des FLASH wird gelöscht
- < **ABBR.**> Inhalt des FLASH wird nicht gelöscht. Zurück zum Menü

### **• PC-Laden Sess.**

Die Abspeicherung im ARGUS internen Flash ist als Ringpuffer organisiert, der mehrere aufeinanderfolgende Sessions (d.h. voneinander unabhängige Trace-Aufzeichnungen) speichern kann. Bei Start jeder Session wird zunächst das Datum und die genaue Uhrzeit (als String) in den Ringpuffer geschrieben.

Die Funktion *PC-Laden Sess.* überträgt sessionweise alle Daten zum PC, auf dem WINplus oder WINanalyse laufen muss. Das zu der Session abgespeicherte Datum und die Uhrzeit werden in WINplus/WINanalyse angezeigt.

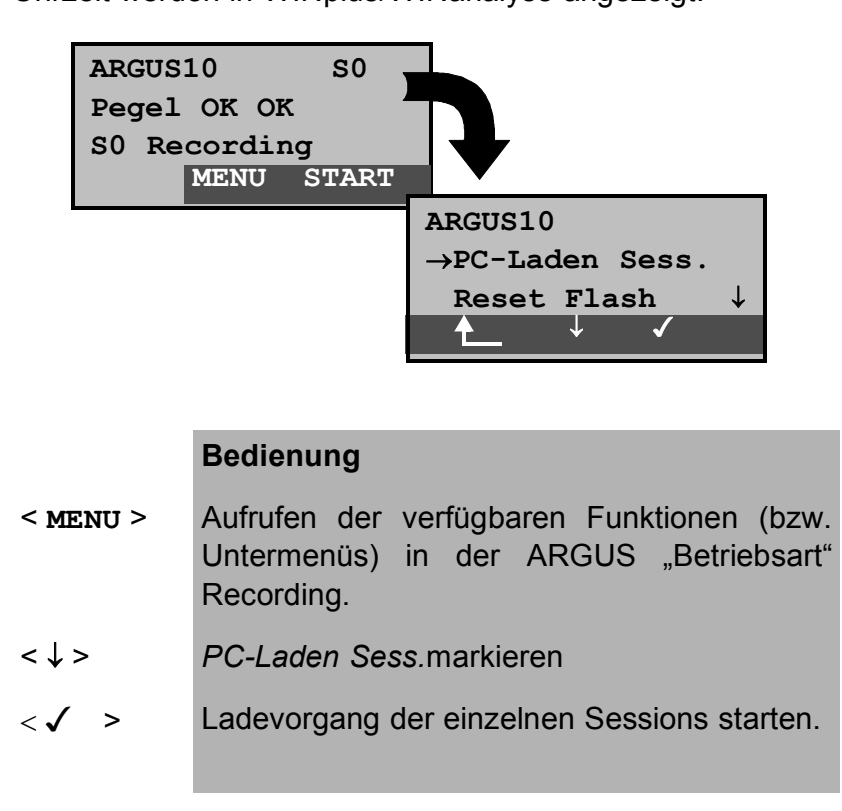

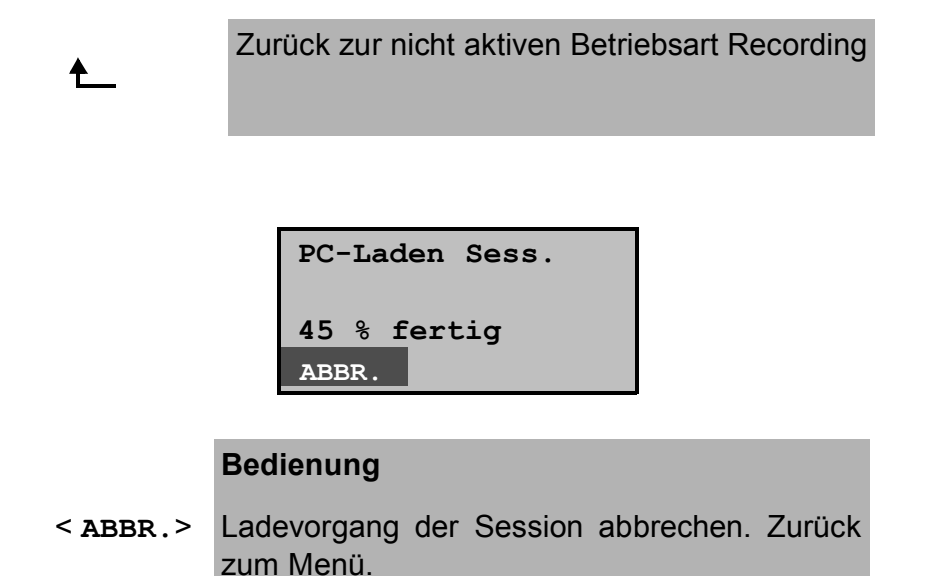

Nach der Übertragung einer Session erscheint folgende Displayanzeige:

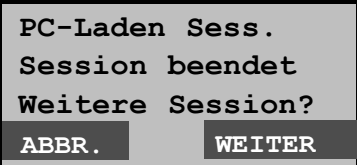

### **Bedienung**

- < **WEITER**> Die nächste Session wird in den PC geladen
- < **ABBR.**> Ladevorgang abbrechen, zurück zum Menü.

Nach erfolgreichem Abschluss des Ladevorgangs öffnet sich automatisch folgendes Display:

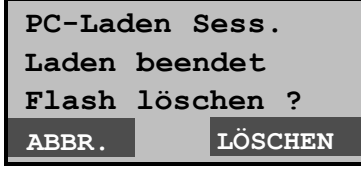

- < **LÖSCHEN**> Inhalt des FLASH wird gelöscht
- < **ABBR.**> Inhalt des FLASH wird nicht gelöscht. Zurück zum Menü.

## **• Reset Flash**

Die Funktion *Reset Flash* löscht den Inhalt des Flash zu jedem beliebigen Zeitpunkt.

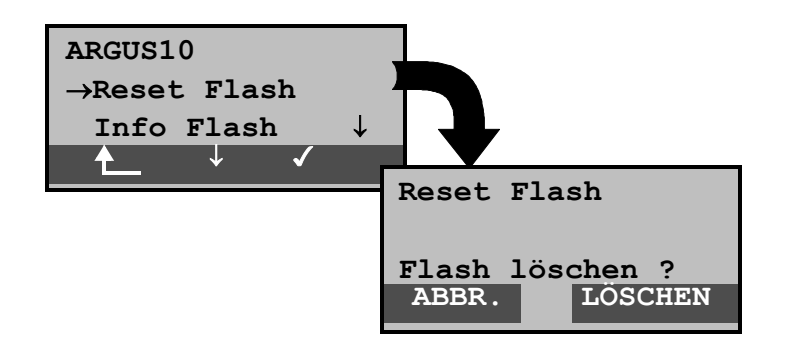

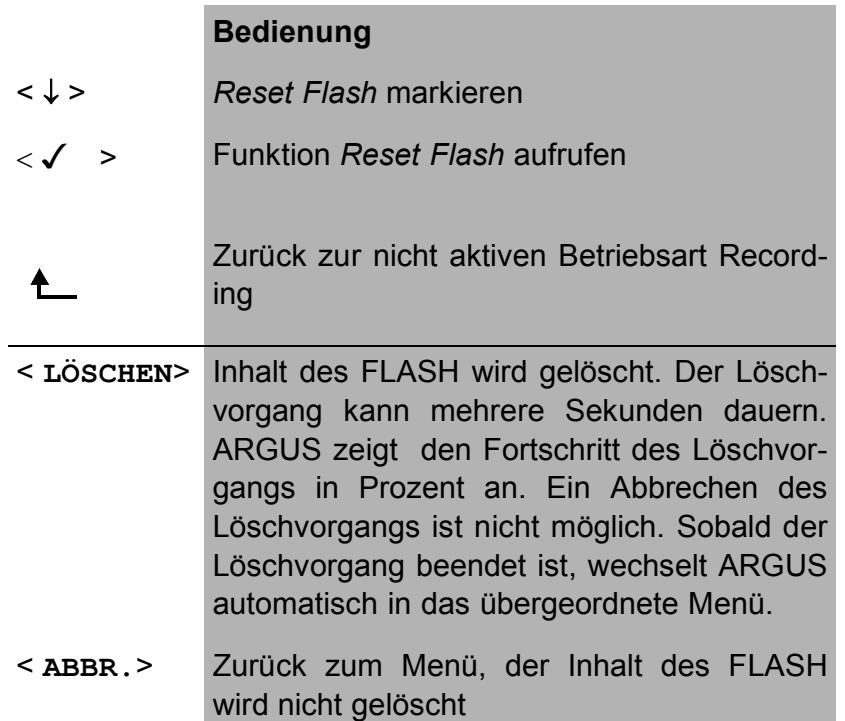

### **• Info Flash**

Mit der Funktion *Info Flash* können Sie den Status der Daten im Flashspeicher abrufen:

- Zahl der gespeicherten Sessions ( Anzeige in der zweiten Displayzeile)
- Freier Speicher ( Anzeige in der dritten Displayzeile )

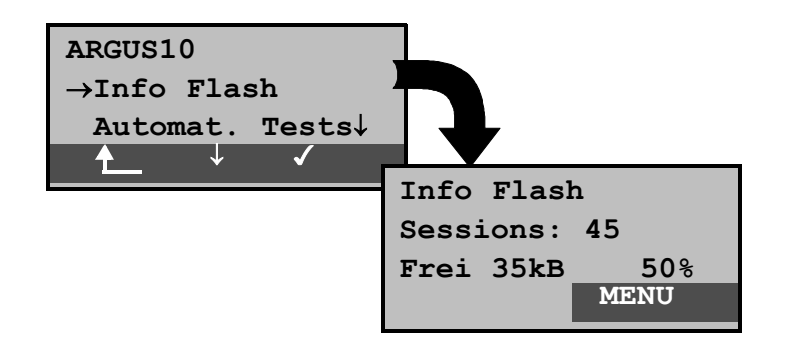

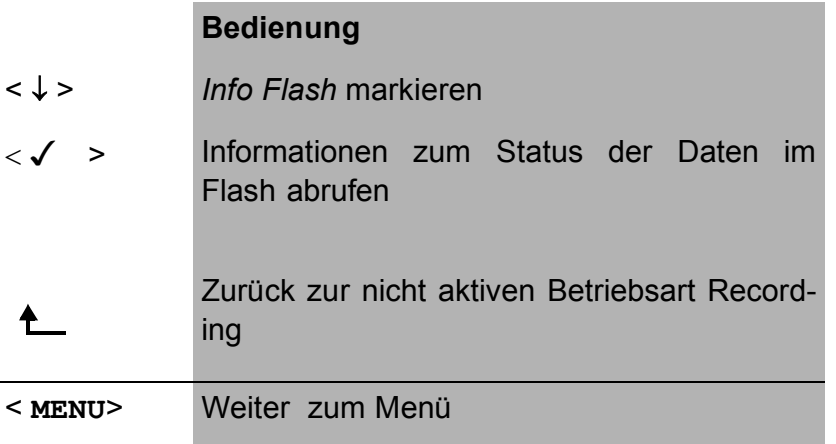

#### **6.5.2 Betrieb am U**k0**-Anschluss**

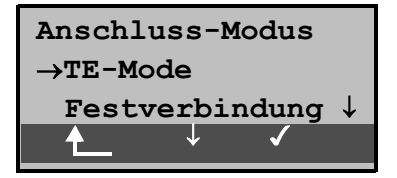

### **6.5.2.1 TE-Simulations-Modus**

#### **TE Automatisch**

ARGUS führt eine automatische Erkennung des Modus (PP oder P-MP) durch. ARGUS springt anschließend zum Hauptmenü.

#### **TE P-P oder TE P-MP**

Zunächst werden Anschluss und Protokollstack entsprechend der gewählten Einstellung initialisiert. ARGUS springt anschließend zum Hauptmenü.

### **6.5.2.2 Festverbindung**

### (analog zum S<sub>0</sub>- Anschluss)

### **6.5.3 Betrieb am a/b-Anschluss**

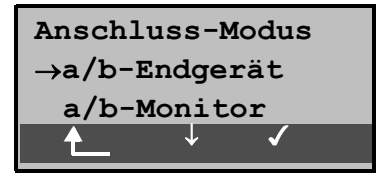

#### **6.5.3.1 a/b-Endgerät**

Argus verhält sich wie ein a/b-Endgerät. ARGUS springt anschließend zum Hauptmenü.

### **6.5.3.2 a/b-Monitor**

Die Funktion a/b-Monitor bietet im wesentlichen eine hochohmige Mithörmöglichkeit ohne Beeinflussung der Schnittstelle. Die Akustik ist über den integrierten Handset hörbar, ohne dass ARGUS auf die Schnittstelle sendet oder diese beeinflusst.

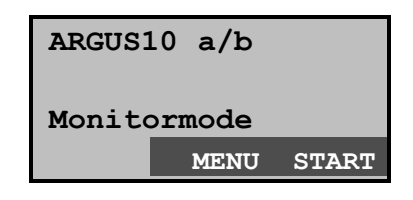

- < **MENU** > Öffnen der Menüliste: Anschluss, Autom. Tests, Einstellungen ,Pegel und Start Monitor. Im Menü *Autom. Test* ist nur eine Übertragung von Messdaten zum PC und die Anzeige der Messdaten vorgesehen. Der Start eines automatischen Testlaufs (s.Kap. 6.8.1 Seite 112) ist an dieser Stelle gesperrt.
- < **START** > **Monitoring starten**, es öffnet sich automatisch das zugehörige Anzeigefenster

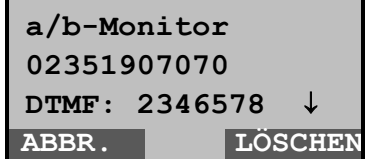

### **Bedienung**

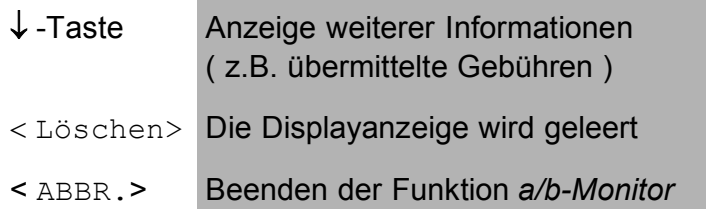

Verfügt der Anschluss über CLIP, zeigt ARGUS die Nummer des Anrufers in der zweiten Displayzeile an. Die per Tastendruck gewählten DTMF-Zeichen beider Telefonteilnehmer werden in der dritten Zeile angezeigt. Die DTMF-Zeichen werden jeweils angehängt und laufen durch, sobald die Zeile voll ist.

ARGUS signalisiert einen kommenden Ruf akustisch.

# **6.6 Menü: Einzeltests**

Öffnen des Menüs Einzeltests:

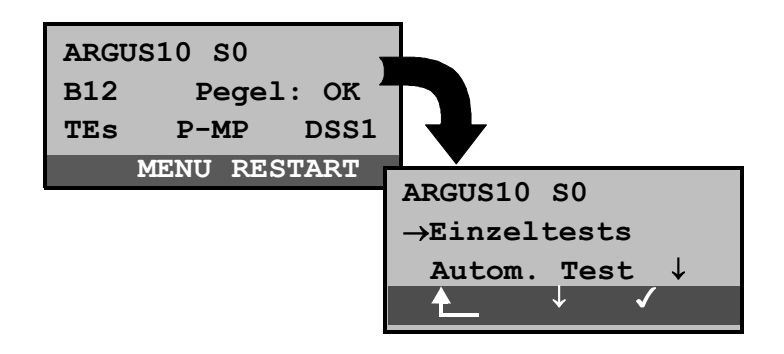

#### **Bedienung**

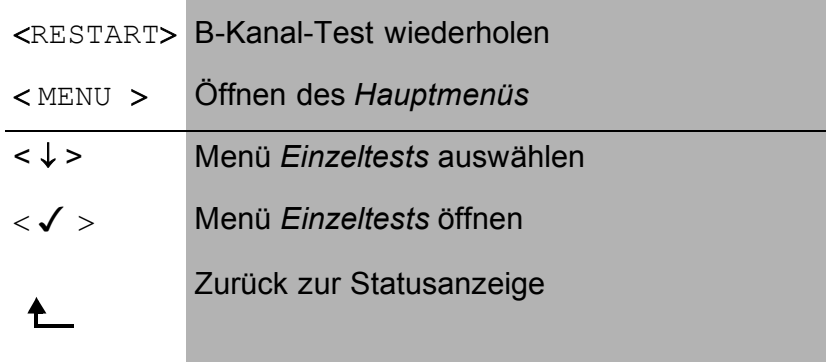

Öffnen der Funktionen im Menü Einzeltests:

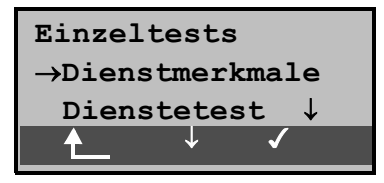

- Zurück zum Hauptmenü ₳
- < ↓ > Gewünschte Funktion markieren
- < √ > Die mit → markierte Funktion wird aufgerufen

### **6.6.1 Verbindung**

### **6.6.1.1 Aufbau einer ISDN-Verbindung**

- a) ARGUS kann für folgende Dienste eine Verbindung aufbauen:
- Tel. analog **•** Fax G3
- Tel. ISDN  $(3,1 \text{ kHz})$  Fax G4
- Tel. 7kHz DFÜ 64kBit/s
- Sprache Teletext
- 7kHz Audio Videokonferenz 1
- Videotext Videokonferenz 2
- b) Bei einer Telefonverbindung kann entweder mit dem integrierten Sprechweg bestehend aus Mikrofon und Hörkapsel oder mit einem optional anschließbaren Headset gesprochen werden.
- c) Bei aufgebauter ISDN-Verbindung wird durch Drücken der numerischen Tasten (0-9), sowie der Tasten \* und #, ein DTMF-Signal generiert und gesendet.

### **Bedienerschritte Gehender Ruf (ISDN)**

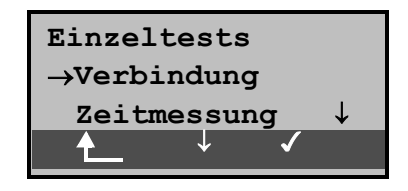

### **Bedienung**

< ↓ > *Verbindung* auswählen  $\langle \sqrt{2} \rangle$  Auswahl bestätigen, es öffnet sich das Displayfenster *Rufnummern*  Zurück zum Hauptmenü Alternativ:  $\triangle$ -Taste Es wird ein Verbindungsaufbau gestartet, unabhängig von der gerade aktiven Menüebene. Es öffnet sich das Fenster *Rufnummern* .

### **• Rufnummer auswählen oder eingeben**

Es öffnet sich automatisch das Eingabefenster *Rufnummerneingabe*. Hier können Sie zwischen Einzelwahl und Blockwahl wählen. Bei der Funktion Einzelwahl werden

die gedrückten Zifferntasten einzeln gewählt. Bei Blockwahl wird die komplette Wahlinformation zusammenhängend in einem Block übertragen.

Display bei Blockwahl:

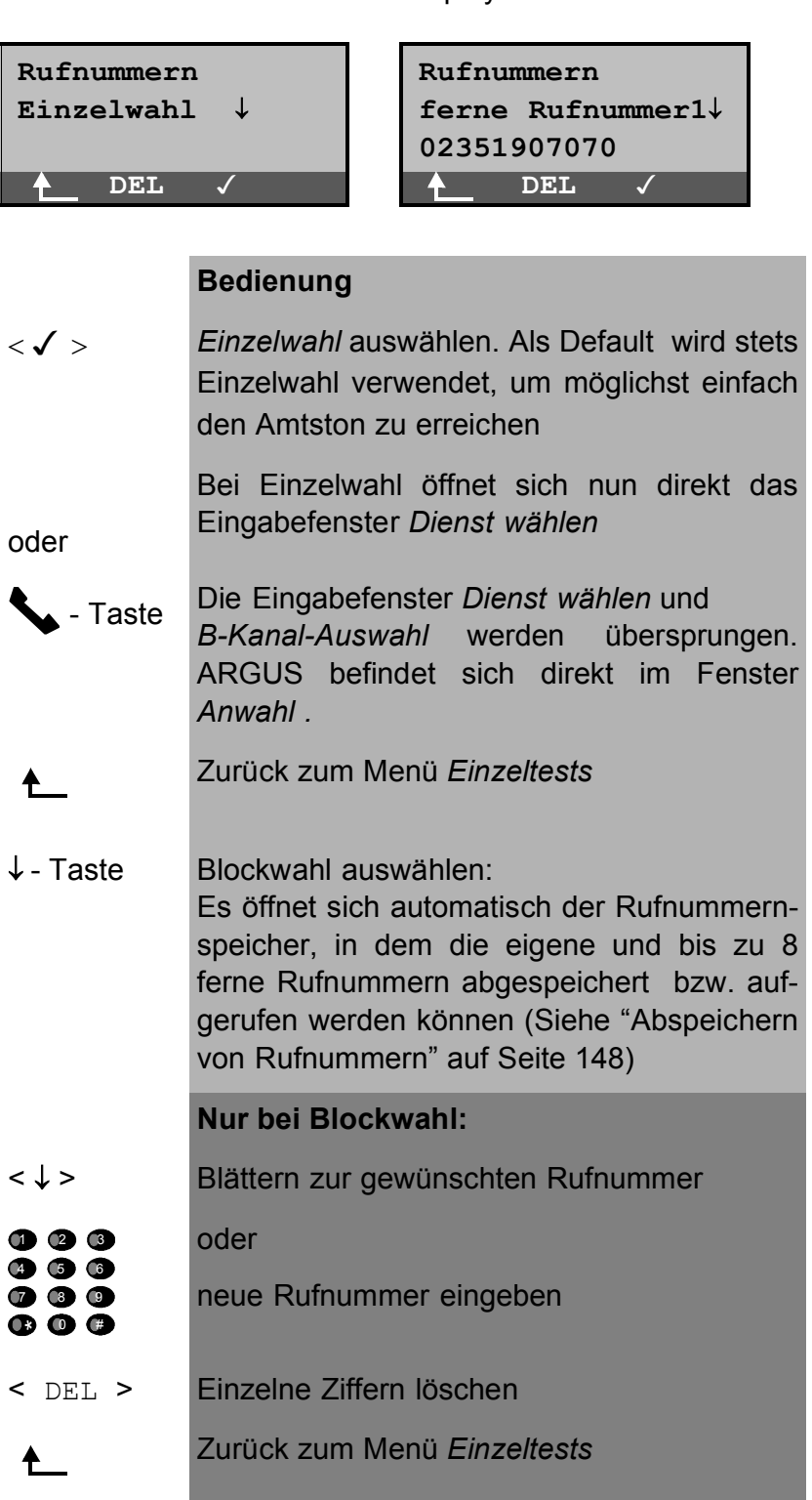

and the control of the control of the control of the control of the control of the control of the control of th

 $\langle \sqrt{2} \rangle$ oder -Taste Fenster *Dienst wählen* öffnet sich Die Eingabefenster *Dienst wählen* und *B-Kanal-Auswahl* werden übersprungen. ARGUS befindet sich direkt im Fenster *Anwahl .*

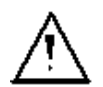

Die Durchwahl wird von der Anschlussnummer durch ein # getrennt. Bei einem gehenden Ruf verwendet ARGUS als Zieladresse (CDPN bzw. DAD) die gesamte Rufnummer (ohne #) und als Absendeadresse (CGPN bzw. OAD) nur die Durchwahl.

Ein '#' am Anfang einer Rufnummer wird als gültiges Zeichen behandelt. Ein '#' am Ende der eigenen Nummer führt dazu, dass ARGUS keine Absendeadresse (CGPN bzw. OAD) mitschickt.

Beispiel:

02351 / 9070-20 wird eingegeben als 023519070 #20.

Rufnummern können ziffernweise mit < DEL> (DELete) gelöscht werden.

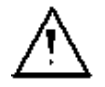

### **Vereinfachte Einzelwahl über die Telefontaste:**

Sie können unabhängig vom gerade geöffneten Menü schnell und einfach telefonieren: Drücken Sie die Telefontaste. ARGUS springt zur Funktion Einzelwahl/Verbindung (im Menü Einzeltests). Drücken Sie erneut die Telefontaste (Sie hören den Amtston). Die Rufnummer kann nun ziffernweise eingegeben und angewählt werden. Die Verbindung wird aufgebaut.

**• Dienst auswählen** 

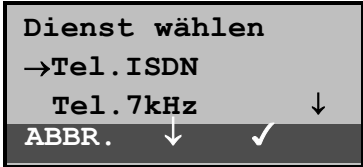

#### **Bedienung**

- < ↓ > *Dienst* auswählen
- < > *Dienst* bestätigen, Eingabefenster *B-Kanal-Auswahl* öffnet sich
- < ABBR. > Zurück zum Menü *Einzeltests*
- **B-Kanal auswählen**

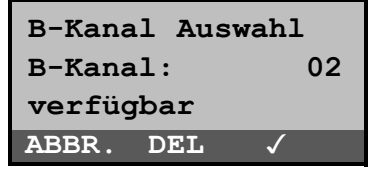

# **Bedienung**

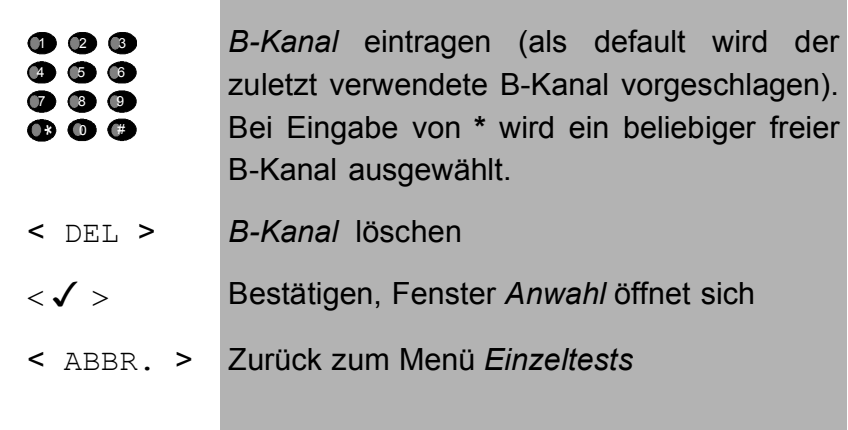

ARGUS zeigt in der 3. Zeile direkt an, ob der gewählte B-Kanal am Testanschluss zur Verfügung steht.

**• Verbindungsaufbau**

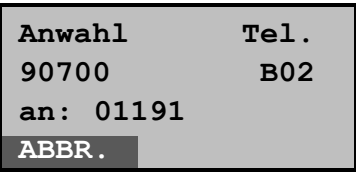

### **Bedienung**

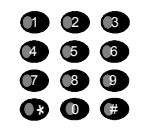

Bei Einzelwahl kann nun die Rufnummer ziffernweise eingetragen und gewählt werden (3. Displayzeile)

< ABBR. > Zurück zum Menü *Einzeltests*

Beispiel Displayanzeige:

- 1.Zeile: Dienst: *Telefonie* (TEL.)
- 2.Zeile: *Eigene Nummer* (90700), *verwendeter B-Kanal*  (B02)
- 3.Zeile: *Angewählte Nummer* (01191)

Die Verbindung kommt auf B-Kanal 2 zustande:

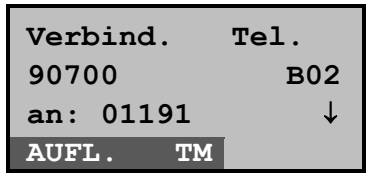

- ↓ -Taste Anzeige weiterer Verbindungsdaten, z.B. Gebühren
- < AUFL. > Verbindung beenden Zurück zum Menü *Einzeltests*
- < TM > Aufruf des Testmanagers (Siehe "Menü: Test-Manager" auf Seite 103 )

## **• Anzeige weiterer Verbindungsdaten**

Zeigt ARGUS am rechten Rand der dritten Zeile ein ↓ an, können durch Tastendruck (↓−Taste ) weitere Informationen zur bestehenden Verbindung abgerufen werden:

### **• Subadresse**

Es werden die Subadresse des Anrufers (2. Zeile) und die gewählte Subadresse angezeigt.

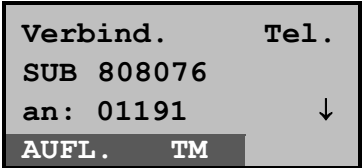

**• User-User Information**

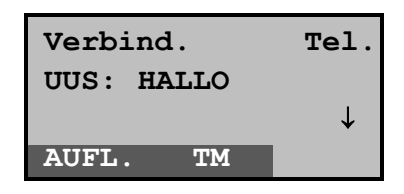

- **Display- Information**
- **Type of number (T.o.n.)**
- **Numbering plan (NP)**
- **Gebühreninformation**

Empfangene Gebühreninformationen zeigt ARGUS aktuell in der dritten Displayzeile an. Mit <  $\downarrow$  > können weitere Informationen (falls vorhanden) durchscrollt werden.

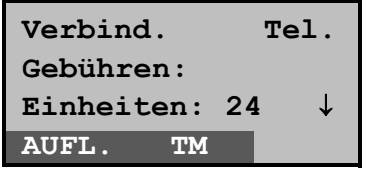

#### **Bedienung**

- < AUFL. > Verbindung beenden Weiter zum Menü *Einzeltests*
- < TM > Aufruf des Testmanagers (Siehe "Menü: Test-Manager" auf Seite 103 )
	- ↓ -Taste Weiterer Anzeigen sind vorhanden

Werden die Gebühren nicht als Gebühreneinheiten (Standard in der Bundesrepublik Deutschland), sondern

direkt als Währung übermittelt (z.B. in der Schweiz und in Österreich), zeigt ARGUS den aktuellen Betrag an.

Erfolgt die Gebührenanzeige im DSS1 nicht entsprechend der Norm DIN ETS 300 182, sondern mittels des Informationselementes DISPLAY ( DSP ), wird die Zeichenkette dieser DISPLAY-Nachricht dargestellt.

#### **Bedienerschritte kommender Ruf ( ISDN )**

Ein kommender Ruf kann jederzeit , auch während eines laufenden Tests (z.B. BERT), angenommen werden (Siehe "Mehrere Tests starten" auf Seite 104).

ARGUS signalisiert einen kommenden Ruf sowohl durch ein akustisches Signal als auch durch eine Display-Anzeige.

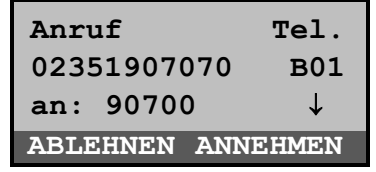

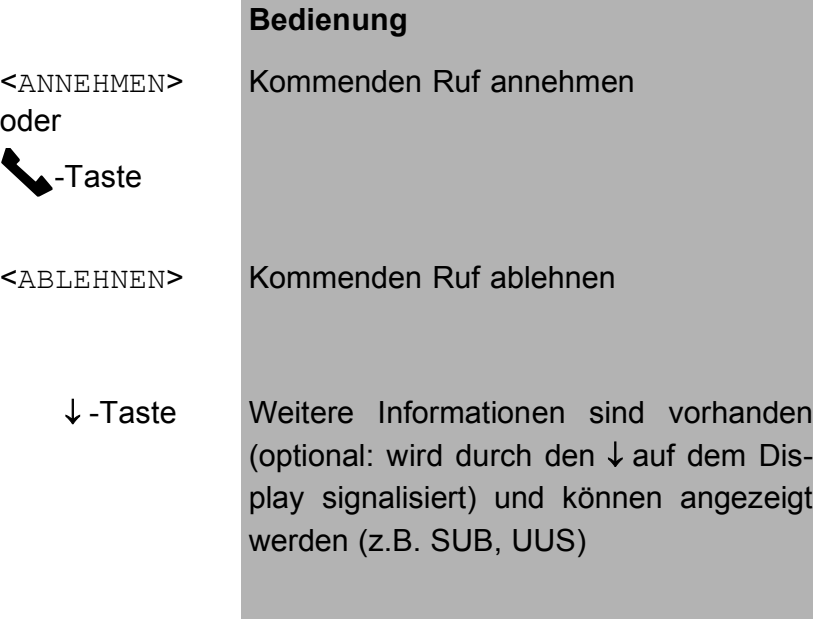

Im obigen Beispiel hat der Anrufer die Nummer 02351/ 907070. Es handelt sich um einen Telefonanruf. Für die Verbindung wird der B-Kanal 1 genutzt.

Die max. 16-stellige Zielrufnummer (DDI) wird komplett angezeigt, sofern der Alerting-Modus im Menü Parameter auf manuell eingestellt wurde (s.Kap. 6.9.2.3 Alerting Modus Seite 121) .

Am P-MP-Anschluss können Sie mit der Funktion *Rufannahme* (Siehe "Rufannahme" auf Seite 126) einstellen, dass ARGUS nur kommende Rufe signalisiert, die an die als eigene Rufnummer eingestellte MSN adressiert sind. Die Funktion ist nur ausführbar, wenn die eigene Rufnummer im Rufnummernspeicher des ARGUS eingegeben wurde (Siehe "Abspeichern von Rufnummern" auf Seite 148) und der kommende Ruf eine Ziel-MSN überträgt.

Nach Rufannahme wird folgendes Display angezeigt:

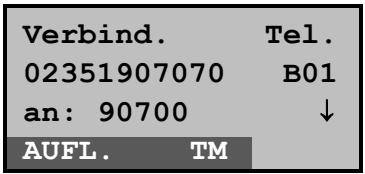

**Bedienung**

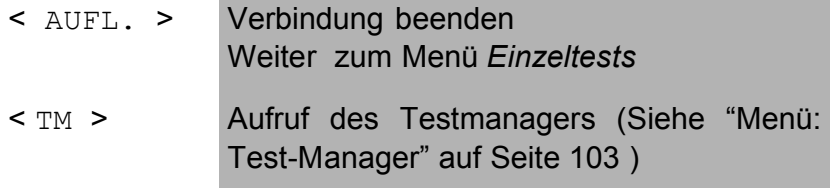

Auf B-Kanal 1 besteht jetzt eine Telefonverbindung zum Teilnehmer mit der Nummer 02351907070. Die eigene Nr. ist 90700.

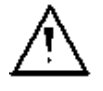

Ist der externe Sprechweg (Headset) (Siehe "Handset" auf Seite 144 ) eingeschaltet, erscheint bei Rufannahme folgendes Display:

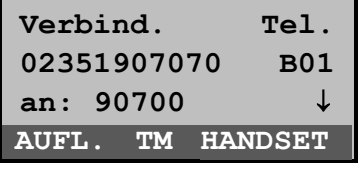

#### **Bedienung**

<HANDSET> Umschalten auf das interne Handset ( wichtig zur Führung des Gesprächs, falls kein Headset angeschlossen ist.)

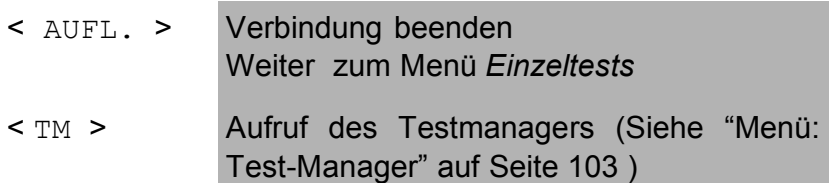

## **Erzeugung von Gebühreninformationen im NT-Modus:**

Befindet sich ARGUS im NT-Modus, so werden vom ARGUS bei kommenden Rufen Gebühren gemäß funktionalem DSS1 als Einheiten ( Units ) und als Währung (currency) in Euro eingespeist.

#### **6.6.1.2 Abbau einer ISDN-Verbindung**

Zum Auslösen der Verbindung: <**AUFLEGEN**> oder

**A**-Taste drücken

Beim Auslösen oder Abbruch der Verbindung zeigt ARGUS folgendes Display an:

> **Verbindungsabbau Norm.Auslösen Ort: Teilnehmer WEITER**

#### **Bedienung**

< WEITER > Weiter zum Menü *Einzeltests*

In der zweiten Displayzeile wird der Grund ( Cause, siehe Tabelle unten) für den Verbindungsabbau angezeigt.

In der dritten Zeile gibt ARGUS den Ort, der den Verbindungsabbau ausgelöst hat bzw. den Ort, an dem der für den Verbindungsabbau verantwortliche Fehler aufgetreten ist, an.

Erfolgt die Übertragung der Gebühreninformation am Ende der Verbindung, werden die Gebühreneinheiten entsprechend dargestellt.

Die Verbindung ist nun abgebaut und der B-Kanal wieder freigegeben.

Folgende Causes werden im Klartext angezeigt:

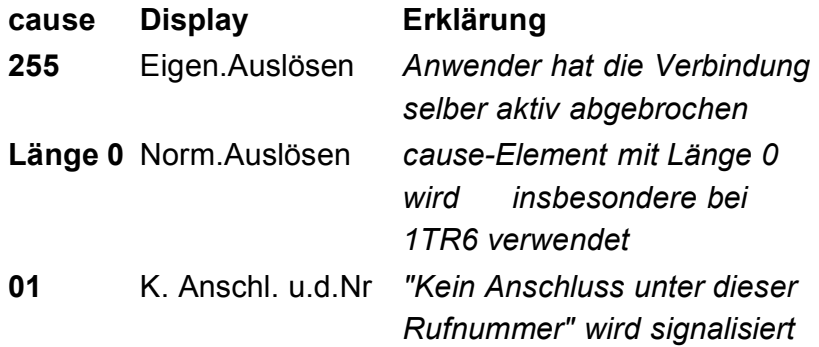

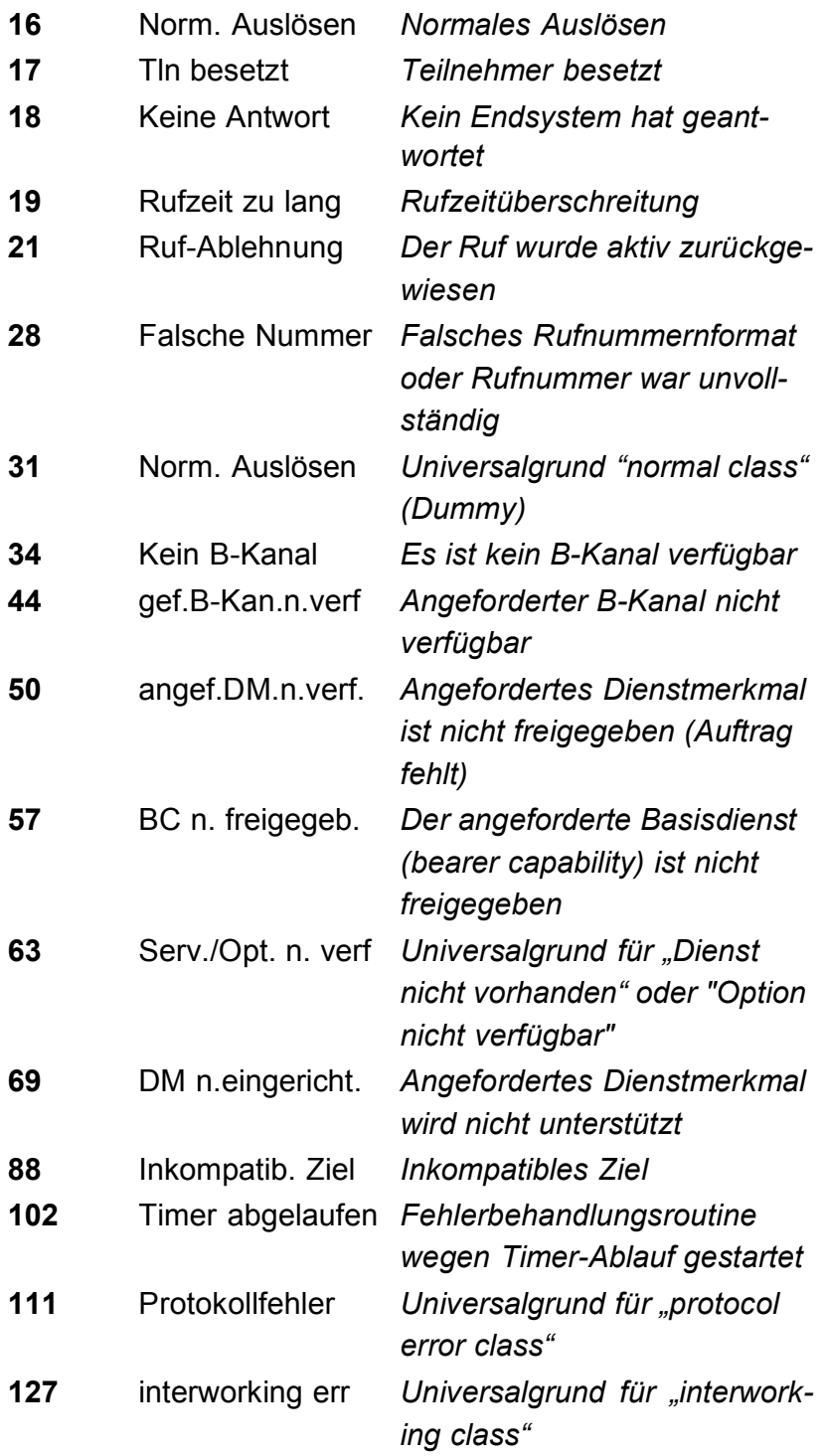

Weitere Causes werden nicht im Klartext, sondern als Dezimalzahl angezeigt (s. Anhang B und C ).

## **6.6.1.3 Verbindung am Analog-Anschluss (a/b)**

## **Bedienerschritte gehender Ruf (analog)**

ARGUS baut eine Verbindung zu einem anderen Endgerät auf.

Es kann mit dem integrierten Sprechweg bestehend aus Mikrofon und Hörkapsel oder einem optional anschließbaren Headset zusätzlich gesprochen werden, wenn es sich bei dem fernen Gerät um ein Telefon handelt.

Die anfallenden Gebühren werden angezeigt, sofern der vorliegende Anschluss diese Information zur Verfügung stellt.

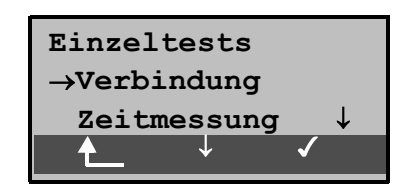

### **Bedienung**

- < ↓ > *Verbindung* auswählen
- $<$   $\checkmark$  > Auswahl bestätigen, es öffnet sich das Displayfenster *Rufnummern* 
	- Zurück zum Hauptmenü
		- **Rufnummern Einzelwahl** ↓ **ABBR.** ↓

- < ↓ > Einzel- oder Blockwahl auswählen
- $<$   $\checkmark$  > Auswahl bestätigen, weiter zur nächsten Displayanzeige
- < ABBR. > Zurück zum Menü *Einzeltests*

**Nur bei Blockwahl:**

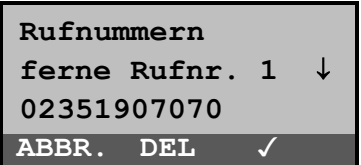

### **Bedienung**

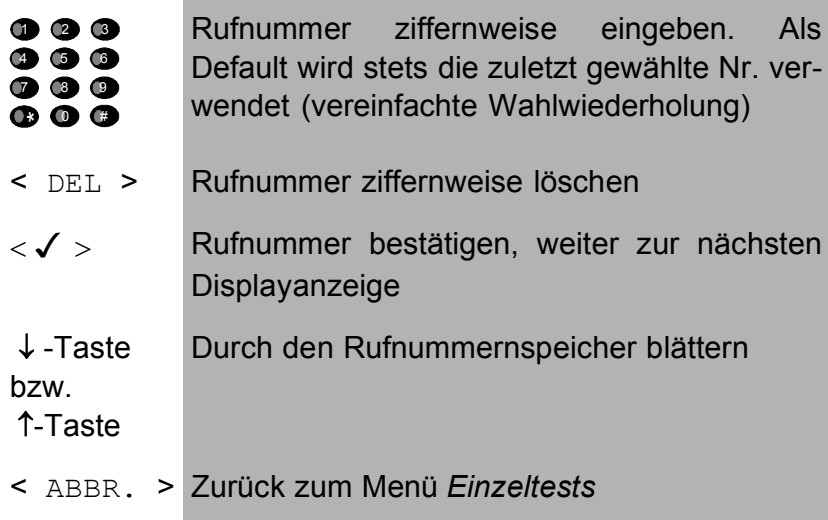

Bei "Einzelwahl" wird der Ruf sofort gestartet, es ist ein Amtston hörbar und ARGUS befindet sich direkt im Anwahlfenster. Anders als bei der Blockwahl kann man jetzt jedoch über die Zifferntasten die Rufnummer ziffernweise anwählen.

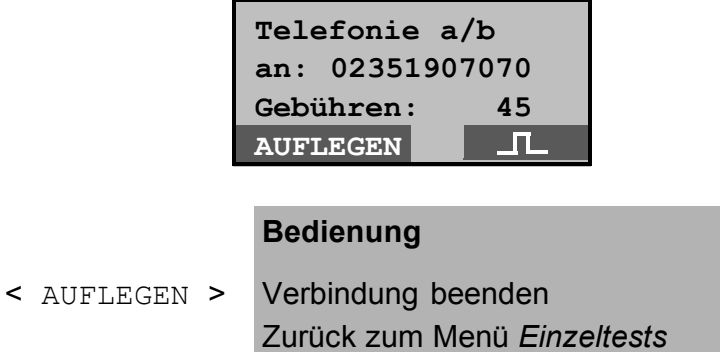

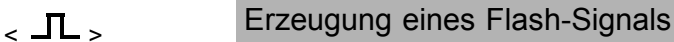

Sobald der ferne Teilnehmer den Ruf annimmt, besteht eine Sprechverbindung.

Gebühreneinheiten werden in der dritten Displayzeile angezeigt, sofern der Anschluss dies unterstützt.

## **Bedienerschritte kommender Ruf (analog)**

ARGUS signalisiert eine kommende Verbindung sowohl im Display als auch akustisch.

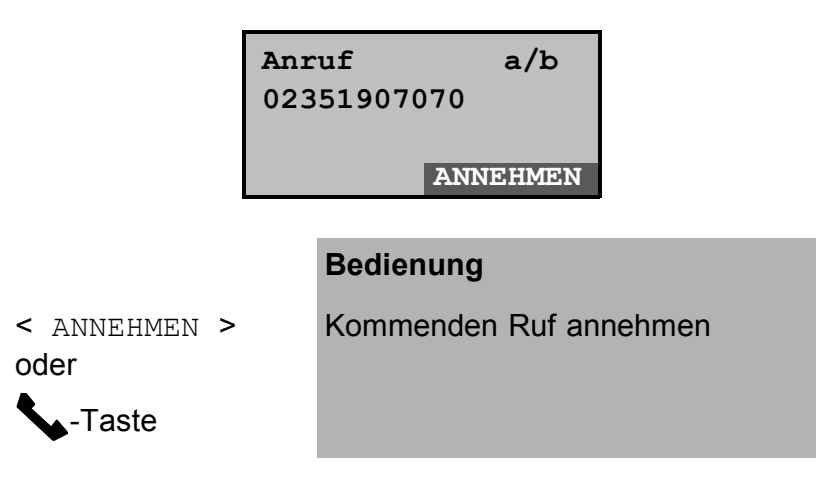

ARGUS zeigt die Nummer des Anrufers (CLIP) in der zweiten Displayzeile an, vorausgesetzt der Anschluss verfügt über dieses Leistungsmerkmal.

Nach Annahme des Rufes:

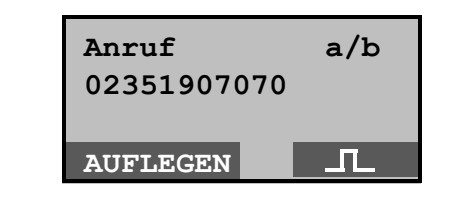

- <AUFLEGEN> Verbindung beenden, weiter zum Menü *Einzeltests*
- Erzeugung eines FLASH-Signals

#### **6.6.2 Zeitmessungen**

ARGUS kann insgesamt drei verschiedene Zeiten ermitteln: Verbindungsaufbauzeit, Laufzeit der Daten und die Laufzeitdifferenz der Daten in zwei B-Kanälen. Die Zeitmessungen sind am  $S_{0}$ - bzw. am  $U_{k0}$ -Anschluss nur im TE-Modus möglich.

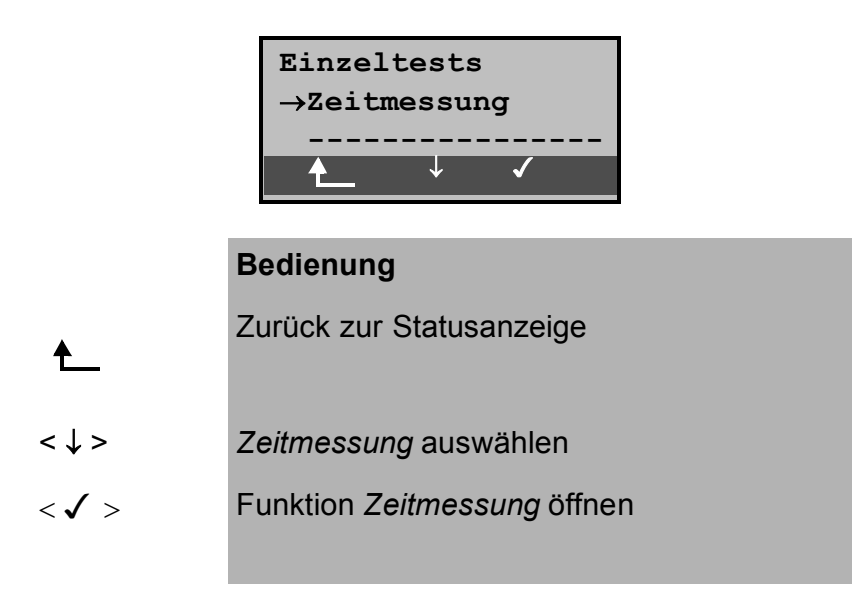

### **6.6.2.1 Zeitmessung: Verbindungsaufbauzeit**

ARGUS erzeugt einen gehenden Ruf und ermittelt die Zeit zwischen gesendetem SETUP und empfangenen ALERT oder CONN.

Nach Start der Funktion *Verbindungsaufbauzeit* müssen zunächst die Rufnummer, der Dienst und der B-Kanal eingegeben werden ( Siehe "Aufbau einer ISDN-Verbindung" auf Seite 55). ARGUS baut die Verbindung automatisch ab, sobald die Messung beendet ist.

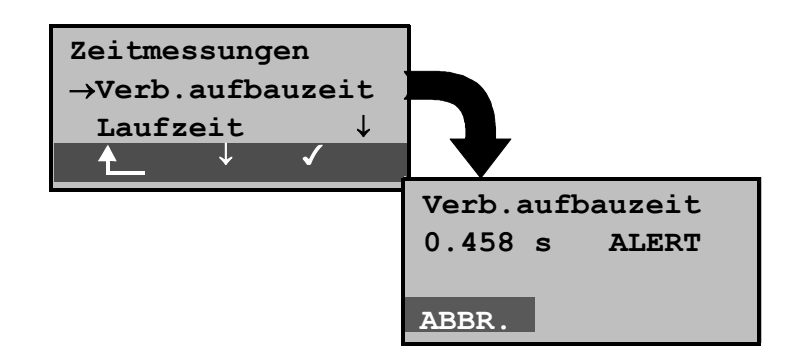

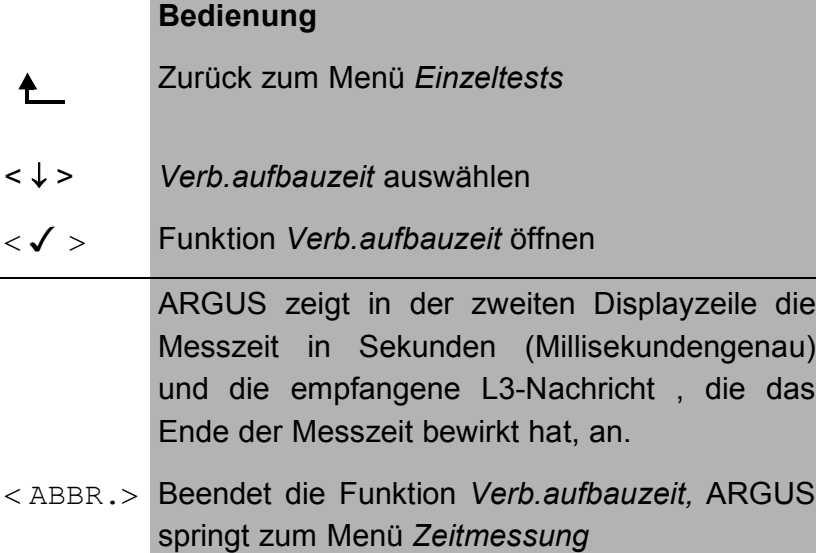

Kann ARGUS die Messung nicht durchführen, z.B. weil die Rufnummer falsch eingegeben wurde oder kein B-Kanal frei war, wird der entsprechende Cause angezeigt.

### **6.6.2.2 Zeitmessung: Laufzeit**

ARGUS stellt eine Verbindung zu sich selbst (Eigenanruf) oder zu einer fernen Loopbox her und misst die Laufzeit der Daten im gewählten B-Kanal. Die Laufzeit wird in Vielfachen von einer Bitübertragungsdauer (bei 64 kBit/s) und zusätzlich in ms angegeben. ( Eine Bitübertragungsdauer beträgt ca. 15,26 µs.)

Nach Start der Funktion *Laufzeit* müssen zunächst die Rufnummer, der Dienst und der B-Kanal eingegeben werden ( Siehe "Aufbau einer ISDN-Verbindung" auf Seite 55). ARGUS baut die Verbindung automatisch ab, sobald die Messung beendet ist.

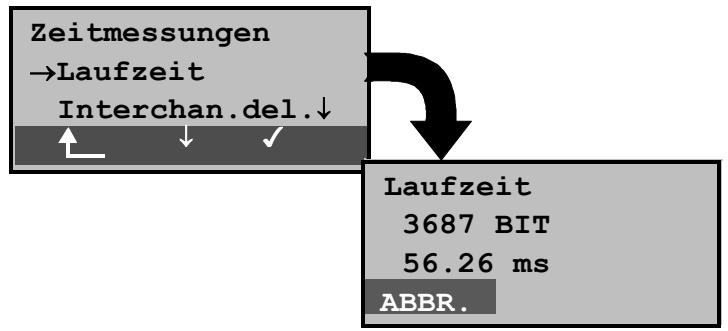

#### **Bedienung**

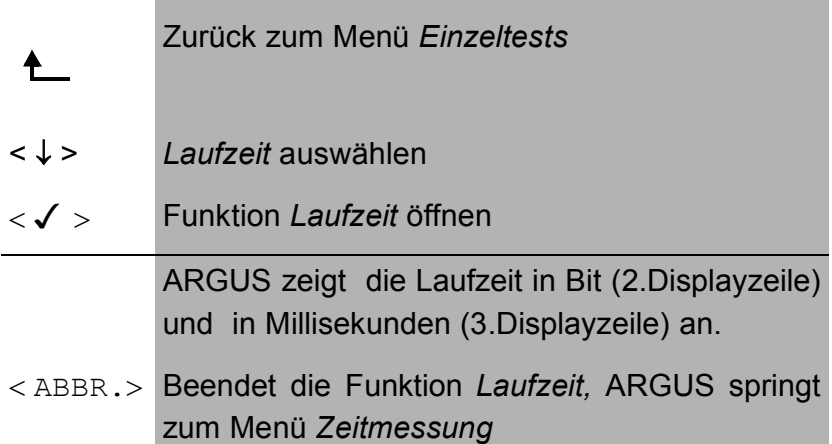

Kann ARGUS die Messung nicht durchführen, z.B. weil die Rufnummer falsch eingegeben wurde oder kein B-Kanal frei war, wird der entsprechende Cause angezeigt.

Empfängt ARGUS bei einer Verbindung zu einer fernen Loopbox nicht innerhalb von ca. 13 sec die Daten im B-Kanal, wird "keine LOOP" angezeigt.

#### **6.6.2.3 Zeitmessung: Interchannel delay**

ARGUS stellt zwei getrennte Verbindungen zu einer fernen Loopbox her. Die Loopbox sendet die B-Kanal-Daten jeweils im gleichen Kanal wieder zurück. ARGUS misst die Laufzeit der Daten in beiden B-Kanälen und ermittelt die Laufzeitdifferenz (Interchannel delay).

Die Laufzeitdifferenz wird in Vielfachen von einer Bitübertragungsdauer (bei 64 kBit/s) angegeben. ( Eine Bitübertragungsdauer beträgt ca. 15,26 µs.)

Nach Start der Funktion *Interchannel delay* müssen zunächst die Rufnummer, der Dienst und der B-Kanal eingegeben werden ( Siehe "Aufbau einer ISDN-Verbindung" auf Seite 55).

ARGUS baut die Verbindungen automatisch ab, sobald die Messung beendet ist.

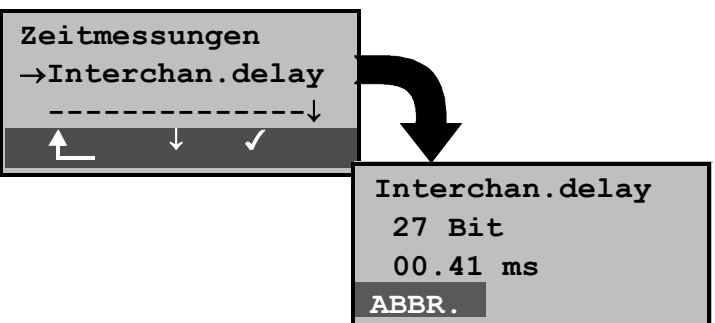

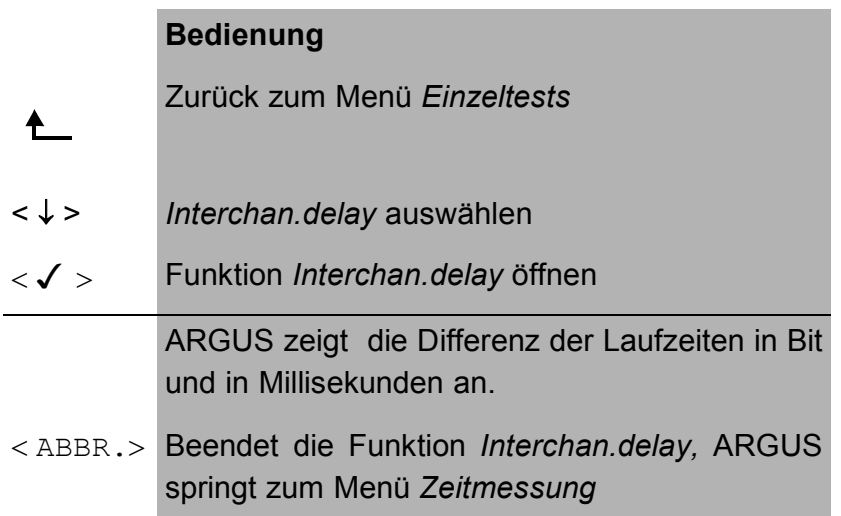

Kann ARGUS die Messung nicht durchführen, weil z.B. die Rufnummer falsch eingegeben wurde oder kein B-Kanal frei war, wird der entsprechende Cause angezeigt.

Empfängt ARGUS bei einer Verbindung zu einer fernen Loopbox nicht innerhalb von ca. 13 sec die Daten im B-Kanal, wird "keine LOOP" angezeigt.
#### **6.6.3 DM-Tests**

ARGUS prüft, welche Dienstmerkmale (DM) am Testanschluss zur Verfügung stehen.

## 6.6.3.1 DM-Abfrage bei 1TR6 (nur S<sub>0</sub> oder U<sub>k0</sub>)

#### **Beschreibung**

ARGUS prüft, welche der untenstehenden Dienstmerkmale von der Vermittlung am  $S_0$  bzw. am U<sub>k0</sub> Testanschluss im 1TR6-Protokoll zur Verfügung gestellt werden:

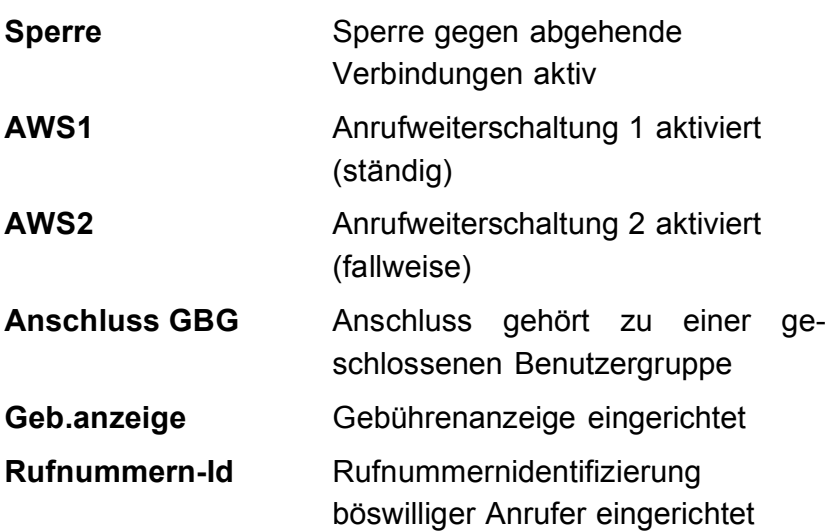

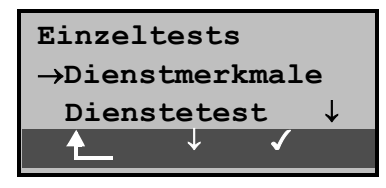

#### **Bedienung**

- Zurück zur Statusanzeige
- < ↓ > *Dienstmerkmale* auswählen
- < > Menü *Dienstmerkmale* öffnen

 $\uparrow$ 

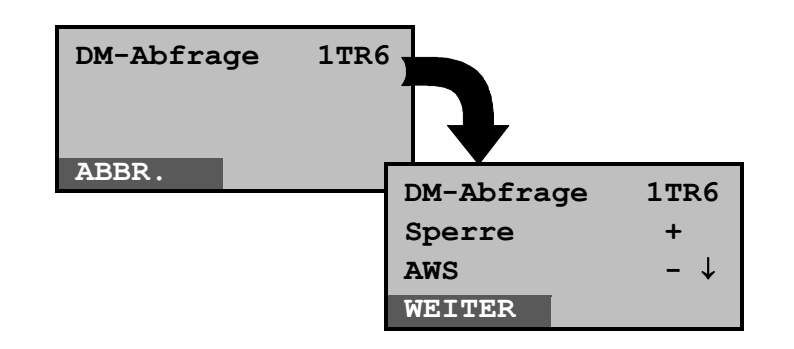

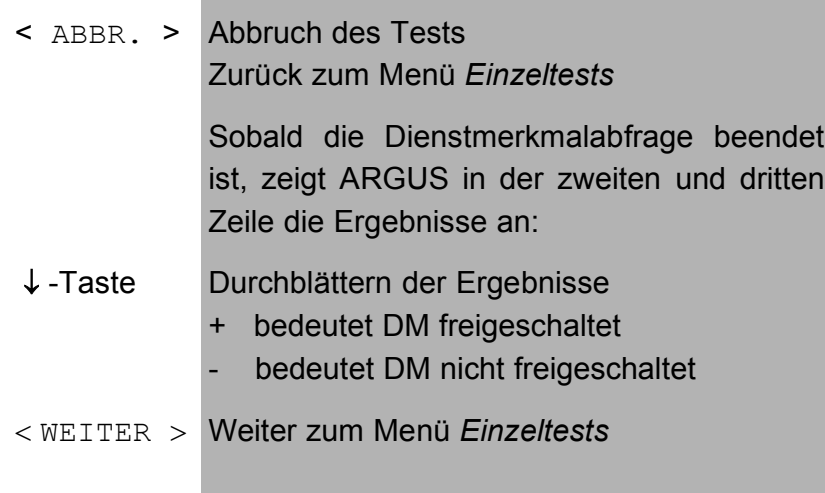

## **6.6.3.2 DM-Tests bei DSS1**

Derzeit können mit ARGUS folgende Dienstmerkmale (supplementary services) des Protokolls DSS1 getestet werden:

## Am S<sub>0</sub>-Anschluss:

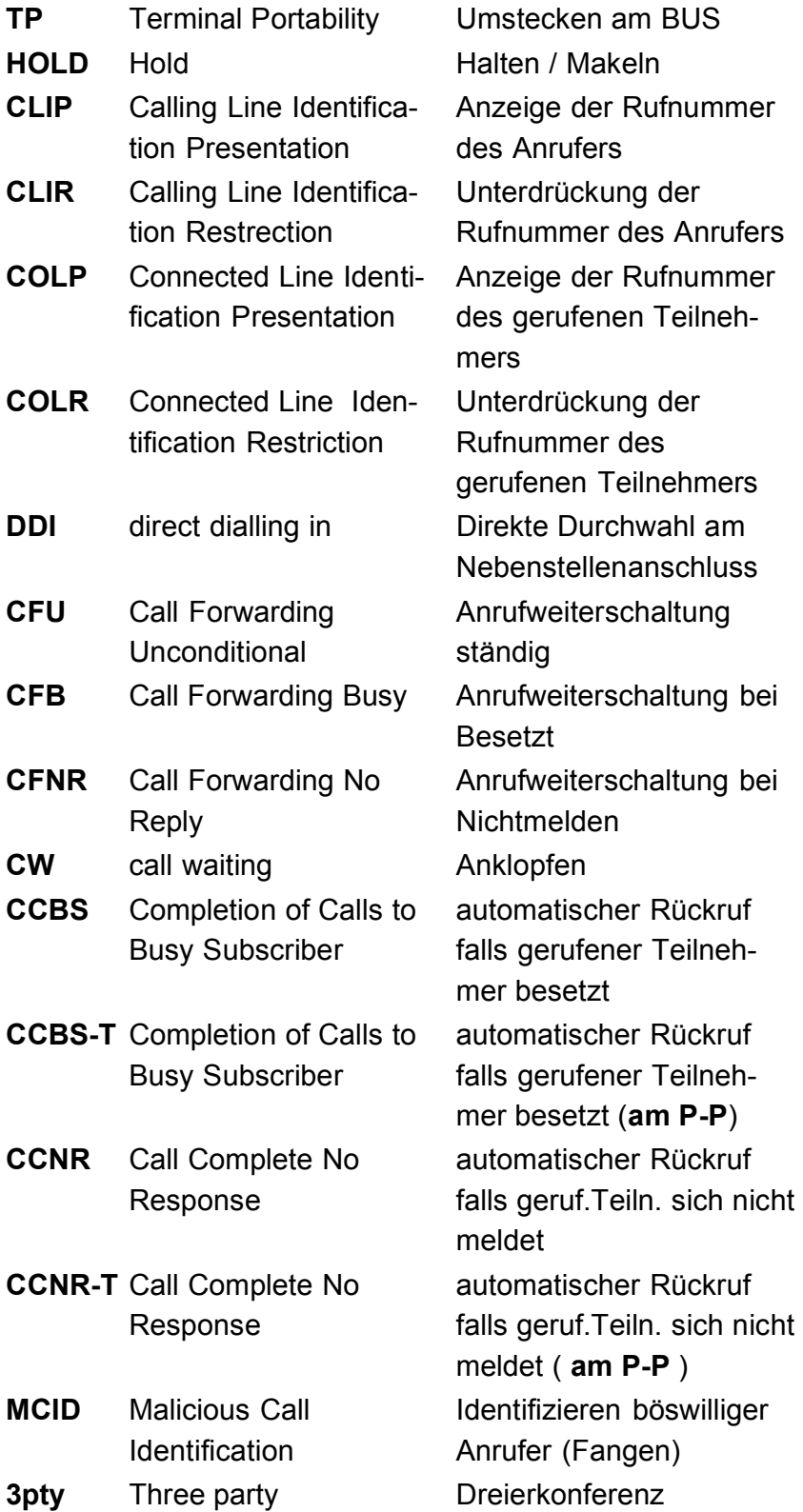

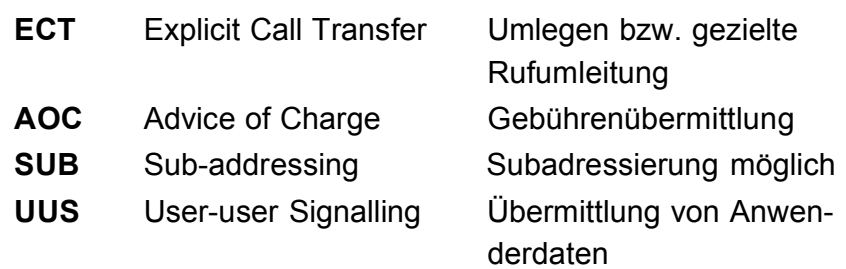

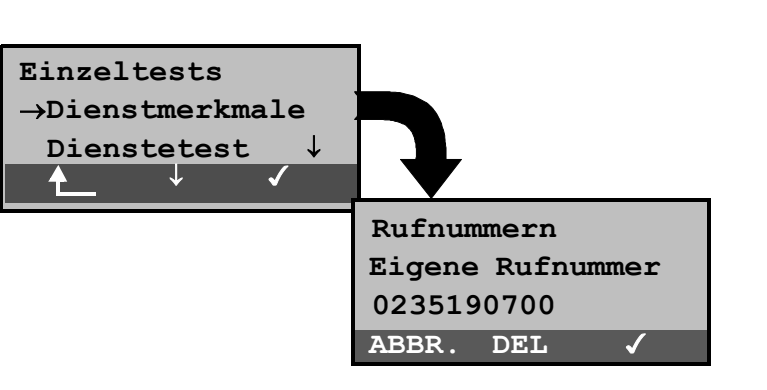

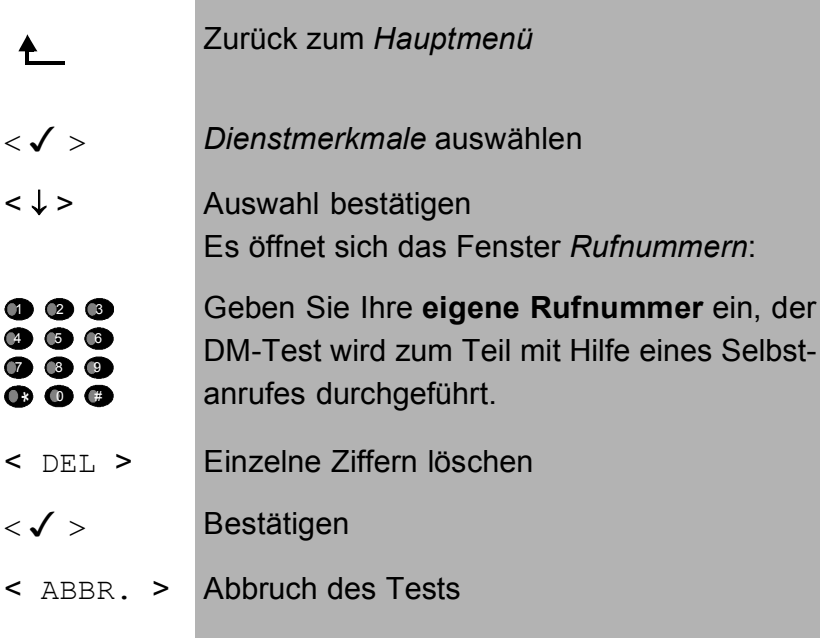

#### **Dienst auswählen:**

Dienst auswählen, der im gesamten DM-Test benutzt werden soll:

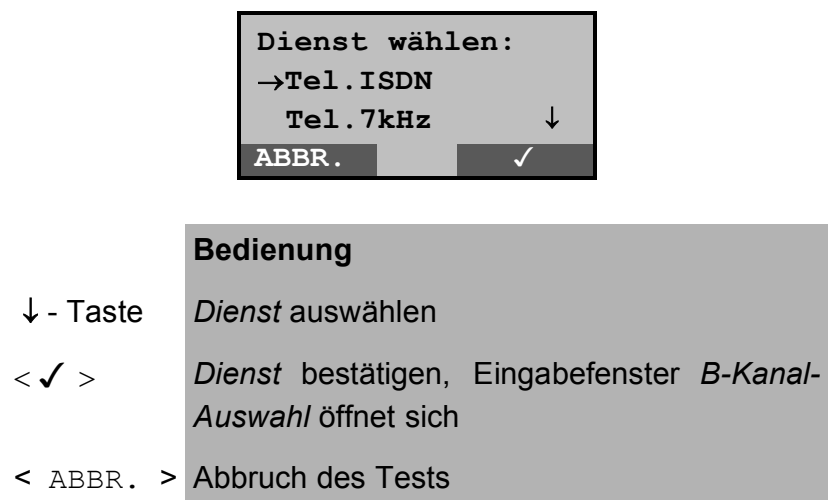

## **Testfall auswählen:**

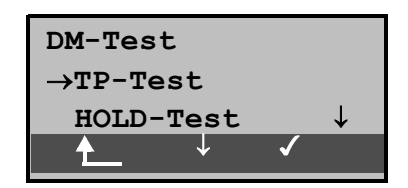

- < ↓ > Testfall (z.B. *TP-Test)* auswählen
- $\langle \sqrt{2} \rangle$  Testfall starten
	- Zurück zum Menü *Einzeltests*  $\uparrow$

## **Testfall TP**

ARGUS testet das DM TP durch einen Verbindungsaufbau zu sich selber.

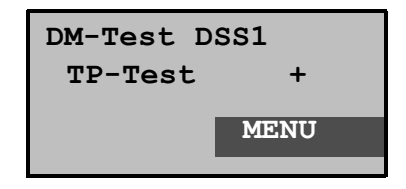

#### **Bedienung**

Testergebnis in der zweiten Zeile:

- + = TP am Anschluss möglich
- = TP am Anschluss nicht möglich
- $<$  MENU  $>$ Zurück zum Menü *DM-Test* , hier kann der nächste Testfall ausgewählt werden

## **Testfall HOLD**

ARGUS baut für diesen Testfall eine Verbindung zu sich selber auf.

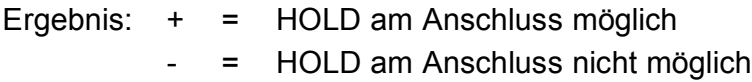

## **Testfall CLIP (CLIP / CLIR / COLP / COLR)**

ARGUS baut für diesen Testfall nacheinander bis zu drei Verbindungen zu sich selber auf. ARGUS prüft daraufhin, ob die 4 Dienstmerkmale CLIP, CLIR, COLP und COLR am Testanschluss zur Verfügung stehen.

Der Test wird automatisch für alle vier DM durchgeführt.

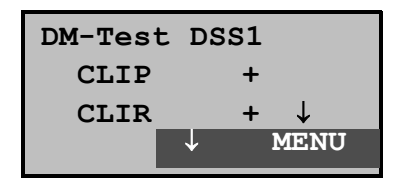

- < ↓ > Testergebnisse durchblättern
- < MENU > Weiter zum Menü *DM-Test*

## **Testergebnis:**

## **CLIP**

Wird die Rufnummer des rufenden Teilnehmers beim gerufenen Teilnehmer angezeigt ?  $-$  = nein  $+$  = ja

## **CLIR**

Wird die Rufnummernanzeige des rufenden Teilnehmers beim gerufenen Teilnehmer unterdrückt bzw. ist die fallweise Unterdrückung der Rufnummer möglich ?

 $-$  = nein  $+$  = ja  $+$  = keine Aussage, da kein CLIP eingerichtet

## **COLP**

Wird die Rufnummer des Teilnehmers, der die Verbindung angenommen hat, beim rufenden Teilnehmer angezeigt ?  $-$  = nein  $+$  = ja

## **COLR**

Wird die Rufnummernanzeige des Teilnehmers, der die Verbindung angenommen hat, unterdrückt bzw. ist die fallweise Unterdrückung der Rufnummer möglich?

 $-$  = nein  $+$  = ja  $+$  = keine Aussage,

da kein COLP eingerichtet

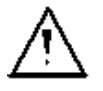

Die DM CLIP und CLIR sowie COLP und COLR werden paarweise getestet. Bei ständig eingerichtetem CLIR oder COLR ist **keine** eindeutige Aussage möglich

## **Testfall DDI**

## **Testergebniss:**

Ist eine direkte Durchwahl am getesteten Nebenstellenanschluss möglich?

 $-$  = nein  $+$  = ja

## **Testfall CF ( CFU / CFB / CFNR )**

Dieser Testfall prüft, ob die drei Dienstmerkmale CFU, CFB und CFNR am Testanschluss zur Verfügung stehen. Der Test wird automatisch für alle drei DM durchgeführt.

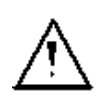

Der CF-Test versucht eine Anrufweiterschaltung zur Rufnummer einzurichten, die im Rufnummernspeicherplatz "ferne Rufnummer 1" eingetragen ist. Steht an dieser Stelle keine oder eine Rufnummer, zu der nicht umgeleitet werden kann, ist der CF-Test nicht durchführbar.

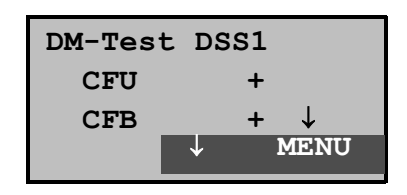

#### **Bedienung**

< ↓ > Testergebnisse durchblättern

< MENU > Weiter zum Menü *DM-Test* 

#### **Testergebnisse:**

#### **CFU**

Kann ein kommender Ruf direkt weitergeleitet werden?  $-$  = nein  $+$  = ja

## **CFB**

Kann ein kommender Ruf bei Besetzt weitergeleitet werden?

 $-$  = nein  $+$  = ja

#### **CFNR**

Kann ein kommender Ruf bei Nichtmelden weitergeleitet werden?

 $-$  = nein  $+$  = ja

## **Testfall CW**

#### **Testergebniss:**

Ist Anklopfen am Testanschluss möglich?

 $-$  = nein  $+$  = ja

# **Testfall CCBS bzw. CCBS-T am P-P-Anschluss**

#### **Testergebniss:**

Wird der Testanschluss bei Besetzt eines fernen Teilnehmers automatisch zurückgerufen?  $-$  = nein  $+$  = ja

#### **Testfall CCNR bzw. CCNR-T am P-P-Anschluss**

#### **Testergebniss:**

Erfolgt ein automatischer Rückruf bei Nichtmelden eines fernen Teilnehmers am Testanschluss?

 $-$  = nein  $+$  = ja

#### ■ **Testfall MCID**

#### **Testergebniss:**

Ist eine Identifizierung böswilliger Anrufer (Fangen) am Testanschluss möglich?

 $-$  = nein  $+$  = ja

## **Testfall 3pty**

#### **Testergebniss:**

Ist eine Dreierkonferenz am Testanschluss möglich?

Bei diesem Testfall wird mit einem fernen Teilnehmer zusammengearbeitet, dessen Rufnummer eingegeben werden muss.

 $-$  = nein  $+$  = ja

## ■ **Testfall ECT**

#### **Testergebniss:**

Ist eine explizite Rufweiterleitung am Testanschluss möglich?

Bei diesem Testfall wird mit einem fernen Teilnehmer zusammengearbeitet, dessen Rufnummer eingegeben werden muss.

 $-$  = nein  $+$  = ja

## **Testfall AOC**

ARGUS prüft, ob Gebühren am Testanschluss übermittelt werden können. Dabei wird durch Selbstanruf mit Rufannahme sowohl auf AOC-D (AOC während einer Verbindung) als auch auf als AOC-E (AOC am Ende einer Verbindung) geprüft.

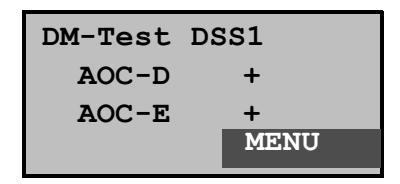

#### **Bedienung**

- 
- < MENU > Weiter zum Menü *DM-Test*

## **Testfall SUB**

Es erfolgt ein Selbstanruf mit Rufannahme, um eine Übermittlung der Subadresse in beide Richtungen zu prüfen.

## **Testergebniss:**

Ist eine Subadressierung am Testanschluss möglich?  $-$  = nein  $+$  = ja

## **Testfall UUS**

## **Testergebniss:**

Ist eine Übermittlung von Anwenderdaten am Testanschluss möglich?

 $-$  = nein  $+$  = ja

#### **6.6.3.3 Fehlermeldungen beim DM-Test**

Tritt während des DM-Tests ein Fehler auf oder ist kein Verbindungsaufbau möglich, zeigt ARGUS den Fehler als Code (zweite Displayzeile) sowie die Fehlerklasse im Klartext (dritte Displayzeile) an.

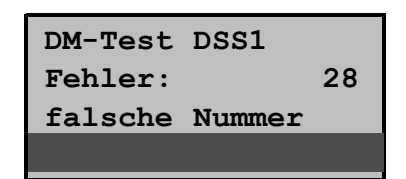

Im Beispiel ist ein Fehler mit dem Code 28 aufgetreten. Der Fehler gehört zur Fehlerklasse "falsche oder ungültige Nummer".

Aus der untenstehenden Tabelle ist zu entnehmen, dass es sich um einen Fehler vom Netz handelt, nämlich um eine unvollständige Rufnummer bzw. um ein falsches Rufnummernformat (Siehe "CAUSE-Meldungen im Protokoll DSS1" auf Seite 164).

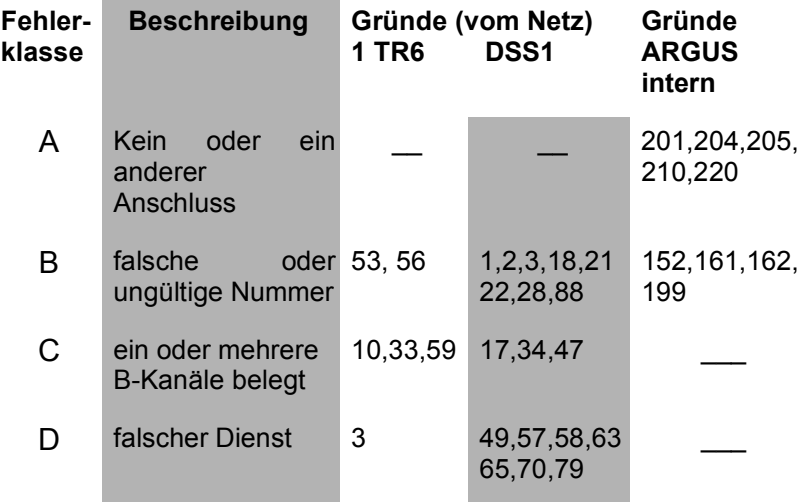

Einteilung der Fehlercodes in Fehlerklassen:

Weitere Informationen zu den Fehlercodes :Siehe "ARGUS Fehlermeldungen" auf Seite 168, "CAUSE-Meldungen im Protokoll DSS1" auf Seite 164 und "CAUSE-Meldungen im Protokoll 1TR6" auf Seite 166.

#### **6.6.4 Dienstetest**

ARGUS prüft, welche der folgenden Dienste am Testanschluss zur Verfügung stehen:

- Tel. analog **•** Fax G3
- Tel. ISDN  $(3,1 \text{ kHz})$  Fax G4
- Tel. 7kHz DFÜ 64kBit/s
- Speech Teletext
- 
- 
- 
- 
- 
- 7kHz Audio Videokonferenz 1
- Videotext Videokonferenz 2

Der Test läuft automatisch ab.

ARGUS fordert für jeden Dienst einen Verbindungsaufbau an den eigenen Anschluss (Selbstanruf) an. Es kommt jedoch nicht zur Verbindung, so dass keine Gebühren anfallen.

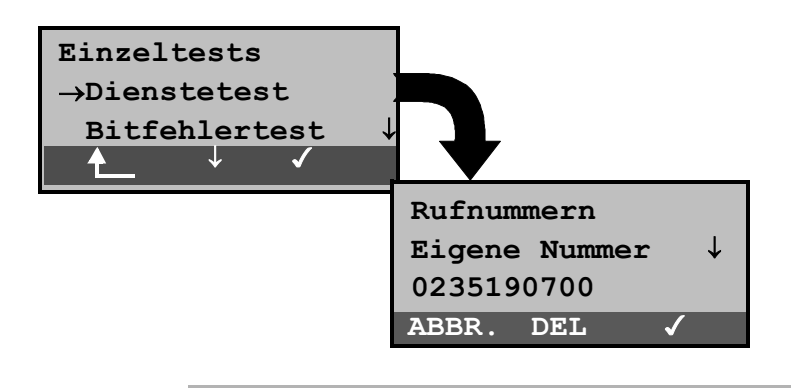

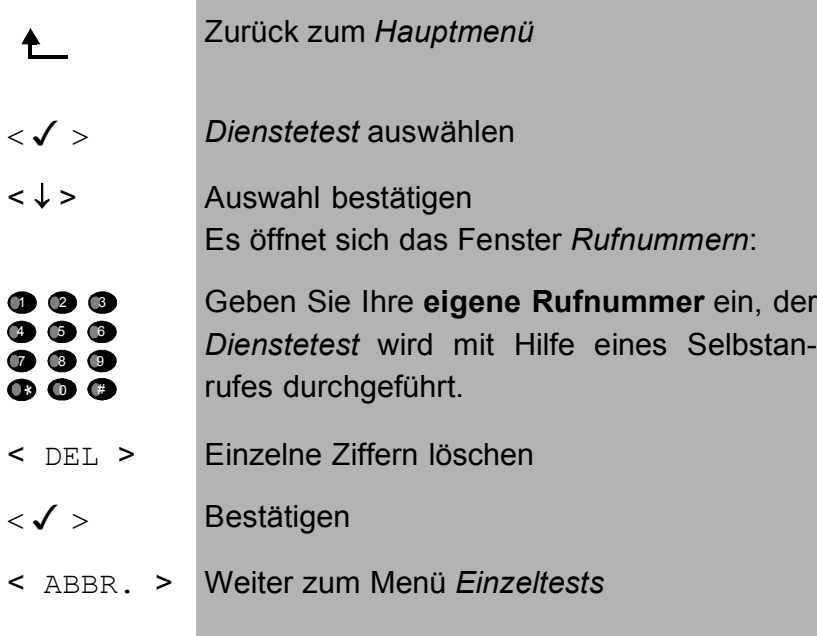

Es gibt TK-Anlagen, die für gehende und kommende Rufe getrennte Rufnummern verwenden.

In diesem Fall kann man für den Dienstetest eine **"ferne"** Rufnummer angeben, die nicht der im ARGUS gespeicherten "eigenen" Rufnummer entspricht.

Soll der Dienstetest über die lokale Vermittlungsstelle hinaus ausgeweitet werden, so besteht zusätzlich die Möglichkeit, den Dienstetest im **end-to-end Betrieb** durchzuführen.

In diesem Fall **muss** die ferne Rufnummer eines zweiten Endgerätes angegeben werden.

ARGUS prüft dann automatisch, ob das ferne Endgerät die Rufe unter den verschiedenen Diensten annehmen kann, d.h. ob die ferne Seite zu diesen Diensten "kompatibel" ist.

Beim Testresultat bezieht sich dann der jeweils zweite Teil der Ergebnisanzeige (zweites +,- oder \*) auf die Anwort von der **fernen** Vermittlungsstelle.

ARGUS zeigt nach Testablauf das Ergebnis an:

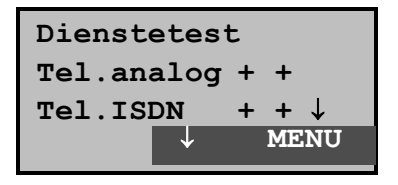

#### **Bedienung**

< ↓ > Testergebnisse durchblättern

< MENU > Weiter zum Menü *Einzeltests* 

#### **Interpretation der Testergebnisse:**

ARGUS unterscheidet zwischen gehendem Ruf (Erstes +, oder \*) und kommendem Ruf (Zweites +,- oder \*) .

- **+** Dienst freigeschaltet
- **-** Dienst nicht freigeschaltet
- **\*** keine eindeutige Aussage möglich Der Grund, warum keine Aussage möglich ist, kann der darauffolgenden Fehlernummer entnommen werden.

#### **Displayanzeige Erklärung**

- **+ +** Selbstanruf funktioniert bzw. die ferne Seite kann den Ruf unter diesem Dienst annehmen
- **+ -** Ein Ruf konnte erfolgreich gesendet werden, wurde ankommend aber wegen fehlender Berechtigung abgelehnt (Fehlerklasse D nach Mitteilung eines B-Kanals z.B.

mittels SETUP ACK oder CALL SENT)

**-** Ein gehender Ruf mit diesem Dienst ist nicht möglich

( Fehlerklasse D ohne Mitteilung eines B-Kanals )

**+ \*** Ein Ruf konnte erfolgreich gesendet werden, der Rückruf bzw. der Ruf zur fernen Seite schlug fehl (z.B. ferne Seite besetzt bzw. kein B-Kanal für Rückruf frei).

> ( Fehlerklasse B,C,E nach Mitteilung eines B-Kanals )

**\*** Falsche Nummer, kein B-Kanal verfügbar oder sonstiger Fehler

( Fehlerklasse B,C,E ohne Mitteilung eines B-Kanals )

Gelingt der gehende Ruf nicht, ist **keine** Aussage über einen kommenden Ruf möglich. Die Anzeige - + oder - \* erscheint somit nie.

Beispiel:

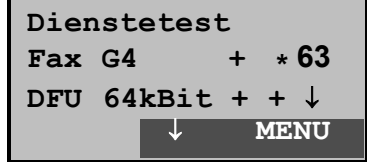

• Der Dienst Fax G4 ist gehend ok, kommend ist keine Aussage möglich.

Die Fehlernummer 63 gibt den codierten Grund für den aufgetretenen Fehler an (s. Tabellen im Anhang).

In diesem Fall wird zur Kontrolle ein Anruf unter diesem Dienst an den Testanschluss empfohlen.

• Der Dienst DFÜ-64kBit ist gehend und kommend möglich.

Beim Auftreten eines Fehlers der Fehlerklasse A (Siehe "Fehlermeldungen beim DM-Test" auf Seite 83) wird der Dienstetest abgebrochen.

Ein Fehler einer anderen Fehlerklasse wird dezimal codiert (im obigen Beispiel 63), dem jeweiligen Dienst zugeordnet, angezeigt.

#### **6.6.5 Bitfehlertest**

Der Bitfehlertest (BERT = Bit Error Rate Test) dient zur Überprüfung der Übertragungsqualität der Anschlussleitung.

Der Netzbetreiber gewährleistet in der Regel eine mittlere Fehlerrate von 1 x 10-7, d.h. 1 Bit unter 10 Millionen gesendeten Bits wird im langfristigen Mittel bei der Übertragung verfälscht. Erhöhte Bitfehlerraten machen sich besonders bei der Datenübertragung negativ bemerkbar.

Die Anwendungsprogramme erkennen mit ihren Fehlersicherungsfunktionen fehlerhafte Datenblöcke und fordern deren Übertragung von der Gegenseite nochmals an, womit der effektive Datendurchsatz über die ISDN-Verbindung sinkt.

Beim Bitfehlertest baut das Testgerät eine ISDN-Verbindung zu einem entfernten Tester oder zu sich selbst im Eigenanruf auf, sendet eine standardisierte Quasizufallszahlenfolge und vergleicht die wieder empfangenen Daten mit den bekannten Sendedaten. Die einzelnen Bitfehler werden aufaddiert und je nach Testverfahren und Testgerät entsprechend den ITU-Richtlinien G.821 und G.826 bewertet.

ARGUS zählt während des Tests die Bitfehler und berechnet nach Abschluss des Tests die Bitfehlerrate sowie weitere Parameter gemäß G.821.

Für diesen Bitfehlertest, der zwei B-Kanäle in beiden Richtungen gleichzeitig testet, werden also zwei B-Kanäle benötigt.

Die Dauer des Bitfehlertests kann im Menü *Einstellungen/ BERT* (Siehe "Dauer des BERT" auf Seite 127) eingegeben werden (Grundeinstellung 1 Minute).

In der Regel ist die Qualität der Anschlussleitungen im Bereich des Netzbetreibers sehr gut. Es treten daher im Normalfall in dem 1 Minuten-Test keine Bitfehler auf.

Tritt dennoch ein Fehler auf, sollte der Test mit einer Messzeit von 15 Minuten wiederholt werden, um eine größere statistische Genauigkeit zu erhalten. Werden in diesem erweiterten Selbstanruf in 15 Minuten mehr als 10 Bitfehler gefunden, dann ist die Leitung stark gestört.

Wenden Sie sich zur Überprüfung Ihrer Anschlussleitung an den Netzbetreiber oder an den Lieferanten der TK-Anlage.

Der BERT kann auf drei unterschiedliche Arten durchgeführt werden:

#### **1. BERT im erweiterten Selbstanruf**

Es wird keine Gegenstelle benötigt, da eine ISDN-Verbindung zu sich selbst aufgebaut wird. Es werden zwei B-Kanäle für den Test benötigt.

## **2. BERT gegen eine Loopbox**

Es wird eine Loopbox (z.B. ein weiteres Testgerät der ARGUS-Familie auf der fernen Seite ) benötigt. Der Test belegt einen B-Kanal.

## **3. BERT end-to-end**

Es wird ein fernes Testgerät in Wartebereitschaft benötigt , z.B. ein zweites ARGUS-Testgerät in der Betriebsart *BERT Warten* (s.Kap. 6.6.5.2 Seite 95)*.* Zu diesem Testgerät wird ein Bitmuster gesendet.

Das ferne Testgerät generiert unabhängig vom empfangenen Bitmuster ein nach dem gleichen Verfahren erzeugtes Bitmuster und schickt dieses zurück.

Es werden also beide Richtungen unabhängig voneinander getestet.

#### **6.6.5.1 BERT starten**

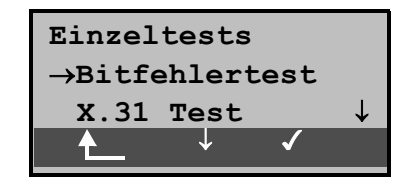

## **Bedienung**

- Zurück zur Statusanzeige ♠
- < ↓ > *Bitfehlertest* auswählen

< > Menü *Bitfehlertest* öffnen

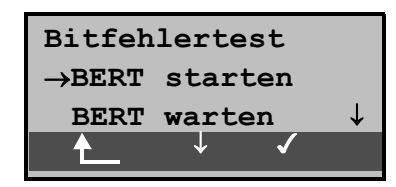

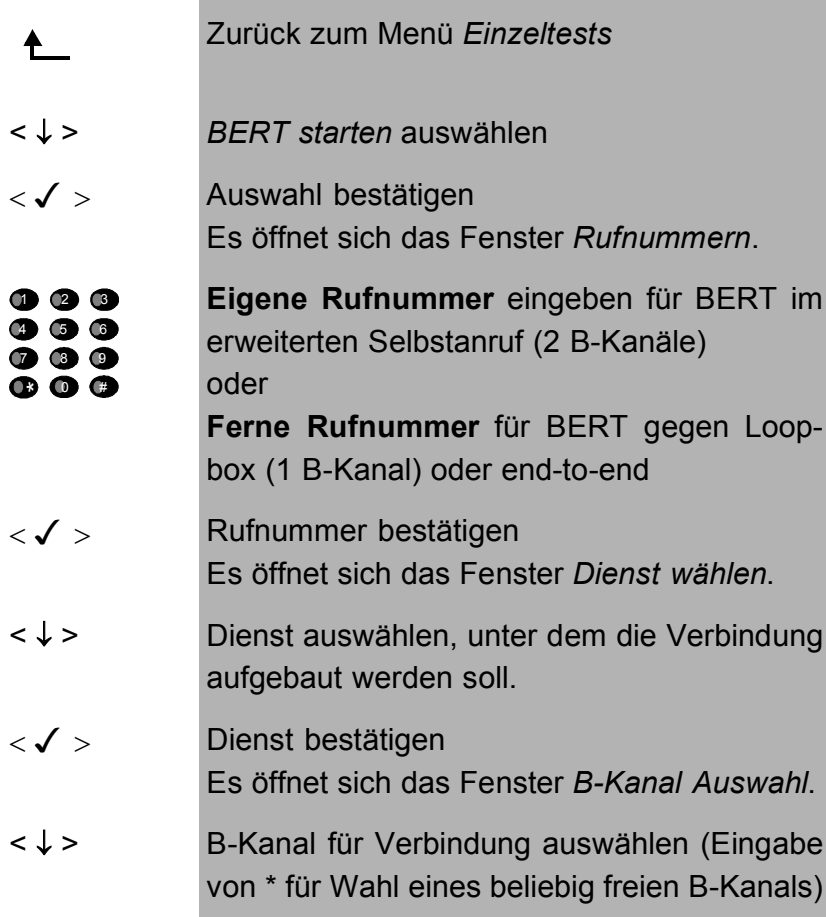

 $<$   $\checkmark$  > Bitfehlertest starten < ABBR. > Weiter zum Menü *Einzeltests*

Nach Aufbau der Verbindung und Synchronisation zwischen Sende- und Empfangsrichtung zeigt ARGUS den belegten B-Kanal ( 1.Zeile : hier B02) , die Restdauer des Tests in Stunden:Minuten:Sekunden , die Zahl der bereits aufgetretenen Bitfehler ( 2. Displayzeile ) und die Synchronizität des Bitmusters ( 3. Displayzeile synchron bzw. nicht synchron ) an.

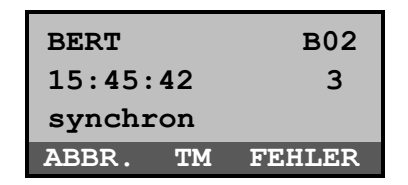

#### **Bedienung**

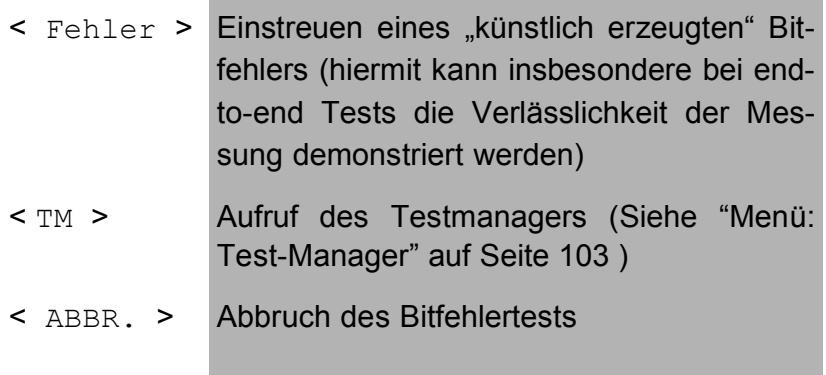

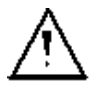

Bei Erkennen eines Bitfehlers ertönt ein kurzer Fehlerton, bei Synchronisationsverlust ein Dauerton.

Die Messzeit wird über die Funktion *BERT Einstellungen* festgelegt (s.Kap. 6.9.3.1 Dauer des BERT Seite 127).

Nach Testende zeigt ARGUS zunächst den Grund (2. Zeile) und den Ort des Verbindungsabbaus (3. Zeile) an.

Bei normalem Testverlauf steht an dieser Stelle "Eigen. Auslösen".

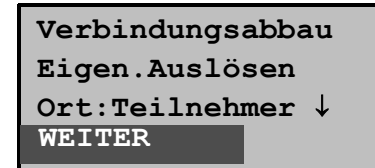

#### **Bedienung**

< WEITER > Anzeige der Testergebnisse

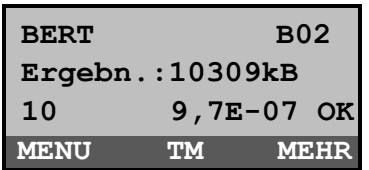

#### **Bedienung**

- < MEHR > Anzeige weiterer Testergebnisse
- < MENU > Weiter zum Menü Bitfehlertest
- < TM > Aufruf des Testmanagers (Siehe "Menü: Test-Manager" auf Seite 103 )

#### Ergebnisanzeige:

- 1.Displayzeile: Belegter B-Kanal (im Beispiel B-Kanal 2)
- 2.Displayzeile: Übertragene Daten in kBit (im Beispiel 10309 kBit)
- 3.Displayzeile: Anzahl der aufgetretenen Bitfehler (im Beispiel 10) Bitfehlerrate (im Beispiel  $9.7 \cdot 10^{-7}$  (= 0.00000097)) Qualifizierung des Ergebnisses abhängig vom eingestellten Fehlerschwellwert (Siehe "Schwellwert des BERT einstellen" auf Seite 129). OK = Bitfehlerrate liegt unter dem ( vom Anwender ) eingestellten Fehlerschwellwert bzw. NO = Bitfehlerrate liegt über dem Fehlerschwellwert.

Zusätzlich werden weitere Kennwerte angezeigt (Softkey <MEHR>), die ARGUS gemäß ITU-T G.821 und G.826 ermittelt :

**HRX** (G821 und G826) Definierte hypothetische Referenzverbindung Der HRX für G.826 kann nicht separat eingestellt werden, er entspricht dem HRX für G.821. **EFS** *Error Free Seconds* (G.821) Alle Sekunden, in denen kein Fehler aufgetreten ist. **ES821** *Errored Seconds* (G.821) Alle Sekunden, in denen ein oder mehrere Fehler aufgetreten sind. **SES821** *Severely Errored Seconds* (G.821) Alle Sekunden, in denen die Bitfehlerrate >10-3 ist. In einer Sekunde werden 64.000 Bits übertragen, d.h. **B**it**ER**ror=10-3 entspricht 64 Bitfehlern. **US** *Unavailable Seconds* (G.821) Alle aufeinander folgenden Sekunden (mindestens aber 9 sec) , in denen **BER**>10-3 ist. **AS** *Available Seconds* (G.821) Alle aufeinander folgenden Sekunden (mindestens aber 9 sec) , in denen **BER**<10-3 ist. **DM** *Degraded Minutes* (G.821) Alle Minuten, in denen die Bitfehlerrate >=10-6 ist. In einer Minute werden 3840000 Bits übertragen, d.h. BER = 10-6 entspricht 3,84 Bitfehlern ( 3 Fehler = NO (keine DMs), 4 Fehler = OK (DM). **LOS** *Lost of Synchronice*  Synchronitätsverluste treten ein bei Fehlerraten > oder = 20% innerhalb einer Sekunde. Angezeigt wird die absolute Zahl der Synchronitätsverluste. **EB** *Errored Block* (G.826) Block mit einem oder mehreren Fehlern **ES826** *Errored Second Rate* ( G.826 ) Fehlerbehaftete Sekunden, mindestens ein Blockfehler **SES826** *Severely Errored Second Rate* (G.826) Erheblich gestörte Sekunde, d.h. mehr als 30% fehlerhafte Blöcke oder mindestens eine SDP (s.u.) **BBE** *Background Block Error Rate* (G.826) Grundblockfehlerrate: Verhältnis der fehlerhaften Blöcke zur Gesamtzahl der Blöcke im Messintervall ohne Zählung der SES-Blöcke

**SDP** *Severely disturbed Period* (G.826) Stark gestörter Zeitabschnitt bei Auftreten von

```
Defekten (LOS,LOF,AIS,.....) oder "out of service"
BER \ge 10^{-2}.
```
Alle Werte werden relativ in % angegeben.

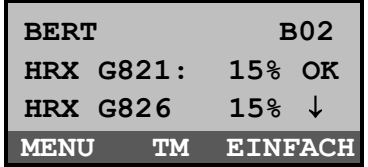

#### **Bedienung**

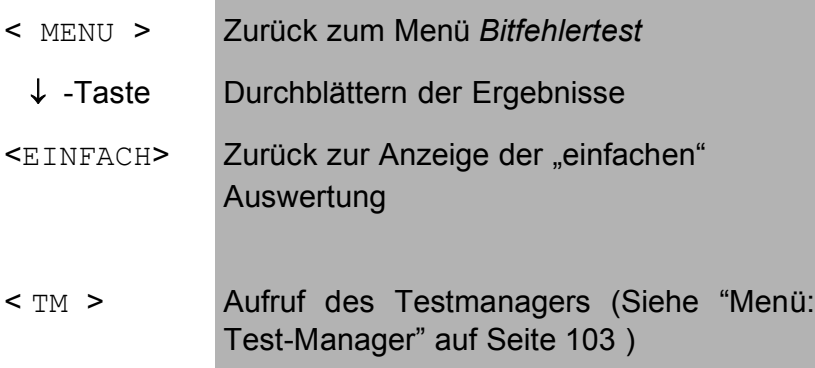

ARGUS bewertet, ob die Messergebnisse die gemäß G.821 und G.826 definierten Grenzwerte erfüllen unter Berücksichtigung der definierten hypothetischen Referenzverbindung HRX (Anzeige von OK oder NO).

#### **6.6.5.2 Bert warten**

Diese Betriebsart wird für die Funktion *BERT Starten* im end-to-end Test benötigt.

ARGUS wartet zunächst auf einen Anruf und stellt dann die Verbindung her.

Während der Verbindung wird das empfangene Bitmuster ausgewertet und zusätzlich unabhängig hiervon ein Bitmuster eingespeist.

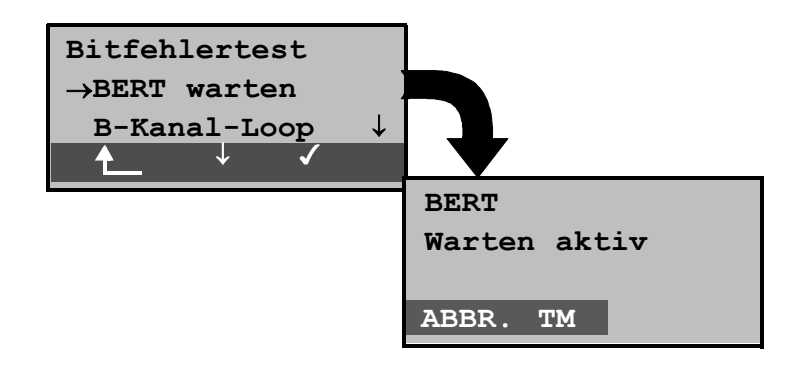

#### **Bedienung**

- < ↓ > *BERT warten* auswählen
- < > Funktion *BERT warten* starten ARGUS befindet sich im aktiven *BERT warten* Modus
- Zurück zum Menü *Bitfehlertest* ♠
- < TM > Aufruf des Testmanagers (Siehe "Menü: Test-Manager" auf Seite 103 )
- < ABBR.> Funktion *BERT warten* abbrechen

Es werden die gleichen ARGUS-Displays, wie im *Kapitel 6.6.5.1 BERT starten* beschrieben, angezeigt.

Die während des Tests angezeigte Zeit gibt die aktuelle Laufzeit der Funktion *BERT Warten* an.

## **6.6.5.3 B-Kanal-Loop**

Bei Aktivierung der Funktion B-Kanal-LOOP (Loop = Schleife) nimmt ARGUS kommende Rufe eines beliebigen Dienstes automatisch an und schaltet die Schleife (Loop) in dem B-Kanal, der von der Vermittlung angegeben wird.

Das empfangene Bitmuster wird zum Anrufer/Sender zurückgeschickt.

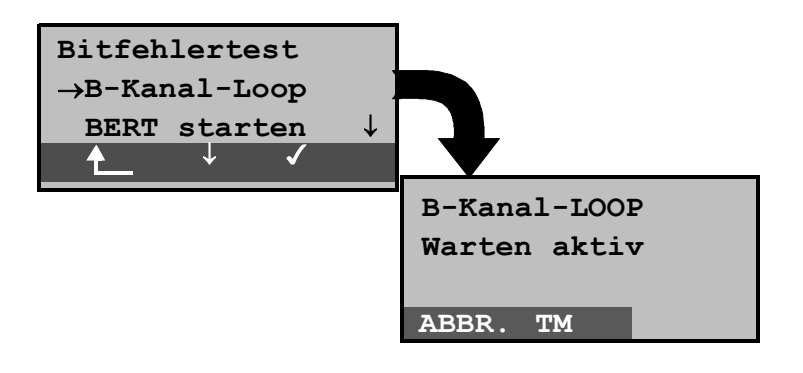

## **Bedienung**

Zurück zum Menü *Einzeltests*  $\bullet$ < ↓ > *B-Kanal-Loop* auswählen < > Funktion *B-Kanal-Loop* starten ARGUS befindet sich im Wartezustand auf einen Ruf. Ein kommender Ruf wird sofort angenommen und im entsprechenden B-Kanal eine Loop geschaltet. ARGUS zeigt in der zweiten Zeile die Rufnummer und den belegten B-Kanal an. < TM > Aufruf des Test-Managers Siehe "Menü: Test-Manager" auf Seite 103 < ABBR.> Funktion *B-Kanal-Loop* verlassen

Es öffnet sich das B-Loop-Verbindungsfenster, das analog zum "normalen Verbindungsfenster" aufgebaut ist:

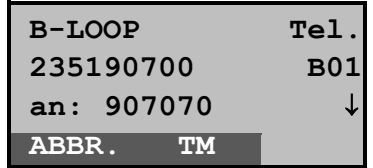

# **Bedienung**

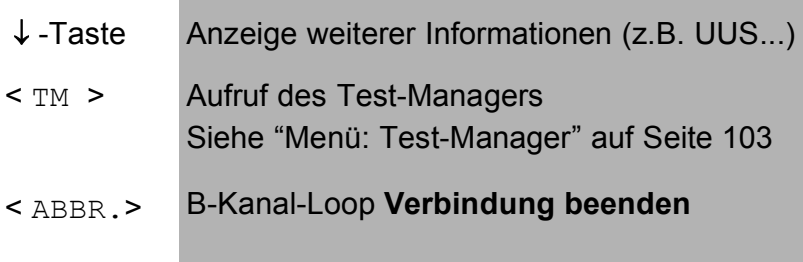

Eine zweite B-Kanal-Loop Verbindung kann über den Testmanager gestartet werden.

#### **6.6.6 X.31 Test (nur am S<sub>0</sub>-Anschluss)**

Der X.31 Test besteht aus zwei Schritten:

- *1.Schritt:* ARGUS testet, ob am Testanschluss der Zugang zum X.25-Dienst über den D-Kanal möglich ist. ARGUS prüft nacheinander alle TEIs von 0 bis 63. Alle TEIs, mit denen der X.31-Dienst auf Schicht 2 möglich ist, werden im Display angezeigt.
- *2.Schritt:* Für jeden TEI, mit dem X.31 auf Schicht 2 möglich ist, wird ein CALL\_REQ-Paket versendet und auf Antwort gewartet.

Zuvor fordert ARGUS automatisch die Eingabe der X.25-Zugangsnummer an, die im Rufnummernspeicher unter *X.31 Testnummer* abgespeichert wird ("Abspeichern von Rufnummern" auf Seite 148).

Mit Angabe der X.25-Zugangsnummer kann wahlweise ein vom Default abweichender logischer Kanal (LCN) selektiert werden. Zu diesem Zweck wird an die Zugangsnummer ein # gefolgt vom LCN angehängt (Default: LCN=1).

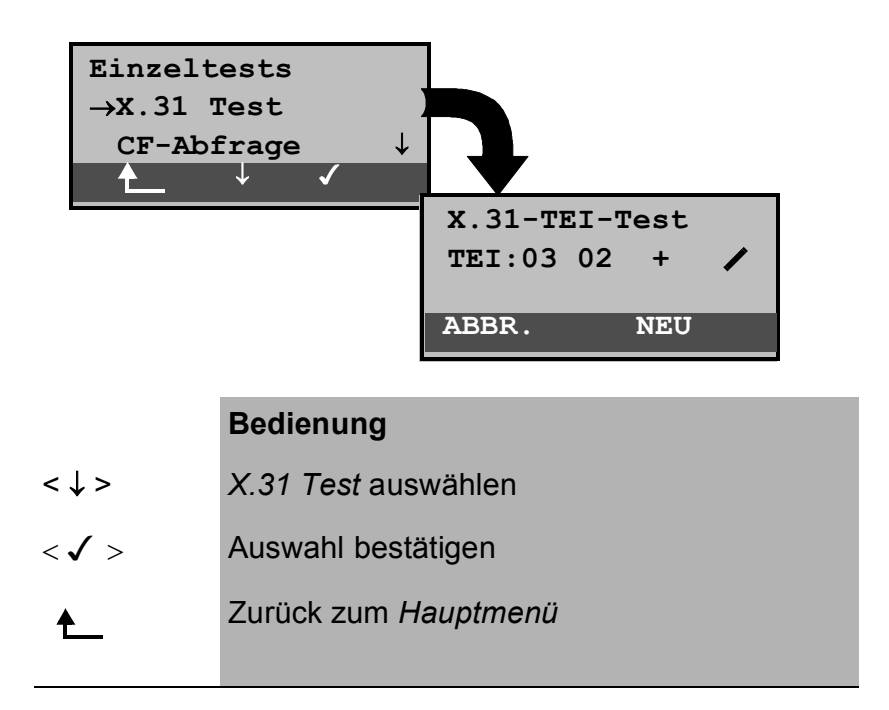

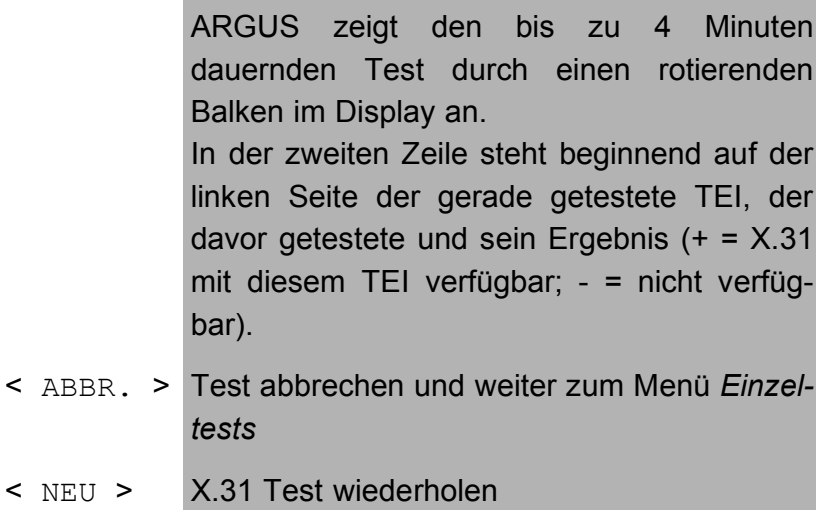

Nach Testablauf zeigt ARGUS an, ob für die im Schritt 1 gefundenen TEIs auch der X.31-Dienst für Schicht 3 verfügbar ist.

```
 X.31 TEI-Test
TEI:02 + + 
TEI:03 + - 13 67<br>MENU + NEU
 MENU ↓ NEU
```
#### **Bedienung**

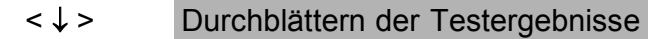

- < MENU > Zurück zum Menü *Einzeltests*
- < NEU > X.31 Test wiederholen

#### **Testergebnis:**

TEI 02 = der erste gültige TEI-Wert ist 02

- + + = Beide Testschritte erfolgreich
- + = 1. Testschritt erfolgreich, 2. Testschritt nicht erfolgreich. In diesem Fall zeigt ARGUS den X.31- Cause für das Scheitern (im Beispiel oben: 13) und einen zugehörigen diagnostic-code (im Beispiel: 67), falls vorhanden, an (Siehe "ARGUS Fehlermeldungen" auf Seite 168).

Ist der X.31-Dienst nicht verfügbar, erscheint auf dem Display die Meldung "**X.31(D)** n. verf."

#### 6.6.7 CF-Abfrage (nur am S<sub>0</sub>-Anschluss)

ARGUS überprüft , ob für den Testanschluss Anrufweiterschaltungen in der Vermittlung eingerichtet sind.

Nach Testablauf zeigt ARGUS die Art (CFU, CFNR oder CFB) und den Dienst der eingerichteten Anrufweiterschaltungen an. Die Anzeige ist auf maximal 10 Anrufweiterschaltungen für alle MSNs begrenzt

Die eingerichteten Anrufweiterschaltungen können mit ARGUS aus der Vermittlung gelöscht werden.

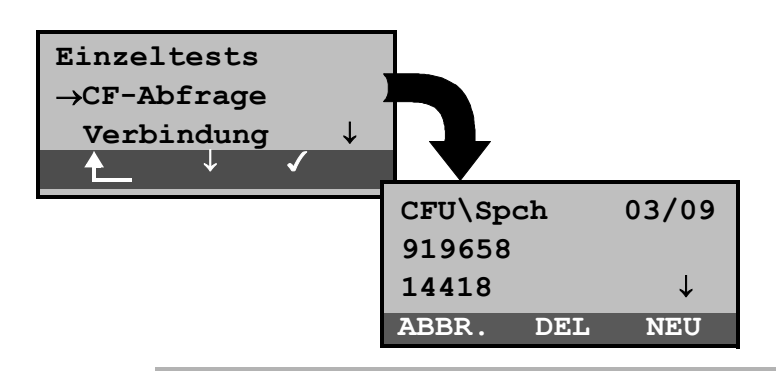

#### **Bedienung**

- < ↓ > *CF-Abfrage* auswählen
- $<$   $<$   $<$   $>$  Auswahl bestätigen
- Zurück zum *Hauptmenü*

Der einige Sekunden dauernde Test, wird durch einen rotierenden Balken im Display angezeigt.

- ↓ -Taste Durchblättern der Testergebnisse
- < DEL > Angezeigte Anrufweiterschaltung löschen
- < NEU > CF-Abfrage wiederholen

#### **Beispiel Testergebnis:**

- 1. Displayzeile :Es handelt sich um eine CFU-Anrufweiterschaltung für den Basisdienst Sprache (SPch s. Tabelle Seite 102). Es ist die dritte angezeigte Anrufweiterschaltung von insgesamt 9 Gefundenen.
- 2. Displayzeile :Umgeleitete eigene Nummer (im Beispiel: 919658)
- 3. Displayzeile :Zielnummer der Umleitung (im Beispiel: 14418)

#### **Löschen einer Anrufweiterschaltung**

Nach Drücken von <**DEL**> erscheint zunächst noch eine Sicherheitsabfrage um Fehlbedienungen zu vermeiden.

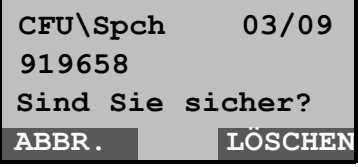

#### **Bedienung**

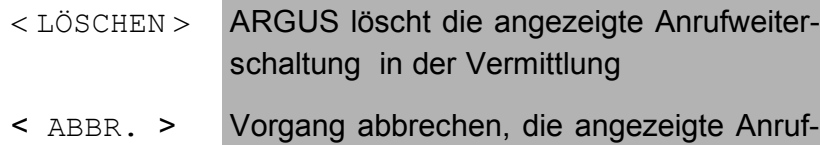

weiterschaltung wird nicht gelöscht

Bei korrektem Ablauf des Löschvorgangs der Anrufweiterschaltung in der Vermittlung erscheint:

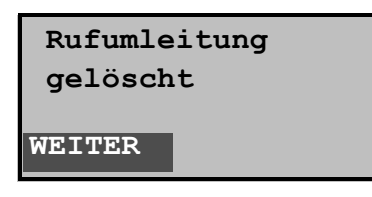

Konnte die Rufumleitung nicht gelöscht werden, meldet ARGUS:

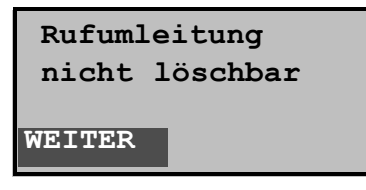

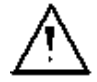

Manche TK-Anlagen oder Vermittlungsstellen erlauben den im ARGUS verwendeten Mechanismus der CF-Abfrage für alle MSNs nicht oder quittieren die CF-Abfrage darüber hinaus negativ, so dass der Eindruck entsteht, es seien keine CF eingerichtet.

Bei negativer Quittung werden Sie deshalb vom ARGUS aufgefordert, die **eigene** MSN einzugeben.

Es erfolgt eine Wiederholung der CF-Abfrage **MSN -spezifisch**.

In diesem Fall gilt die CF-Abfrage selbstverständlich nur für die eingegebene MSN und **nicht** für den ganzen Anschluss.

**Abkürzung der auf dem Display angezeigten Basisdienste:**

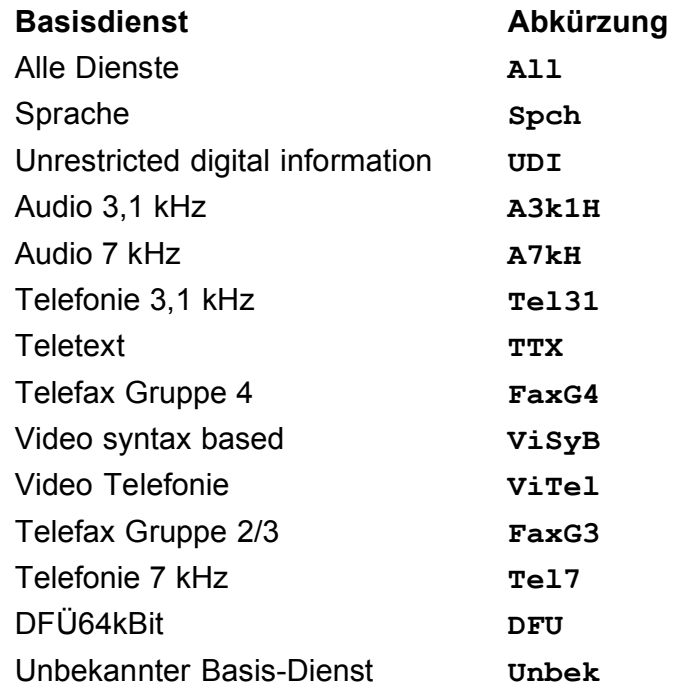

## **6.7 Menü: Test-Manager**

ARGUS kann Tests bzw. "Verbindungen" gleichzeitig und völlig unabhängig voneinander starten.

Während eines Telefonats kann beispielsweise gleichzeitig ein BERT ungestört ablaufen. Die einzelnen Tests bzw. "Verbindungen" belegen jeweils Ressourcen.

Alle gestarteten Tests werden vom Test-Manager verwaltet. Mit Hilfe des Test-Managers können Sie neue Tests starten, zwischen den parallel laufenden Tests umschalten oder alle laufenden Tests beenden.

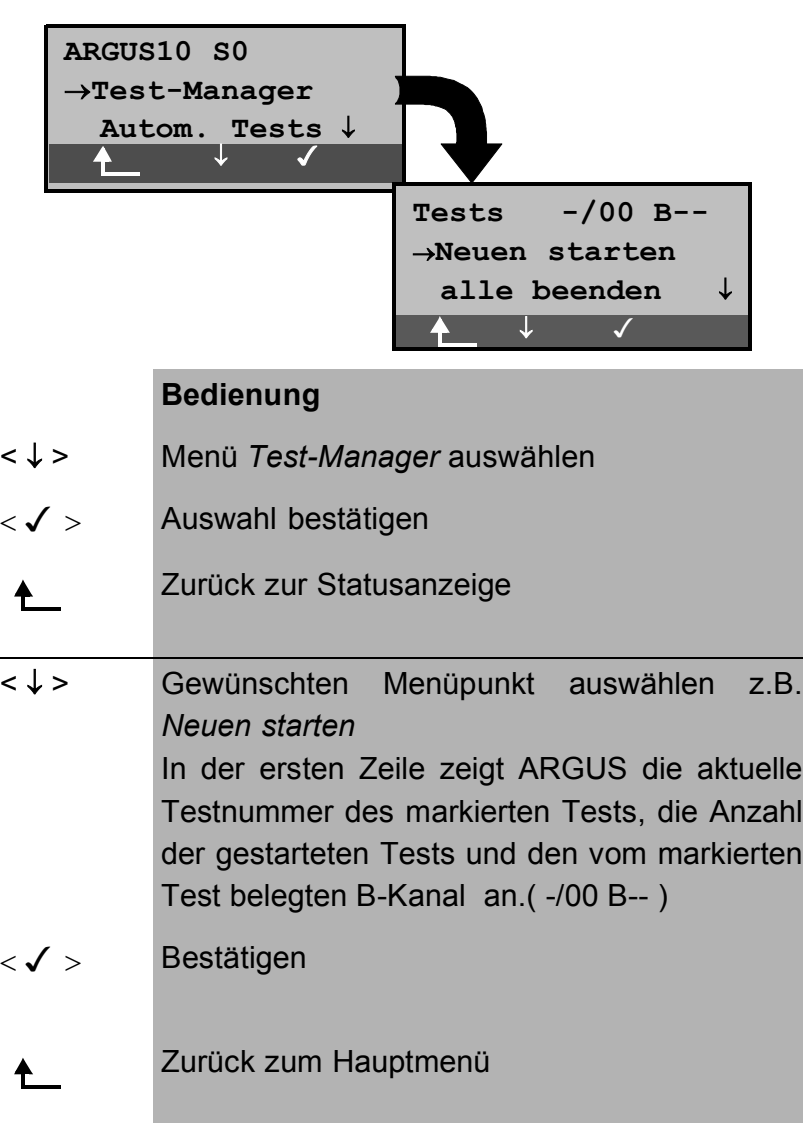

Aufruf desTestmanagers aus dem Hauptmenü heraus:

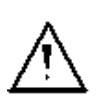

Befindet sich ARGUS in den Menüs Verbindung oder Einzeltests bzw. in einer Funktion dieser Menüs, kann der Testmanager über die Taste **6** bzw. über den Softkey < TM > geöffnet werden.

## **6.7.1 Mehrere Tests starten**

## **Start eines neuen Tests/Verbindung während einer bestehenden Verbindung**

ARGUS befindet sich in einer bestehenden Verbindung (s.Kap. 6.6.1.1 Aufbau einer ISDN-Verbindung Seite 55). Öffnen Sie den Test-Manager (Taste 6 bzw. < TM > ).

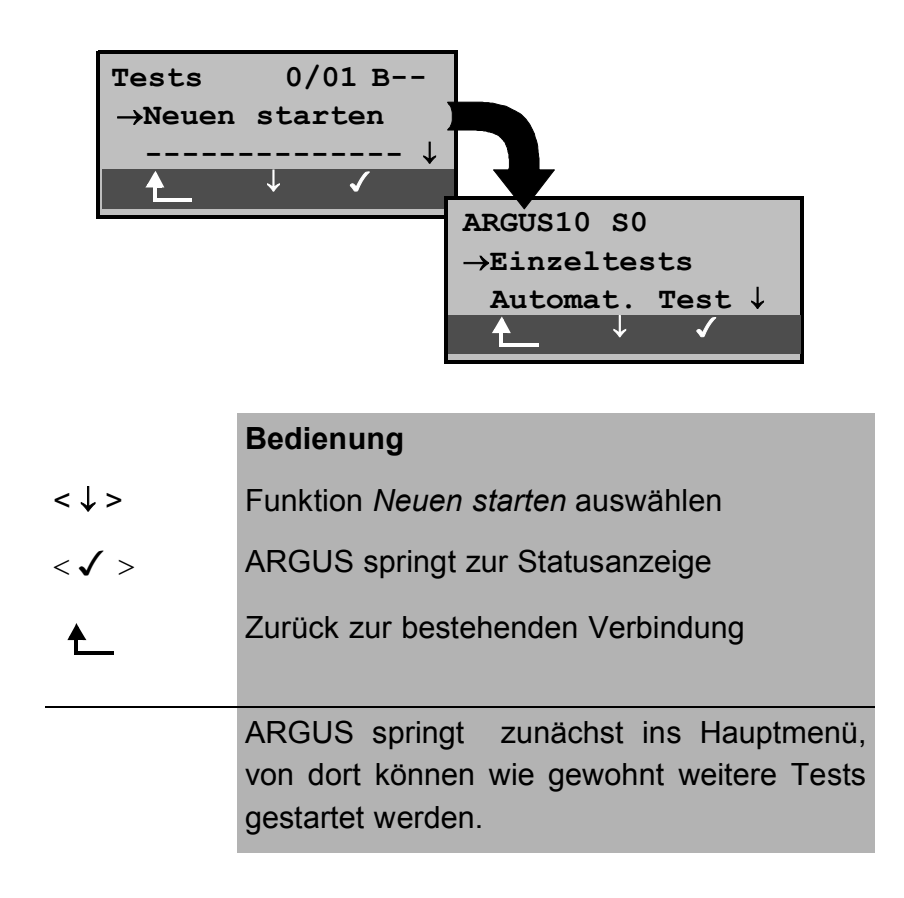

Starten Sie einen weiteren Test, z.B. den Bitfehlertest über das Menü Einzeltests / Bitfehlertest (s.Kap. 6.6.5.1 BERT starten Seite 90) . ARGUS führt analog zu Kap. 6.6.5.1 unabhängig von der gerade bestehenden Verbindung den Bitfehlertest durch.

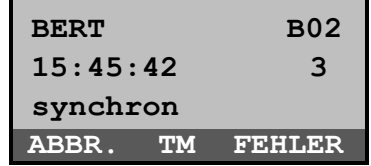

#### **Bedienung**

- < TM > ARGUS springt zum Test-Manager
- < ABBR. > Abbruch des Bitfehlertests, ARGUS springt zunächst zur BERT Ergebnisanzeige. Drücken Sie im BERT Ergebnisfenster den Softkey <TM> um zurück zum Test-Manager zu gelangen.

#### ■ Test abbrechen

Wird ein beliebiger Test (bzw. Verbindung) abgebrochen, springt ARGUS zum Test-Manager sofern noch ein weiterer Test (bzw.Verbindung) im Hintergrund läuft.

Alle bestehenden Verbindungen/Tests werden vom Test-Manager angezeigt:

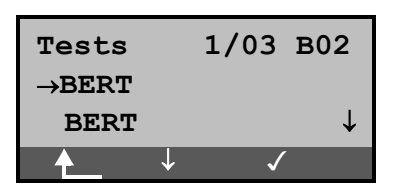

#### **Bedienung**

< ↓ > Durchscrollen durch alle bestehenden Verbindungen bzw. Tests. Für den gerade ausgewählten Test (im Beispiel BERT) zeigt ARGUS in der ersten Displayzeile den belegten B-Kanal an. Im Beispiel: Der markierte BERT ist der erste gestartete Test (**1**/...) von zur Zeit insgesamt drei parallel laufenden Tests (.../**03** ...) und er belegt B-Kanal 2 (....... **B02**) < > ARGUS springt zum markierten Test

₳

ARGUS springt an die Stelle zurück, von der aus der Testmanager aufgerufen wurde (z.B. in einen parallel laufenden Test). Wenn dies nicht sinnvoll ist, weil z.B. kein weiterer Test läuft, springt ARGUS ins Hauptmenü.

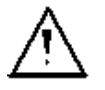

Einige Tests belegen so viele Ressourcen, dass sie nicht in beliebigen Kombinationen mit anderen Tests gestartet werden können. ARGUS zeigt dies mit einer Displaymeldung "Test zur Zeit nicht möglich" an.

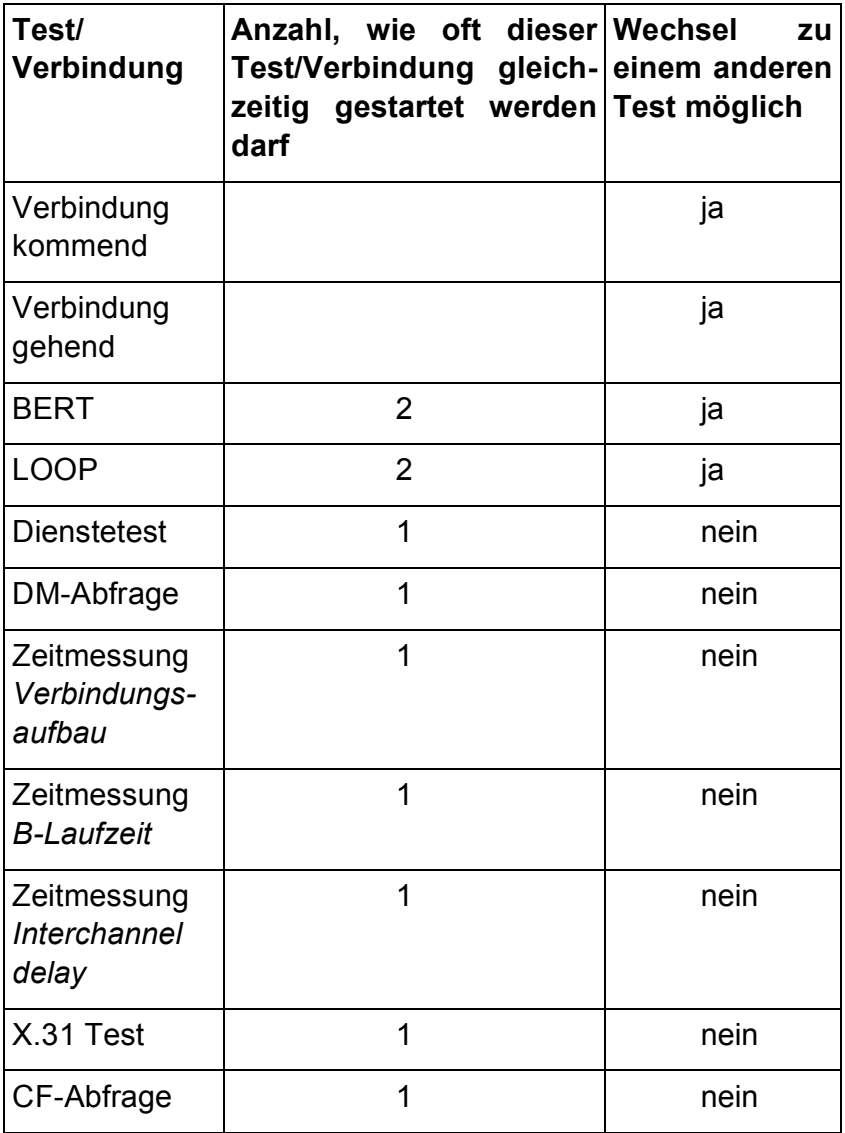

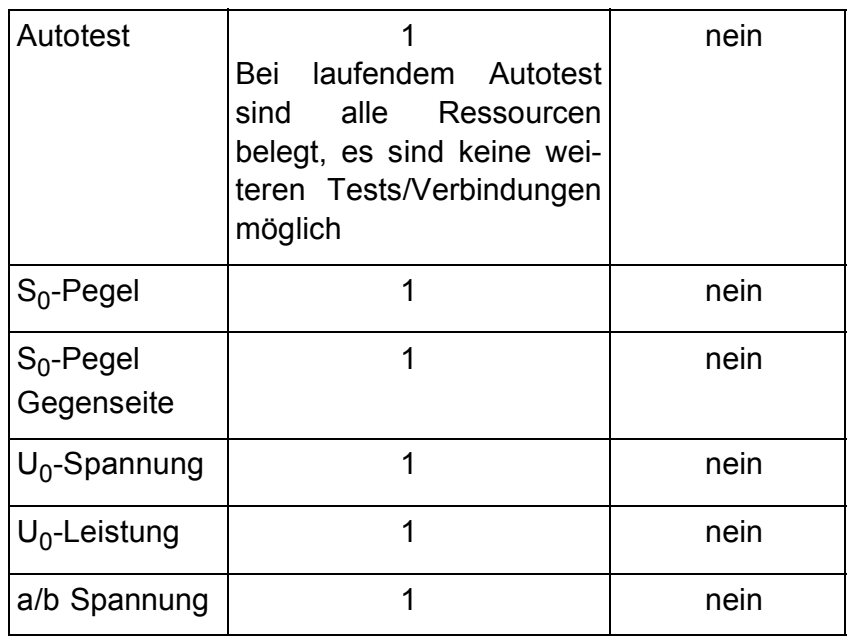

## **Annahme eines kommenden Rufes/Verbindung während eines laufenden Tests**

ARGUS signalisiert einen kommenden Ruf durch eine entsprechende Displayanzeige und durch ein akustisches Signal (s.Kap. 6.6.1.1 Aufbau einer ISDN-Verbindung Seite 55).

Der kommende Ruf kann unabhängig vom gerade laufenden Test angenommen werden. Falls die Funktionen *B-Kanal-Loop* oder *Bert warten* aktiviert sind, erfolgt die Annahme des Rufes automatisch.

Das "Handling" mehrerer Verbindungen wird am Beispiel eines kommenden Rufes während eines laufenden BERTs erklärt, ist aber für alle anderen Tests identisch.

ARGUS führt gerade einen Bitfehlertest durch, ein kommender Ruf wird im Display angezeigt:

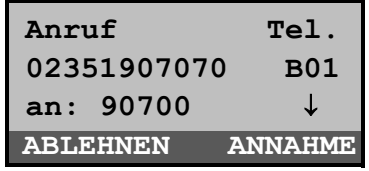

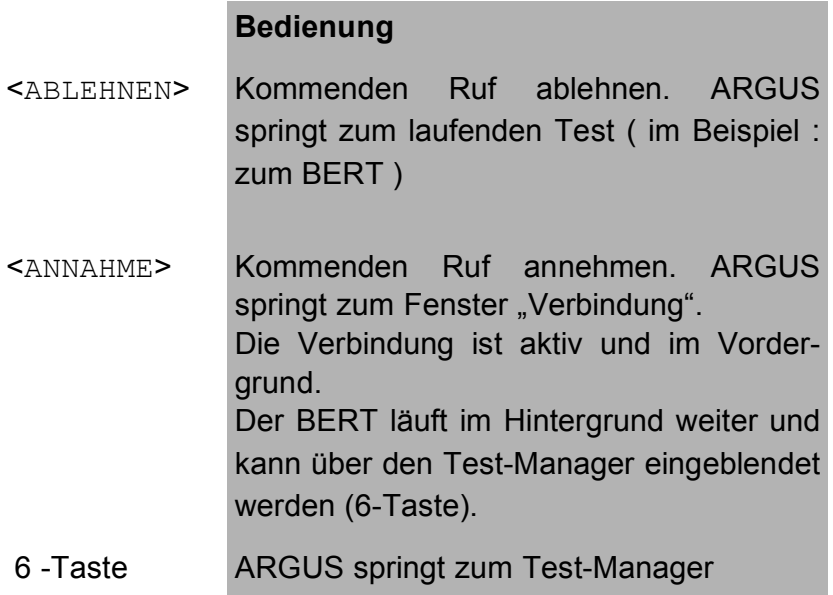

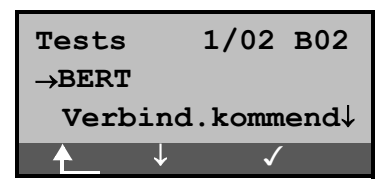

## **Bedienung**

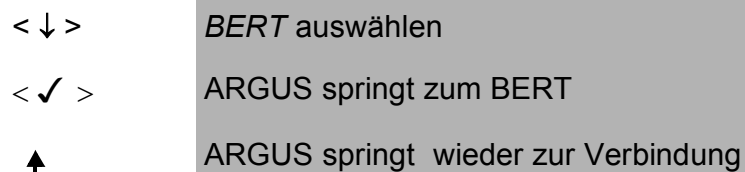

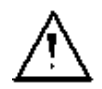

Der Sprechweg (Mikrofon und Hörmuschel) wird der gerade aktuell gestarteten passenden "Verbindung" zugeordnet, sofern der Sprechweg verfügbar ist. Eine Umschaltung des Sprechwegs auf eine weitere passende Verbindung ist nicht vorgesehen. Die Zuordnung des Sprechweges zur Verbindung bleibt auch im Hintergrund erhalten.
### **6.7.2 Zwischen den Tests umschalten**

Rufen Sie zunächst den Testmanager auf.

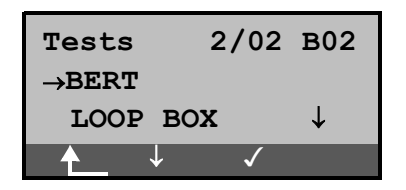

#### **Bedienung**

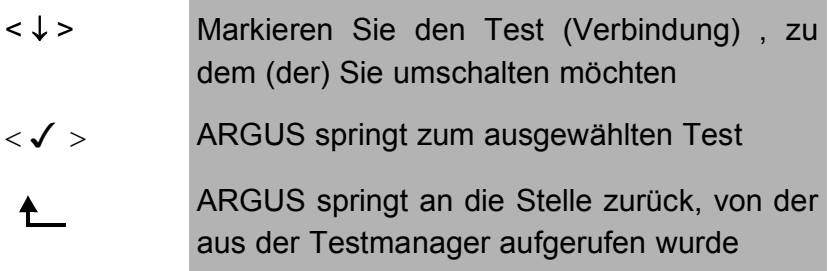

#### **6.7.3 Alle Tests beenden**

Rufen Sie zunächst den Testmanager auf.

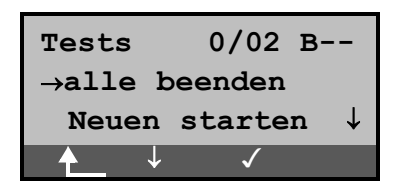

### **Bedienung**

- < ↓ > *Alle beenden* auswählen
- < />
ARGUS beendet alle zur Zeit laufenden Tests/Verbindungen und springt dann ins Hauptmenü.
- ARGUS springt an die Stelle zurück, von der ≜ aus der Testmanager aufgerufen wurde

### **6.8 Menü: Autom. Test**

ARGUS führt eine automatische Testreihe durch.

Die Testergebnisse werden im Display angezeigt. Mit einem als Zubehör erhältlichen Spezialkabel, das über einen Western- und einen Centronics-Stecker verfügt, kann ein einfaches Messprotokoll auf einen Centronics-Drucker ausgedruckt werden.

Die Testergebnisse können zusätzlich auf einem PC gespeichert und dort in einem ausführlichen Messprotokoll dargestellt und ausgedruckt werden

ARGUS führt der Reihe nach folgende Tests automatisch durch:

### **Beim S**0**- oder U**k0**-Anschluss mit Protokoll**

### **( ARGUS im TE-Modus )**

- Pegelmessung
- **Dienstetest**
- BERT im erweiterten Selbstanruf
- DM-Abfrage ( Test der Dienstmerkmale )
- X.31 Test
- CF-Abfrage

#### **Bei einer ISDN-Festverbindung**

- Pegelmessung
- BERT im end-to-end Modus (z.B. mit einer Loopbox auf der fernen Seite)

ARGUS speichert die Testergebnisse zusammen mit dem Datum ( falls dieses von der Vermittlung im D-Kanal übermittelt wird) und der Uhrzeit.

Zusätzlich werden Einstellungen wie z.B. die eigene Rufnummer und die ferne Rufnummer mitgespeichert.

Das Testergebnis bleibt auch nach Ausschalten und erneutem Einschalten von ARGUS erhalten.

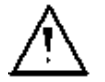

ARGUS kann die Ergebnisse mehrerer Testläufe ( Datensatz 1,2,3 ... ) speichern.

Jede Funktion im Menü *Autom.Test* bezieht sich auf einen der als Datensatz gespeicherten Testläufe.

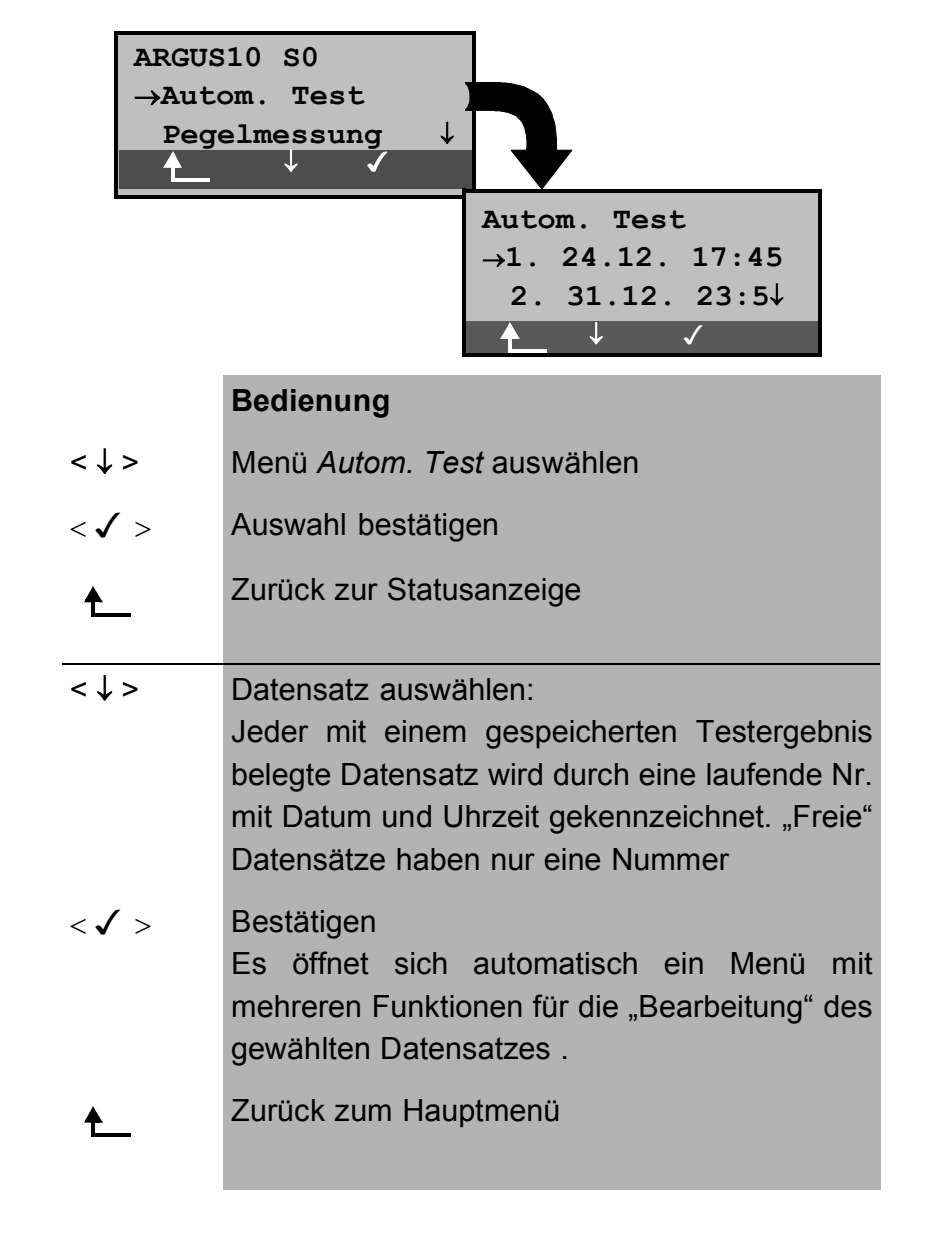

Es öffnet sich deshalb zunächst ein Display, in dem der gewünschte Datensatz ausgewählt werden muss.

Wird der automatische Testlauf von beliebiger Stelle im Menü mit der Funktionstaste 4 gestartet, erfolgt eine automatische Auswahl des Datensatzes und ein sofortiger Start des Autotests. Das Ergebnis wird an der ersten freien Datensatznummer gespeichert (z.B. Nr.3 bei schon zwei gespeicherten Testläufen).

Sind schon alle Datensätze belegt, löscht ARGUS das am längsten gespeicherte Testergebnis und verwendet die freigewordene Nummer.

**6.8.1 Automatischen Test starten**

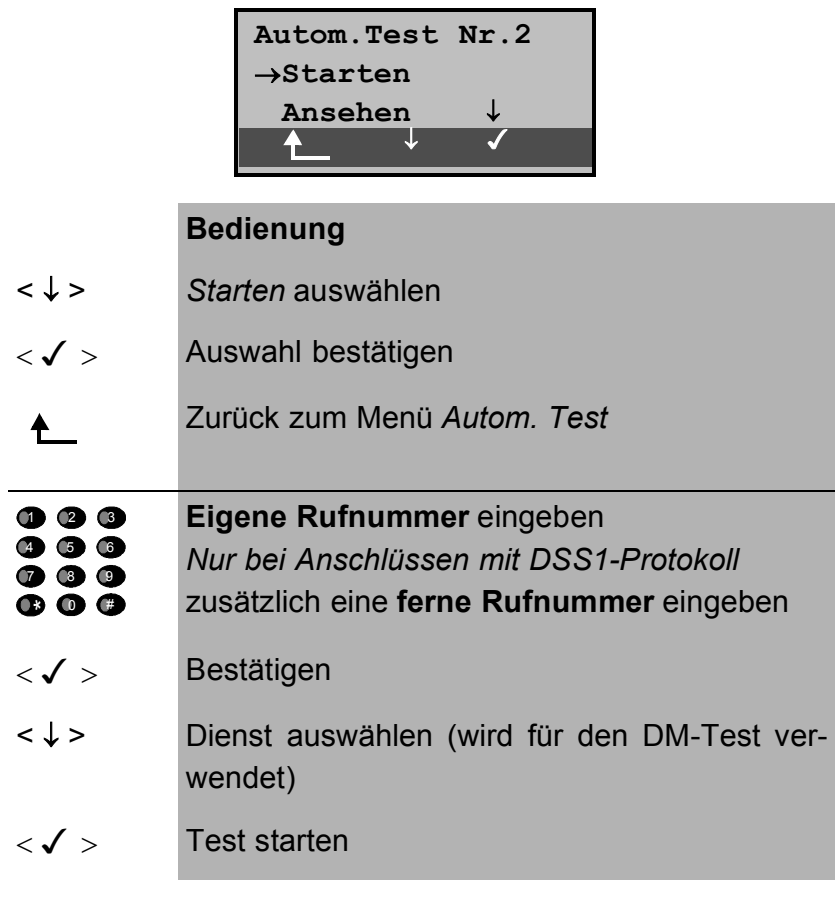

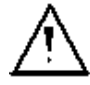

Beim BERT sollte vorher die Messzeit und der Fehlerschwellwert überprüft und gegebenenfalls neu eingestellt werden (s.Kap. 6.9.3.1 Dauer des BERT Seite 127).

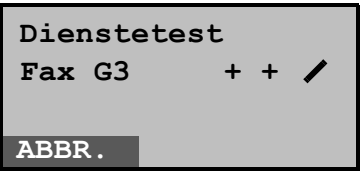

Während des Testlaufs beschreibt ARGUS die ersten drei Displayzeilen in Abhängigkeit vom gerade aktuellen Testpunkt. Bei Abbruch des Testlaufs ( Softkey < ABBR.> ) öffnet sich folgendes Menü:

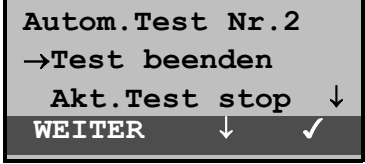

In diesem Menü haben Sie die Möglichkeit, den laufenden Test vollständig abzubrechen oder aber einzelne Testpunkte (z.B.Dienstetest) zu überspringen.

### ■ Test abbrechen

Ein automatischer Testlauf kann vorzeitig beendet werden:

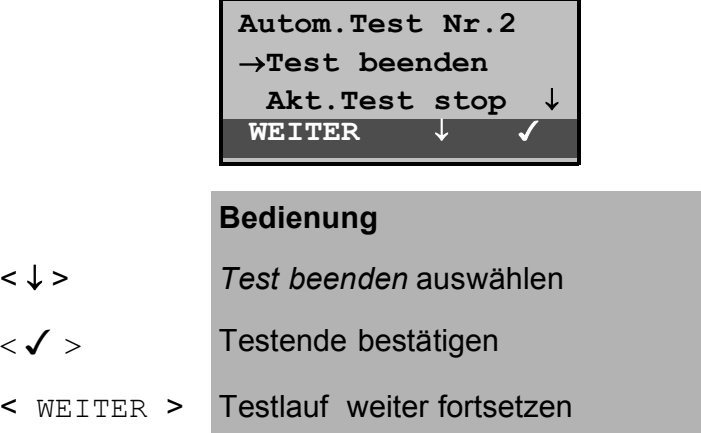

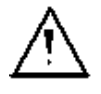

Wird der automatische Test unterbrochen, werden die bereits ermittelten Testergebnisse **nicht** gespeichert. Ein eventuell vorhandener "alter" Datensatz mit dieser Datensatznummer bleibt erhalten.

### **Testpunkt überspringen**

Einzelne Testpunkte können übersprungen werden:

```
 Autom.Test Nr.2
→Akt.Test stop 
 Test fortsetzen↓
 WEITER ↓
```
#### **Bedienung**

- < ↓ > *Akt. Test stop* auswählen
- $\langle \mathcal{J} \rangle$  Der gerade ausgeführte Testpunkt wird übersprungen (z.B. BERT) und der Testlauf mit dem nächsten Testpunkt fortgesetzt.
- < WEITER > Der unterbrochene Testpunkt wird wiederholt (z.B. BERT) und der Testlauf fortgesetzt.

### ■ Test fortsetzen

Ein mit <**ABBR.**> abgebrochener Testlauf kann fortgesetzt werden. Der aktuell gestörte Testpunkt (z.B. BERT) wird in diesem Fall wiederholt.

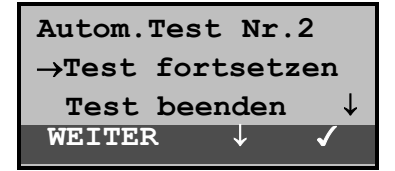

#### **Bedienung**

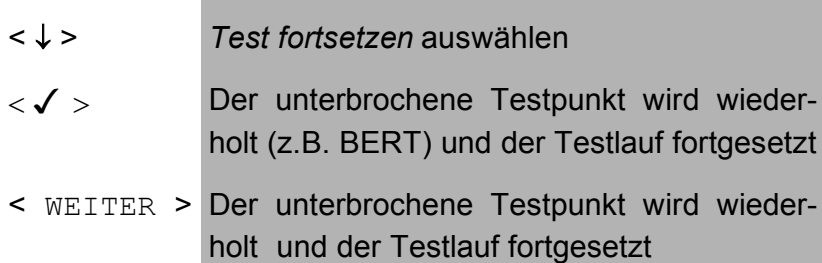

### **6.8.2 Testergebnisse ansehen**

ARGUS zeigt die Ergebnisse des automatischen Tests im Display an.

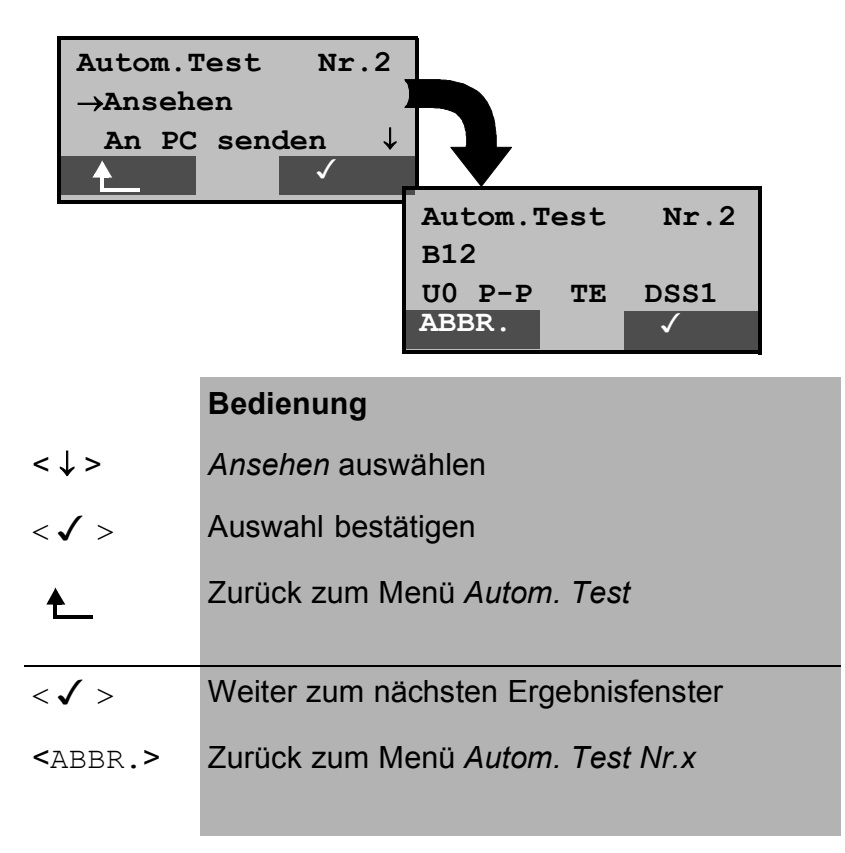

Die Ergebnisse der Einzeltests werden in folgender Reihenfolge angezeigt:

Bei: S<sub>0</sub>-oder U<sub>k0</sub> *ISDN-Festverbind.* 

- Status Status
- Pegelmessung Pegelmessung
- Dienstetest BERT BERT
	-
- DM-Abfrage
- X.31-Test
- CF-Abfrage

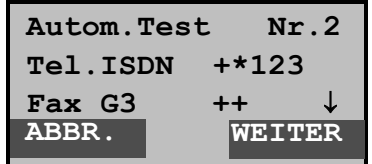

#### **Bedienung**

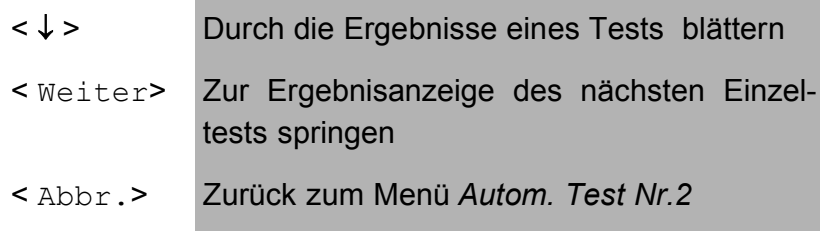

Interpretation der Testergebnisse wie in den einzelnen Kapiteln (z.B. im Kapitel 6.6.4 Dienstetest Seite 84 ) beschrieben.

#### **6.8.3 Testergebnisse an den PC senden**

Zur Visualisierung und Archivierung der Testergebnisse auf dem PC können die Datensätze entweder mit dem mitgelieferten Kabel über die serielle Schnittstelle ( Anschluss des Kabels an die ARGUS Buchse "L-Test" ---- Serielle Schnittstelle PC ) oder kabellos über die IrDa-Schnittstelle (Siehe "PC-Anschluss" auf Seite 148) zum PC übertragen werden.

Schließen Sie ARGUS an Ihren PC an.

### ■ Bedienerschritte auf dem PC

Starten Sie auf dem PC das Programm *ARGUS WINplus*. Wählen Sie zuerst den Datensatz, der zum PC übertragen werden soll (im folgenden Beispiel Test Nr.2 ) und starten Sie dann die Datenübertragung:

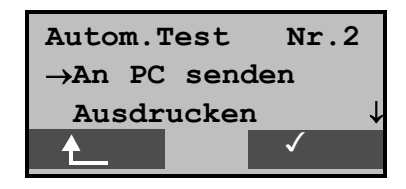

#### **Bedienung**

- < ↓ > *An PC senden* auswählen
- $\langle \sqrt{2} \rangle$  Datenübertragung zum PC starten
	- Zurück zum Menü *Autom. Test*  ₳

#### **6.8.4 Testergebnisse ausdrucken (optional)**

Mit Hilfe eines Spezialkabels (optional erhältlich) kann ein vereinfachtes Messprotokoll auf einem Centronics-Drucker ausgegeben werden.

Schließen Sie den Western-Stecker des Spezialkabels an die Buchse *L-Test* des ARGUS . Über den Centronics-Stecker wird der Drucker angeschlossen.

Wählen Sie nun den Datensatz aus, den Sie auf dem Centronics-Drucker ausgeben wollen (im folgenden Beispiel Test Nr.2 ).

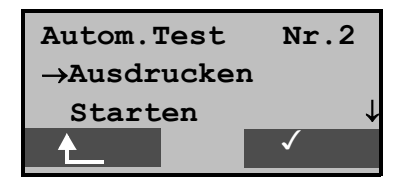

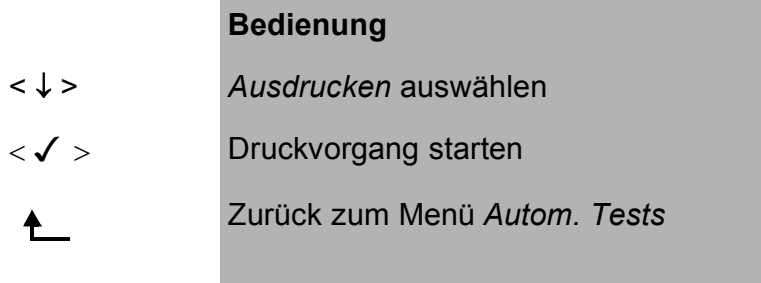

Während des Druckvorgangs erscheint folgende Display-Anzeige:

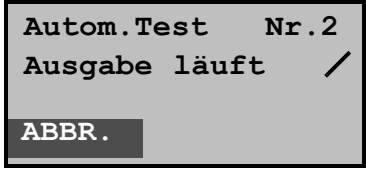

## **Bedienung**

< **ABBR:** > Druckvorgang abbrechen

Tritt während des Druckens ein Fehler auf, wird in der zweiten Displayzeile "keine Antwort" angezeigt, bei fehlerfreier Datenübertragung erscheint "Übertragung OK".

# **6.9 Menü: Einstellungen**

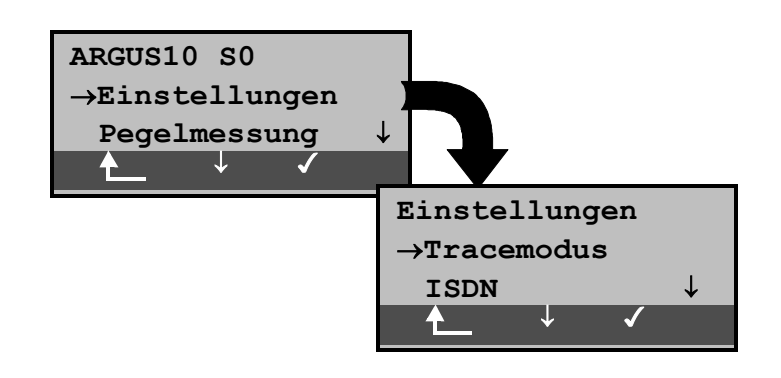

# **Bedienung** < ↓ > Menü *Einstellungen* auswählen

- 
- < > Menü *Einstellungen* öffnen
- Zurück zur Statusanzeige  $\blacklozenge$

### **6.9.1 Tracemodus**

ARGUS gibt die aufgenommenen D-Kanal-Daten entweder online zum angeschlossenen PC aus oder speichert sie im internen FLASH.

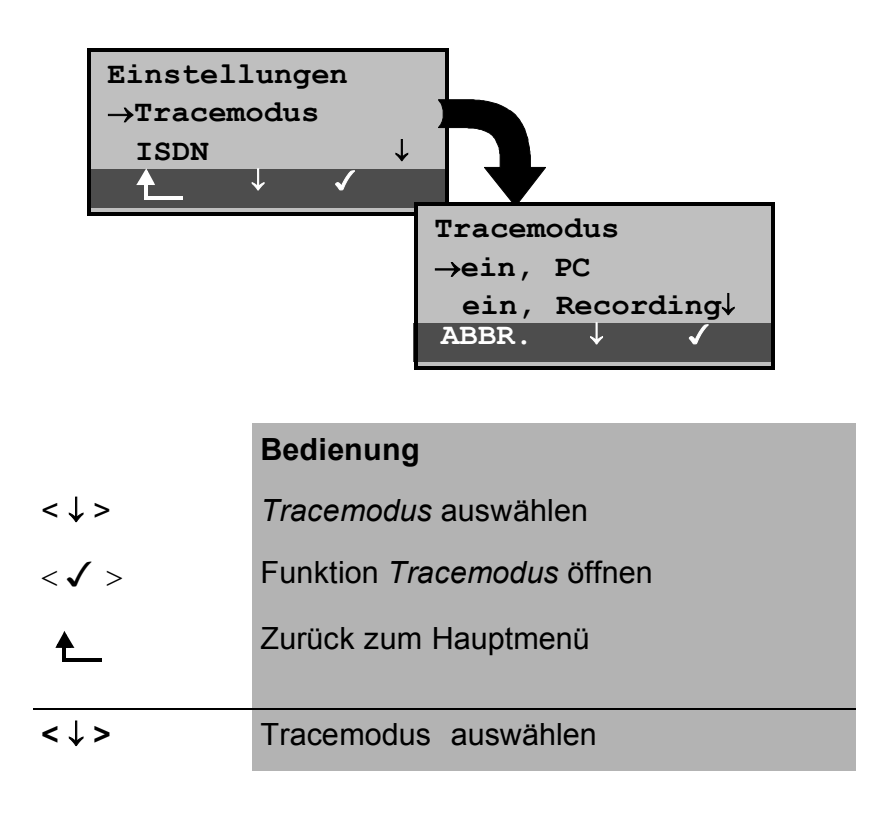

< />
Einstellung übernehmen und zurück zum Menü *Einstellungen*

< ABBR. > Zurück zum Menü *Einstellungen* ohne Übernahme der Einstellung

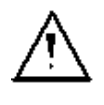

Die Einstellung des *Tracemodus* wird nur temporär gespeichert, d.h. beim Einschalten von ARGUS ist der Tracemodus stets ausgeschaltet.

Bei der Einstellung *Tracemodus " ein,PC "* bleibt ARGUS aktiv, sendet jedoch zusätzlich alle selbst gesendeten und vom Netz empfangenen D-Kanal-Nachrichten zum PC. Diese Tracemodus-Einstellung wird durch Dauerleuchten der mit Trace beschrifteten LED angezeigt. Kann ARGUS die Daten nicht fehlerfrei zum PC senden, blinkt die LED im 5Hz-Takt (5mal pro sec).

Bei der Einstellung *Tracemodus " ein,Recording"* bleibt ARGUS aktiv, speichert jedoch die D-Kanal-Nachrichten im internen Flash. Diese Tracemodus-Einstellung wird durch langsames Blinken der LED (1mal pro sec) angezeigt.

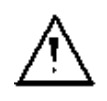

Die im FLASH gespeicherten D-Kanal-Daten können in der Betriebsart "Recorder" (Siehe "S0-Recorder" auf Seite 45 ) zum PC geladen werden.

## **6.9.2 Einstellungen: ISDN**

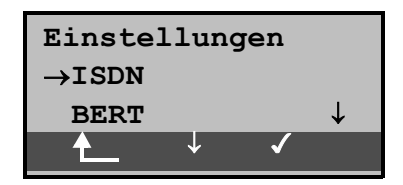

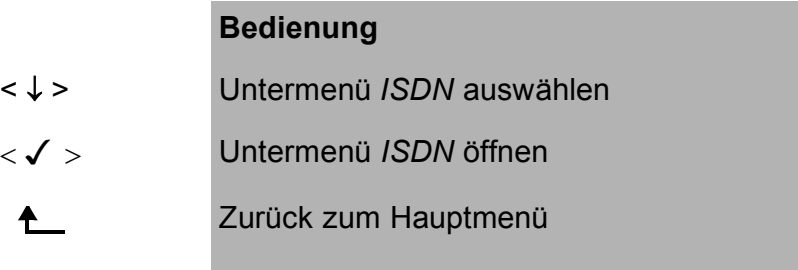

### **6.9.2.1 Schicht 1 daueraktiv**

### (nur am S<sub>0</sub>-Anschluss)

Beim ARGUS können Sie die Schicht 1 (L1) einer S<sub>0</sub>-**Verbindung im NT-Modus** daueraktivieren.

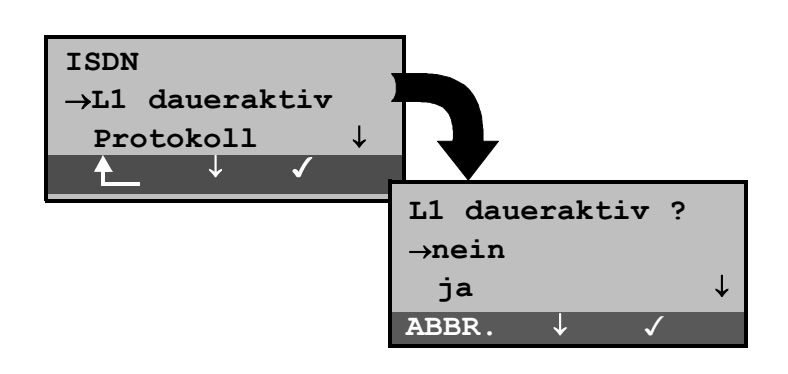

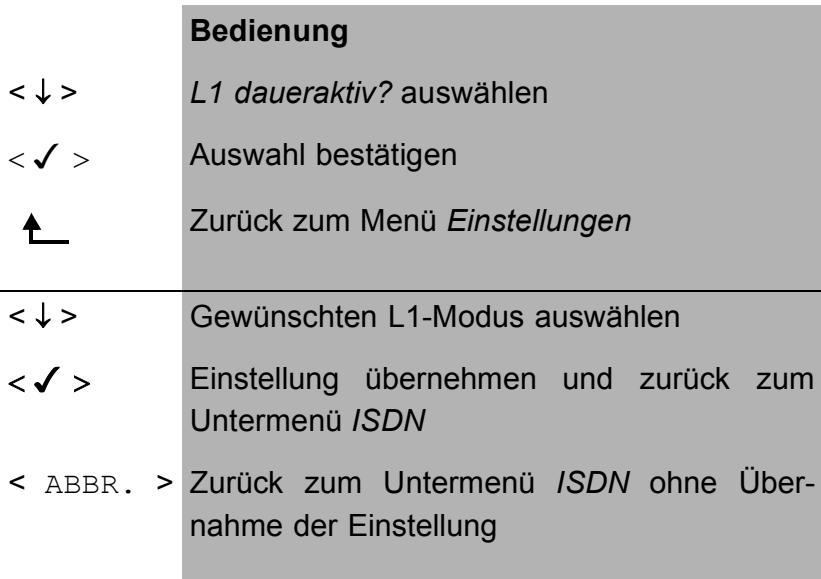

### **6.9.2.2 Wahl des D-Kanal-Protokolls**

ARGUS arbeitet mit dem automatisch erkannten Schicht3-D-Kanal-Protokoll. Da nicht jedes Protokoll automatisch erkannt werden kann, gibt es die Möglichkeit das Protokoll manuell einzustellen. .

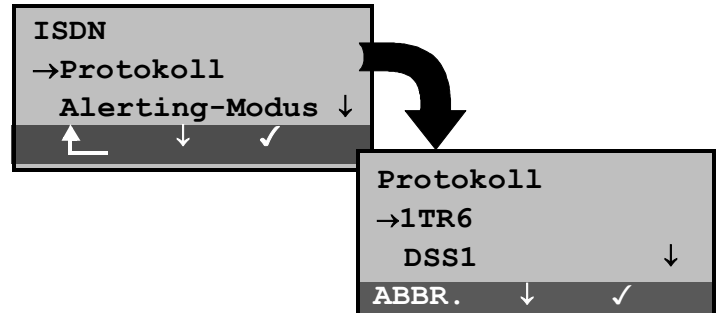

#### **Bedienung**

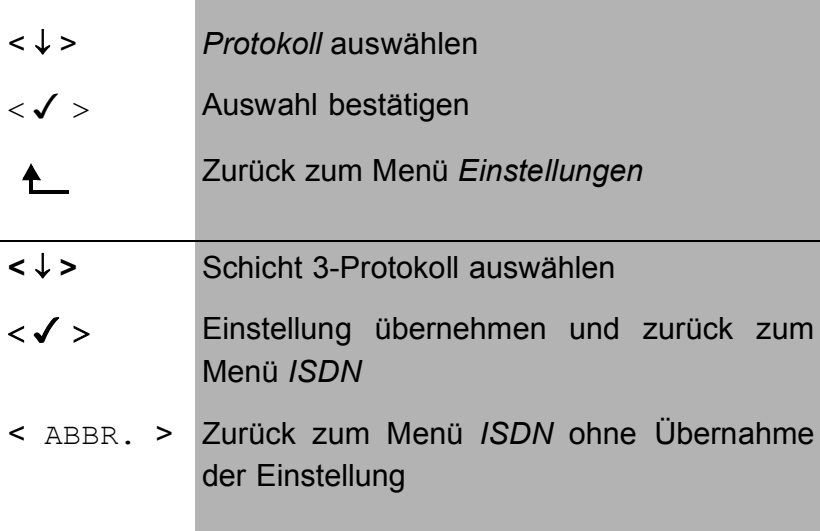

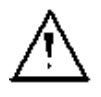

Diese Einstellung wird nicht permanent gespeichert, sondern gilt nur für die aktuelle Messung. Wird ARGUS ausgeschaltet, geht die Einstellung verloren.

#### **6.9.2.3 Alerting Modus**

ARGUS zeigt bei kommenden Rufen an einem S<sub>0</sub>-Punkt-zu-Punkt-Anschluss entweder nur die Anschlussnummer ohne Durchwahl oder die komplette Nummer mit Durchwahl an.

Bei Wahl von *Manuell* kann die Durchwahl angezeigt werden ( Ein ankommender Ruf wird signalisiert, ARGUS schickt erst bei Annahme der Verbindung die Schicht 3 Nachricht "Alert". Bis dahin werden übermittelte Ziffern der Durchwahl im Display angezeigt ).

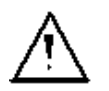

Ein kommender Ruf in der Einstellung *Manuell* muss innerhalb von 20 sec angenommen werden , da er sonst verloren geht. Außerdem ist zu beachten, dass der ferne Teilnehmer keinen Rufton hört.

Bei Wahl von *Automatisch* wird nur die Anschlussnummer ohne Durchwahl im ARGUS-Display angezeigt bzw. es erscheint je nach Konfiguration des Anschlusses in der Vermittlung überhaupt keine gerufene Nummer.

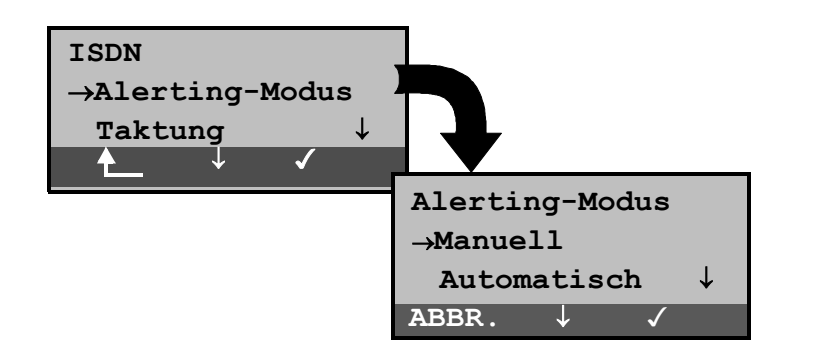

#### **Bedienung**

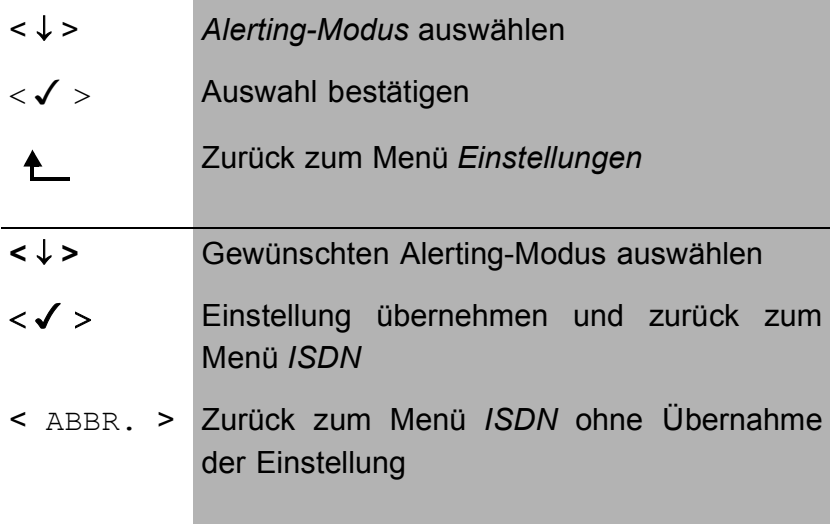

#### **6.9.2.4 Taktung**

Bei Betrieb des ARGUS am S<sub>0</sub>-Anschluss kann der Ort der Takterzeugung (unabhängig von der Betriebsart TE oder NT) eingestellt werden.

ARGUS kann entweder zum Erzeuger des Taktes (Master) oder zum Takt-Slave bestimmt werden.

Bei der NT-Simulation ist *Master* , bei der TE-Simulation und bei Festverbindungen ist *Slave* voreingestellt.

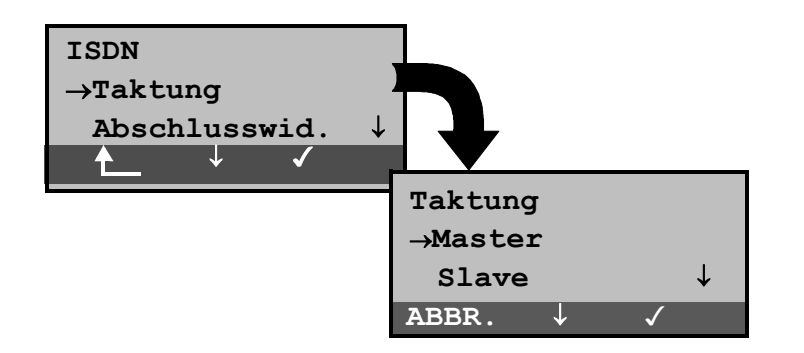

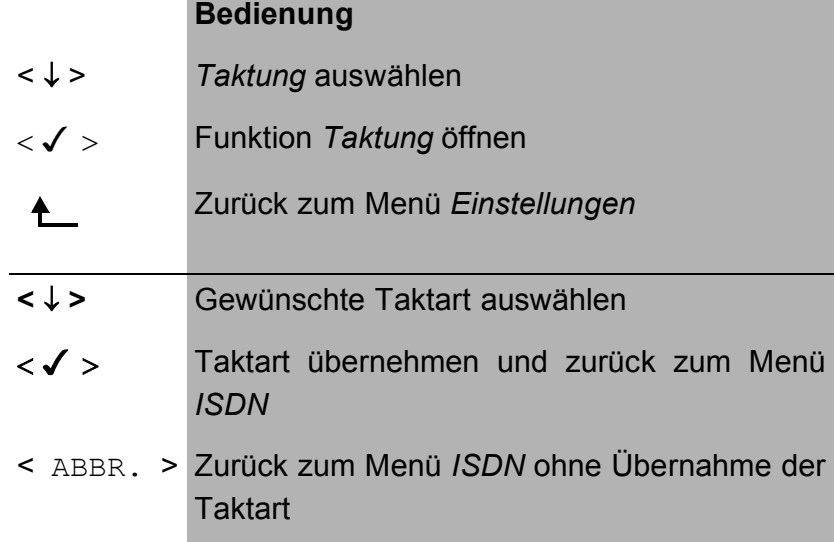

Diese Einstellung wird nicht permanent gespeichert, sondern gilt nur für die aktuelle Messung. Wird ARGUS ausgeschaltet, geht die Einstellung verloren.

### **6.9.2.5 S0-Abschluss**

Unabhängig von der Betriebsart (TE oder NT) können Abschlusswiderstände für den S0-Anschluss zugeschaltet werden.

Bei Argus in der Betriebsart TE-Simulation und bei Festverbindungen sind keine Abschlusswiderstände zugeschaltet. In der Betriebsart NT-Simulation sind die Abschlusswiderstände zunächst zugeschaltet.

. .

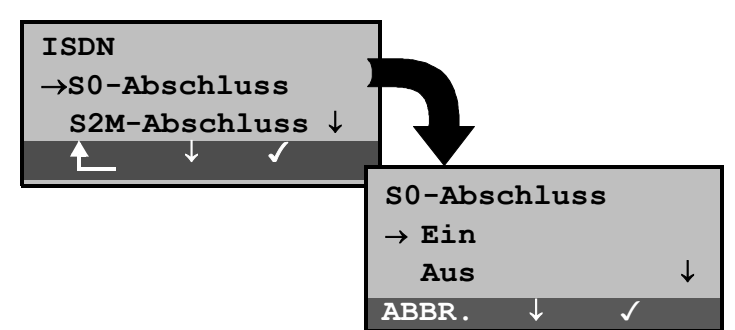

#### **Bedienung**

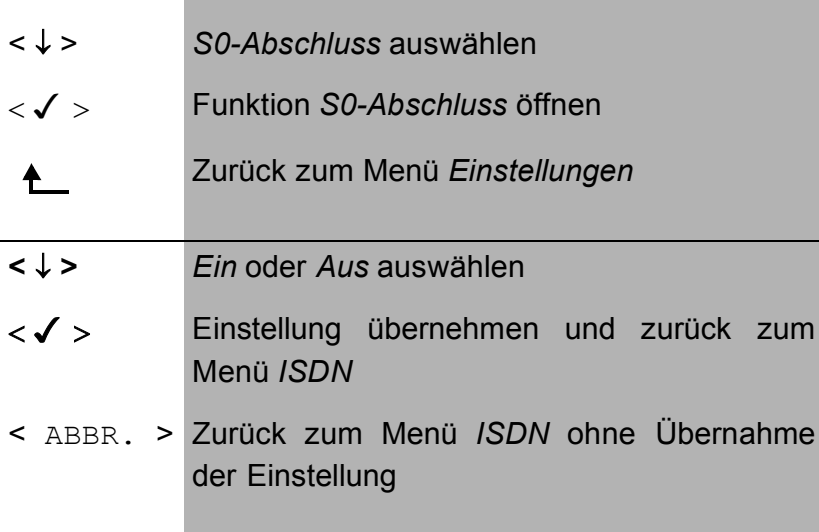

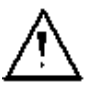

Diese Einstellung wird nicht permanent gespeichert. Wird ARGUS ausgeschaltet, geht die Einstellung verloren.

### **6.9.2.6 Ruf-Parameter**

Für erzeugte Rufe (im ISDN) können sowohl Netzseitig (ARGUS im NT-Modus) als auch Userseitig (ARGUS im TE-Modus) zwei verschiedene Parameter eingestellt werden:

- Den **T**ype **o**f **n**umber (TON) für das Element CGN (=CGPN) bzw. für das Element CDN (=CDPN) eines SETUP-Signals
- Den Rufnummernplan **n**umbering **p**lan (NP) für das Element CGN (=CGPN) bzw. für das Element CDN (=CDPN) eines SETUP-Signals

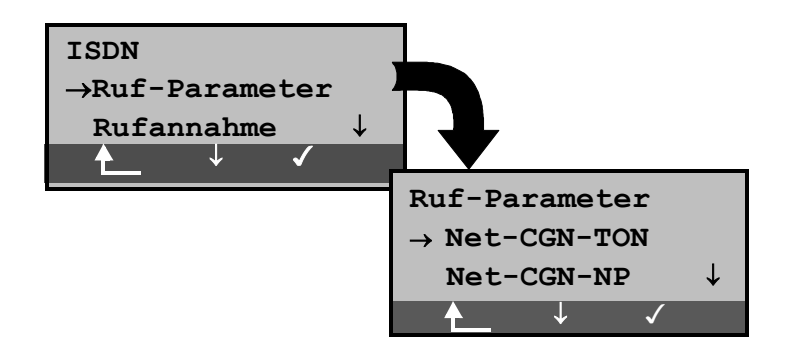

#### **Bedienung**

- < ↓ > *Ruf-Parameter* auswählen
- < > Menü *Ruf-Parameter* öffnen
- Zrück zum Menü *Einstellungen*  $\bullet$
- **<** ↓ **>** gewünschte Funktion auswählen:
	- **Netzseitig: Net-CGN-TON** /**Net-CDN-TON Userseitig: USER-CGN-TON**/**USER-CDN-TON**) Einstellung des **T**ype **o**f **N**umber (TON) für das Element CGN bzw. CDN eines SETUP-Signals
	- **Netzseitig: Net-CGN-NP** / **Net-CDN-NP Userseitig: USER-CGN-NP** / **USER-CDN-NP** Einstellung des Rufnummernplans (**n**umbering **p**lan NP) für das Element CGN bzw. CDN eines SETUP-Signals
- < > Öffnen der ausgewählten Funktion
	- Zurück zum Menü *ISDN*  $\blacklozenge$

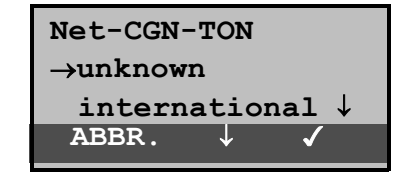

#### **Bedienung**

- < ↓ > Gewünschte Einstellung auswählen
- $<$   $\checkmark$  > Einstellung übernehmen und zurück zum Menü *Ruf-Parameter*

< ABBR. > Zurück zum Menü *Ruf-Parameter* ohne Übernahme der Einstellung

Einstellungsmöglichkeiten:

Beim TON: unknown, international, national, network spec., subscriber, abbreviated.

Beim NP: unknown, ISDN/telephony , data, telex, national stand., privat

### **6.9.2.7 Rufannahme**

Für ARGUS im TE-Modus kann am P-MP-Anschluss gewählt werden, ob ARGUS nur die Rufe signalisieren soll, die an die als eigene Rufnummer eingestellte MSN adressiert sind.

Die Funktion Rufannahme ist nur verfügbar, wenn die eigene Rufnummer im Kurzwahlspeicher unter "eigene Nummer" eingetragen wurde (s.Kap. 6.9.6 Abspeichern von Rufnummern Seite 148) und der kommende Ruf eine Ziel-MSN enthält.

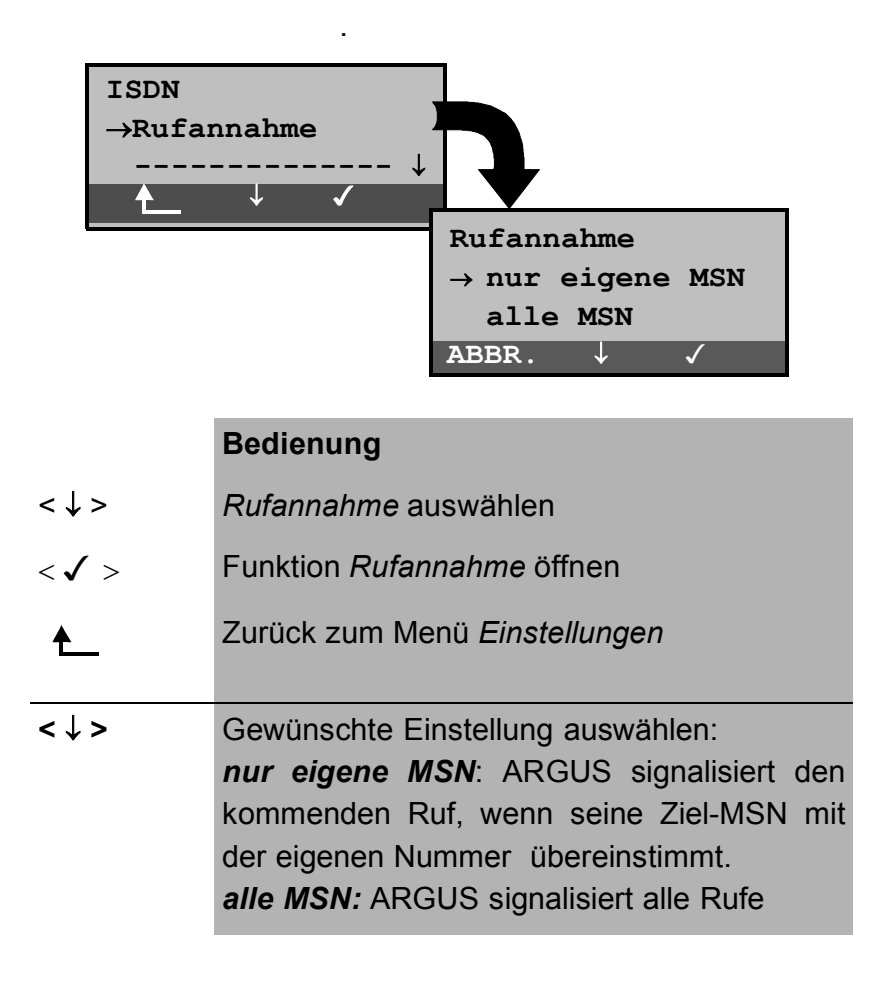

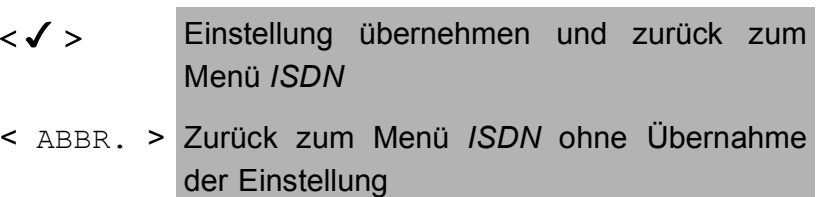

Als Default ist *alle MSN* eingestellt.

Die Einstellung wird permanent gespeichert.

### **6.9.3 Einstellungen: BERT**

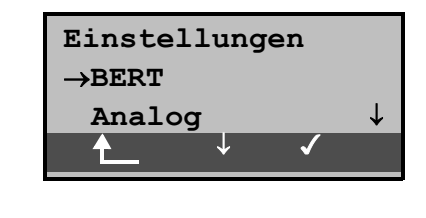

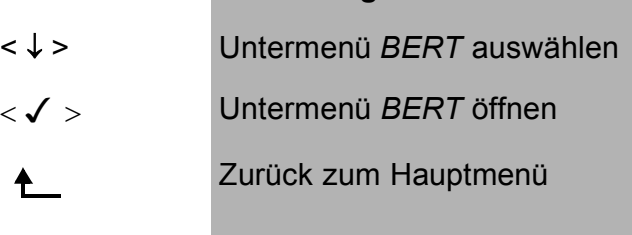

**Bedienung**

### **6.9.3.1 Dauer des BERT**

Die voreingestellte Messzeit des Bitfehlertests beträgt 1 Minute. Es kann eine maximale Messzeit bis zu 99:59 (99 Stunden und 59 Minuten) oder unbegrenzte Messzeit ( Eingabe von 00:00) eingestellt werden.

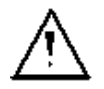

Bei Einstellung der unbegrenzten Messzeit , bricht der Test **nicht** automatisch ab, sondern muss vom Anwender gestoppt werden (s.Kap. 6.6.5.1 Seite 90).

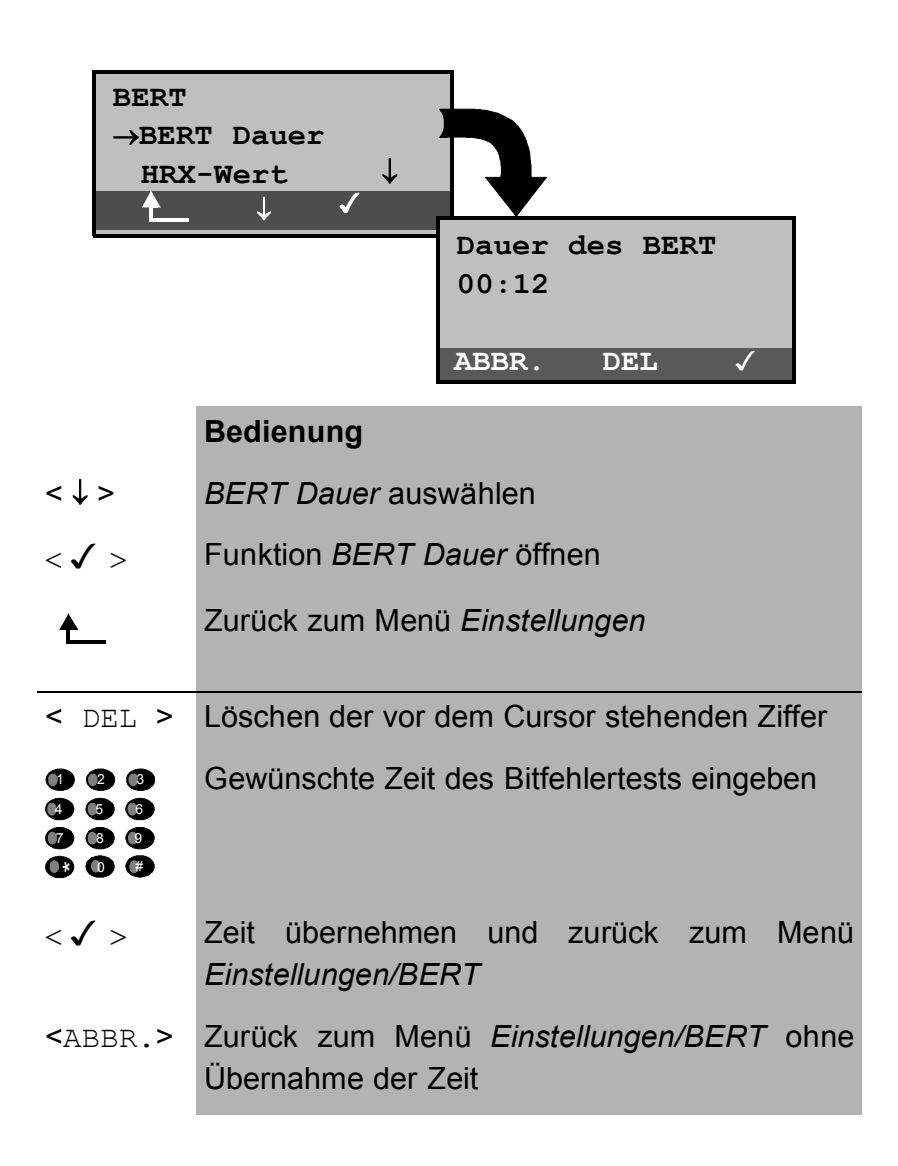

#### **6.9.3.2 HRX-Wert**

Hier wird der HRX-Wert in % (**H**ypothetische **R**efererenz-**V**erbindung s. ITU-T G.821) eingestellt:

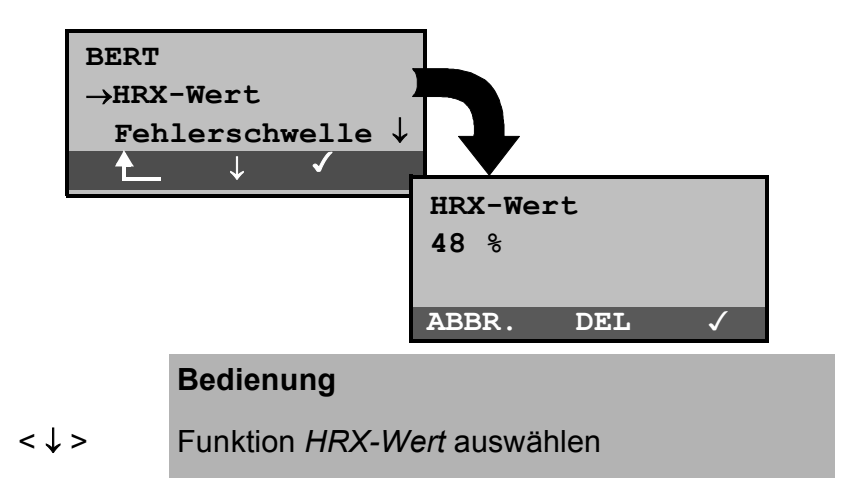

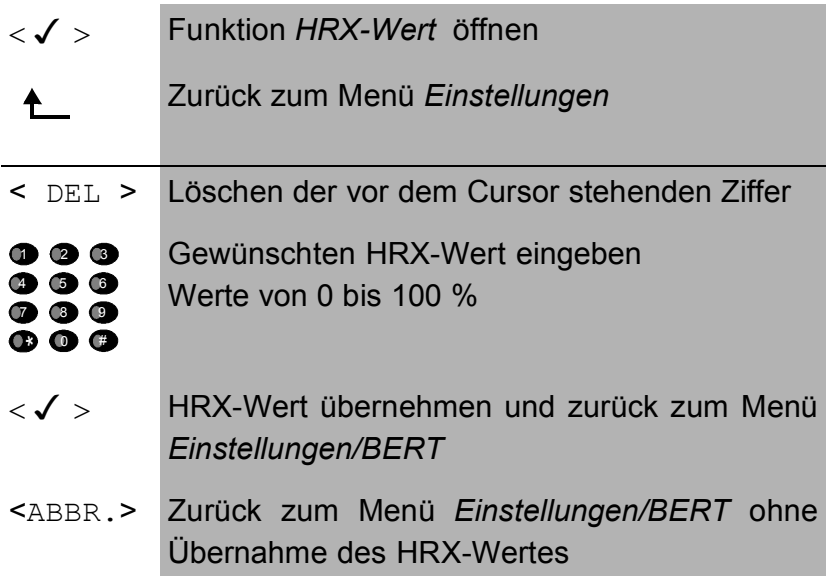

### **6.9.3.3 Schwellwert des BERT einstellen**

Der voreingestellte Schwellwert beträgt 10-06 . Das heißt, bei einer Bitfehlerrate kleiner als  $10^{-06}$  (ein Fehler in  $10^6$  = 1.000.000 gesendeten Bits) wird der Bitfehlertest mit OK bewertet.

Liegt die Bitfehlerrate über dem Schwellwert zeigt ARGUS im Display NO an. Es können Werte von 01 (= 10-01) bis 99 (= 10-99) eingegeben werden.

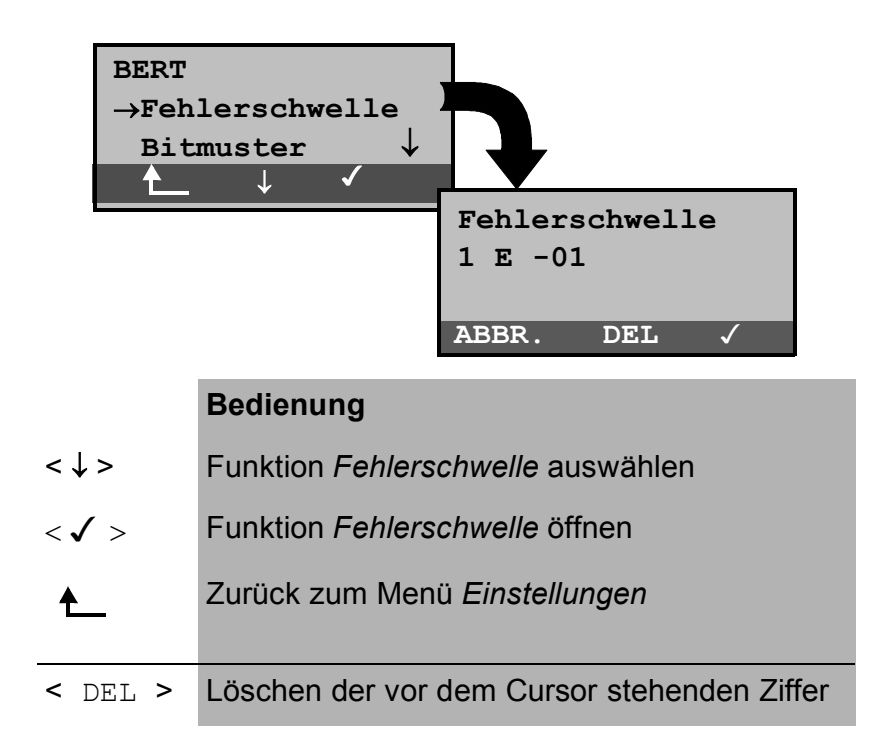

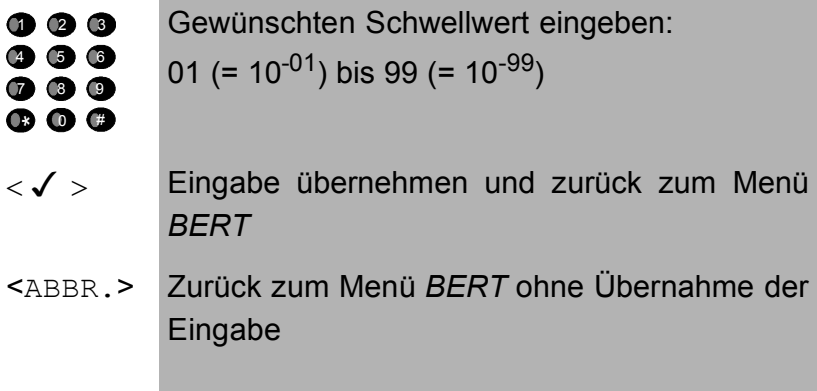

### **6.9.3.4 Bitmuster für BERT auswählen**

Es stehen zwei fest definierte Bitmuster zur Verfügung. Darüber hinaus kann ein frei definierbares 16 Bit langes Bitmuster binär eingegeben werden.

Als Default wird 215-1 verwendet.

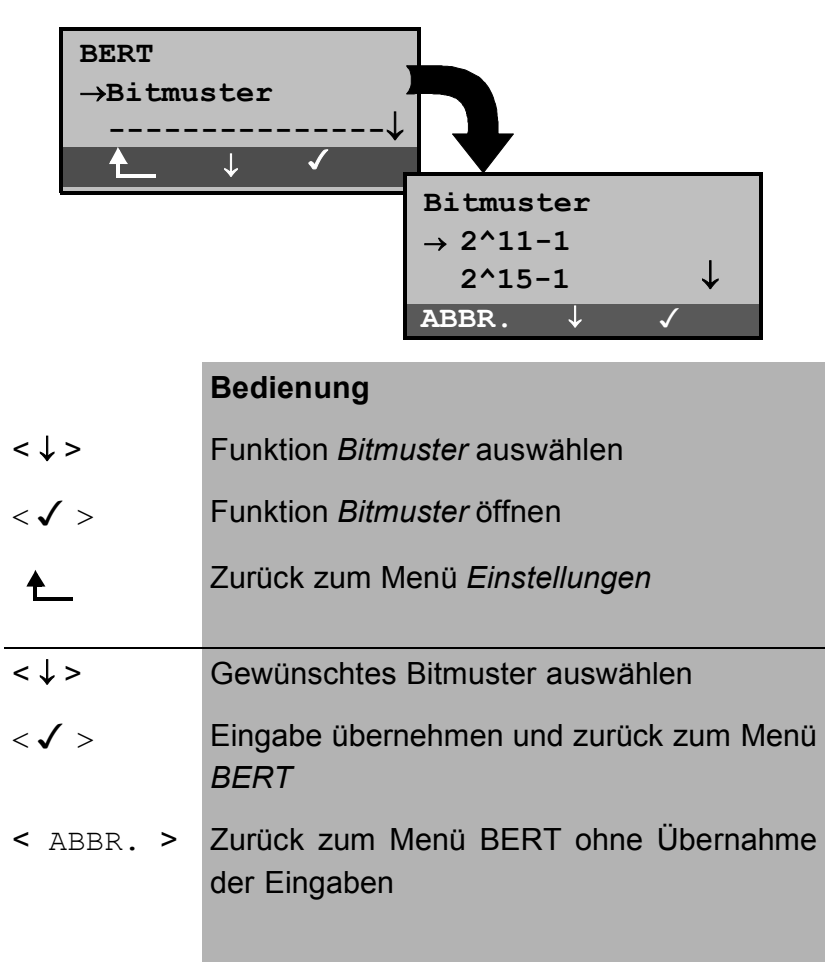

Wird das Bitmuster "freidefiniert" gewählt, öffnet sich zunächst ein Eingabefenster.

Hier kann das 16 Bit lange Bitmuster binär eingegeben

werden. ARGUS sendet dieses Bitmuster dann im Bitfehlertest zyklisch bzw. zieht es zum Vergleich für empfangene Bitmuster heran.

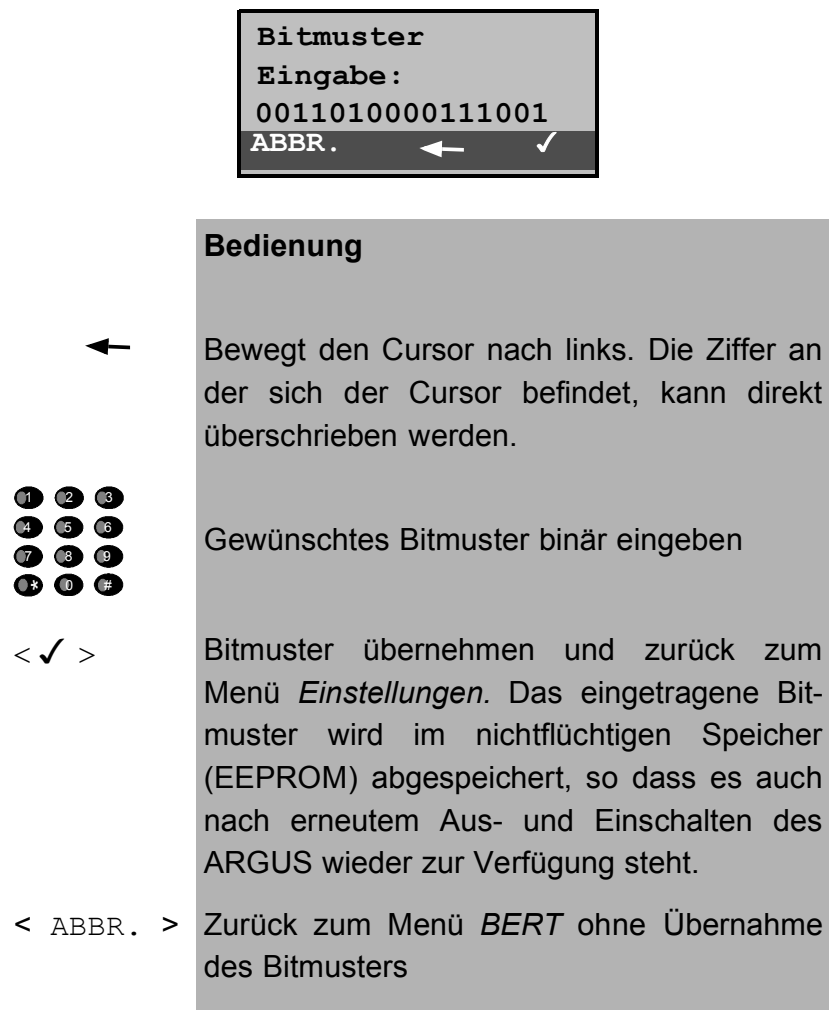

### **6.9.4 Einstellungen: Analog**

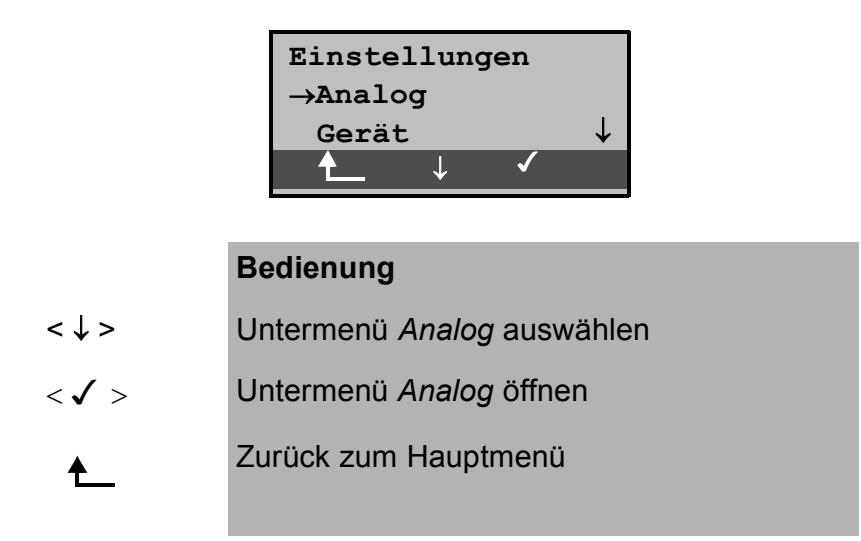

#### **6.9.4.1 a/b Wahlverfahren**

Am Analoganschluss stehen die zwei Wahlverfahren Tonwahl (DTMF) und Impulswahl zur Verfügung:

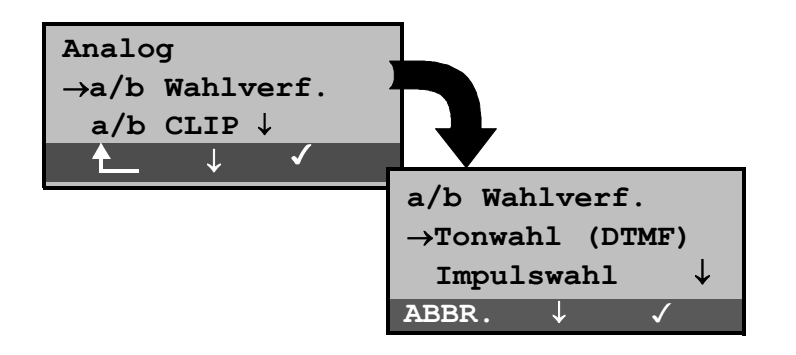

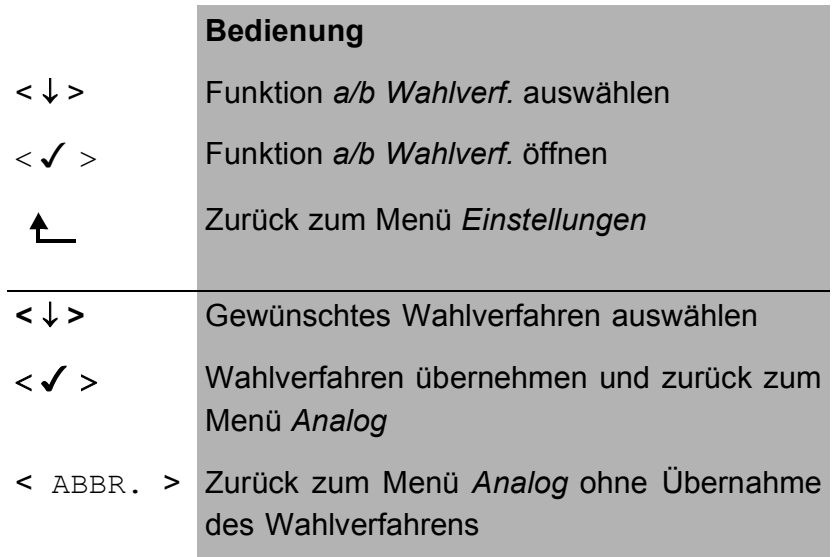

### **6.9.4.2 a/b CLIP**

ARGUS kann am Analoganschluss zwei verschiedene Verfahren für die Übermittlung der Rufnummer einstellen:

- **FSK** CLIP über modemähnliches Verfahren: für Deutschland sowie einen Teil Europas
- **DTMF** CLIP über DTMF: für Skandinavien und die Niederlande ARGUS erkennt automatisch, ob ein CLIP über DTMF *mit Polaritätsumkehr* verwendet wird und stellt sich darauf ein (z.B. Niederlande).

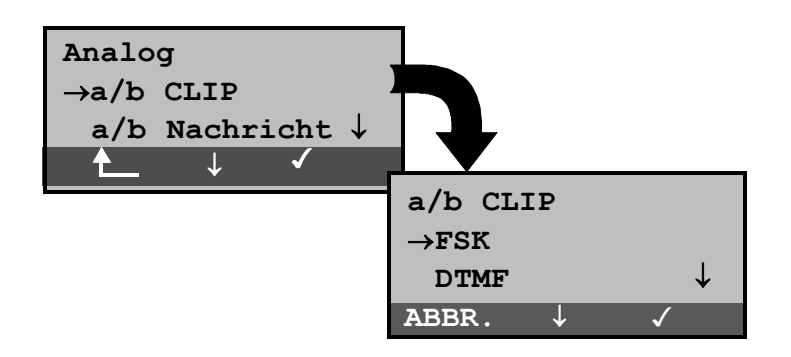

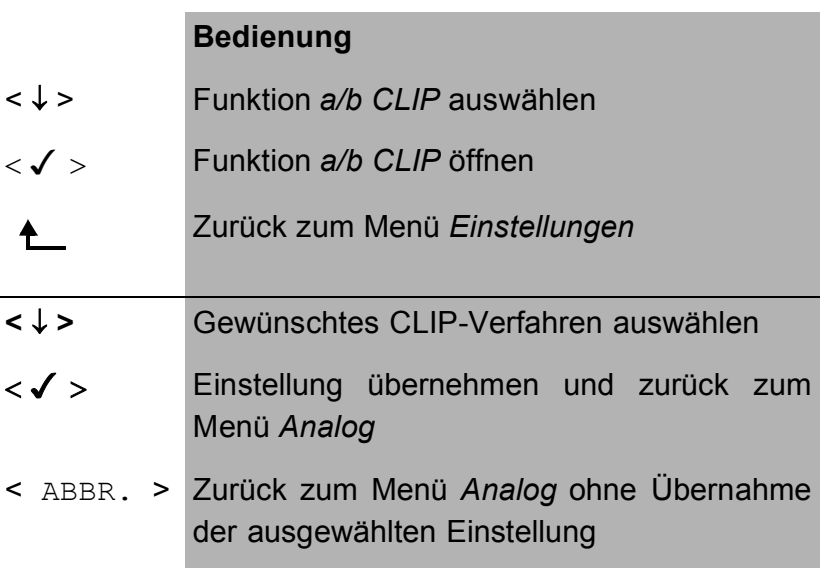

### **6.9.4.3 a/b Nachricht**

ARGUS kann die am a/b-Anschluss empfangenen Nachrichten interpretiert ( soweit bekannt und fehlerfrei ) oder transparent darstellen.

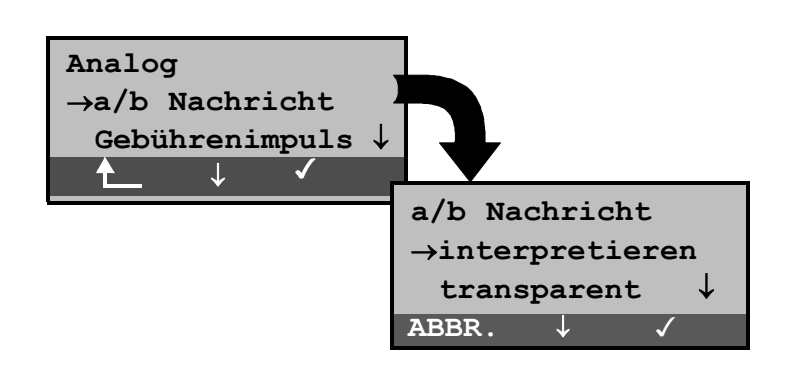

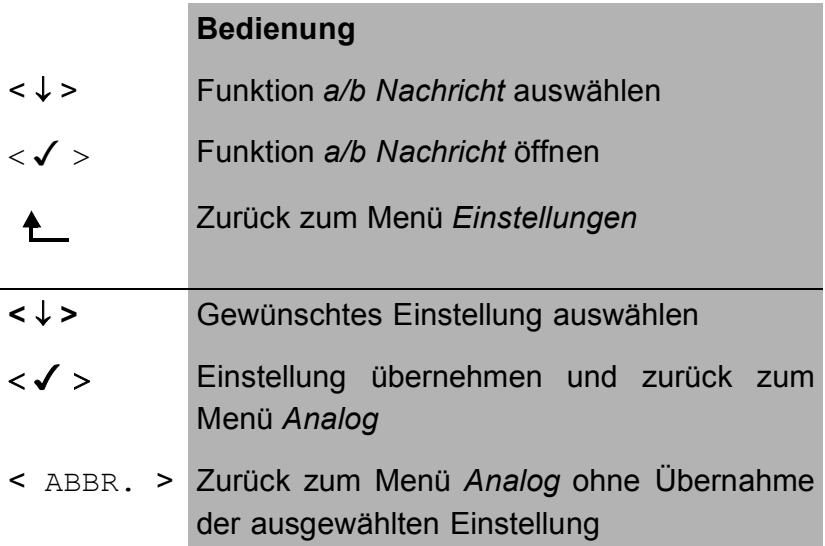

#### **6.9.4.4 Gebührenimpuls**

Am a/b-Anschluss kann der länderspezifische Gebührenimpuls (12 oder 16kHz) eingestellt werden.

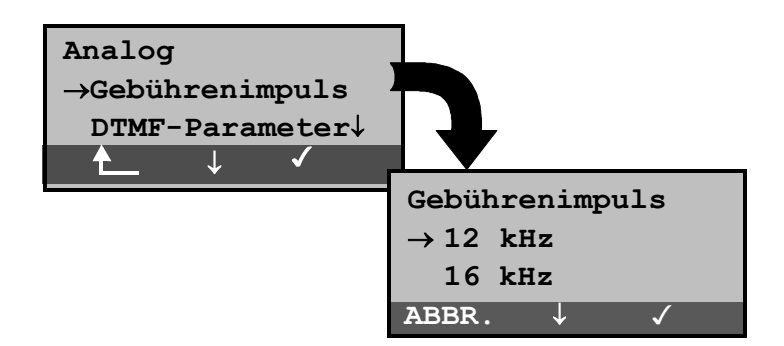

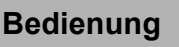

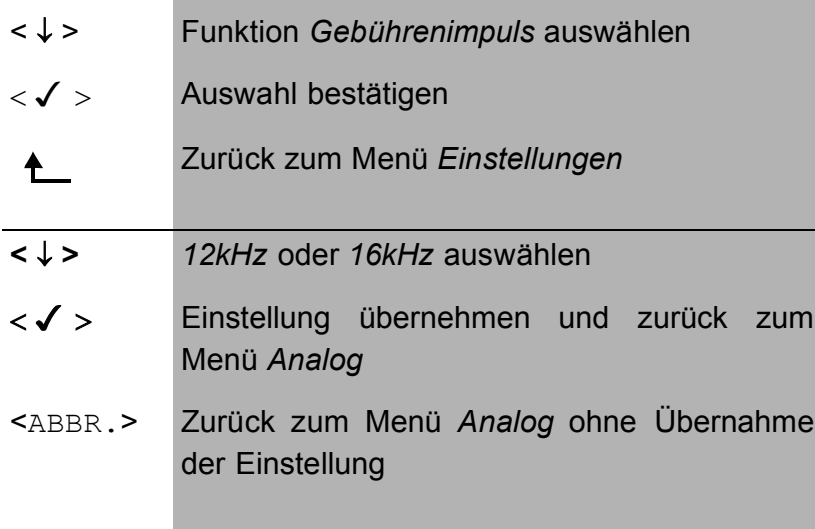

#### **6.9.4.5 DTMF-Parameter**

ARGUS kann die Parameter *Pegel*, *Dauer* und *Zeichenabstand* der im a/b-Betrieb generierten DTMF-Signale einstellen:

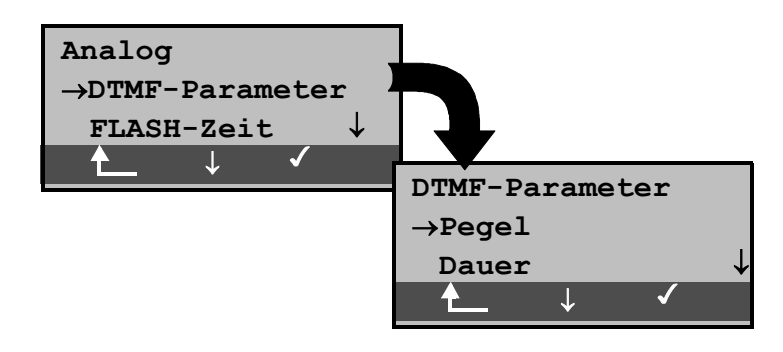

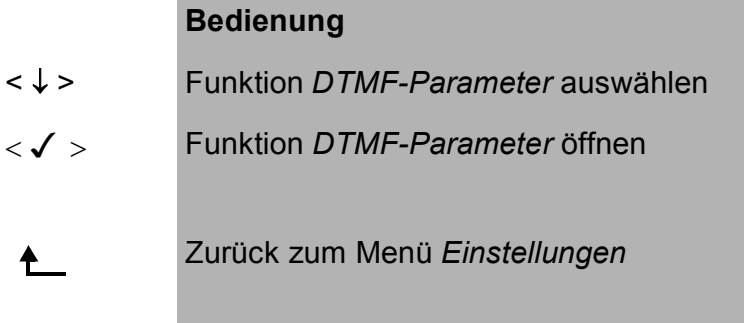

# **Einstellung des DTMF-Pegels:**

Die Voreinstellung ist 0dB. Der Pegel nimmt Werte zwischen -21dB bis +12 dB an und kann um jeweils 3dB angehoben bzw. abgesenkt werden.

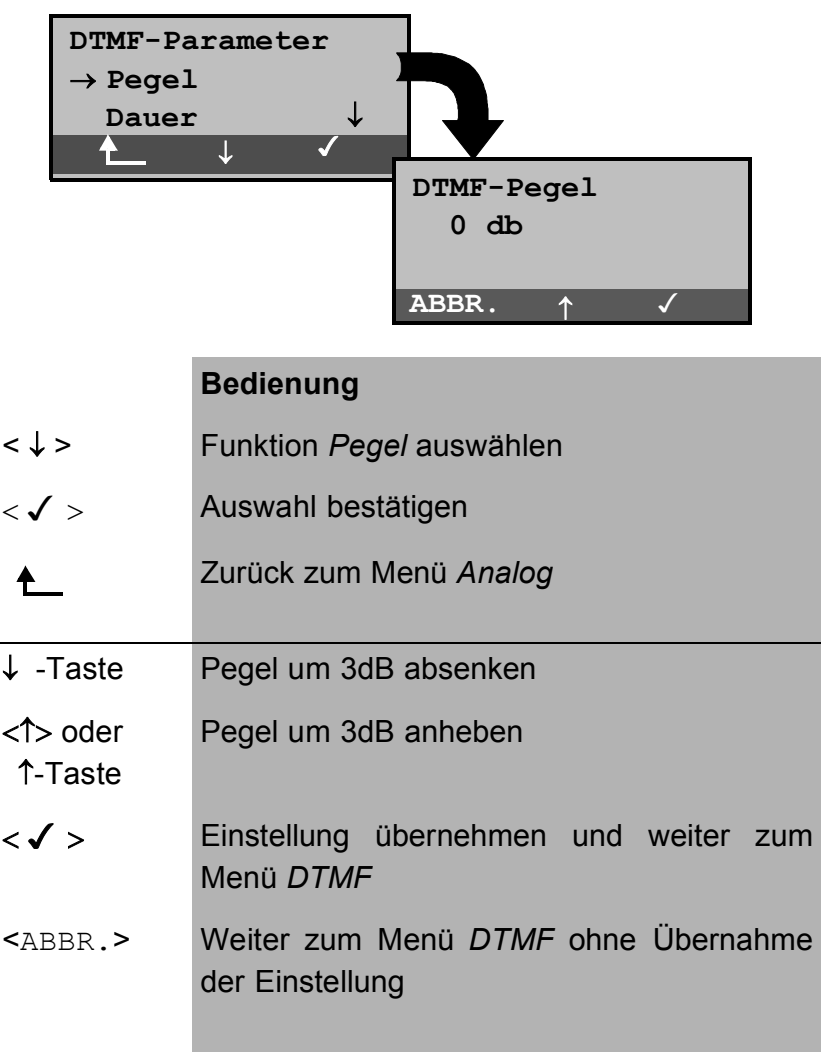

#### **Einstellung der Dauer des DTMF-Signals:**

Voreingestellt sind 80ms. Der Zeichendauer des Signals kann Werte zwischen 40ms bis 1s annehmen. Die Zeichendauer wird mit den Pfeiltasten folgendermaßen angehoben bzw. abgesenkt:

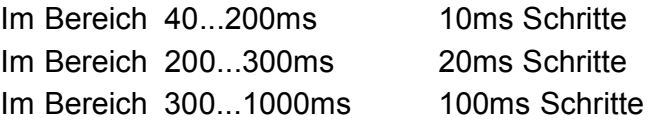

Beim Erreichen der oberen Grenze (1000ms) wird aus dem Softkey < ↑ > automatisch ein < ↓ > , umgekehrt verhält es sich beim Erreichen der unteren Grenze (40ms).

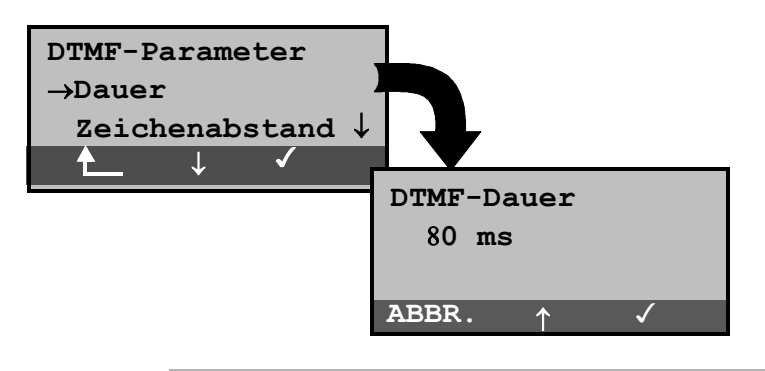

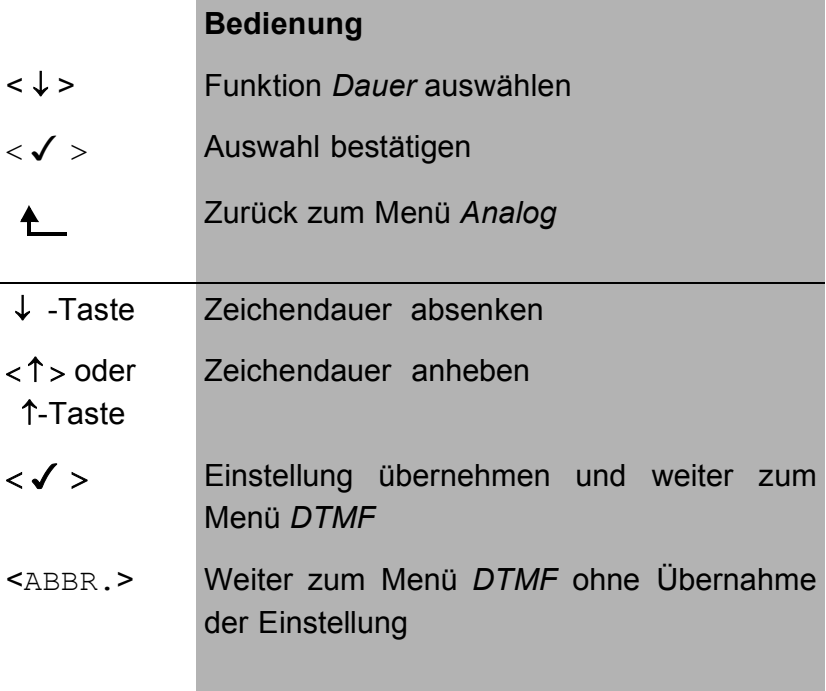

#### **Einstellung des Abstandes zwischen zwei DTMF-Zeichen:**

Die Voreinstellung ist 80ms. Der Zeichenabstand kann Werte zwischen 40ms bis 1s annehmen. Der Zeichenabstand wird mit den Pfeiltasten folgendermaßen angehoben bzw. abgesenkt :

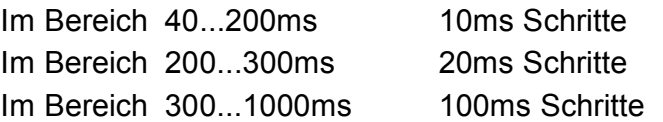

Beim Erreichen der oberen Grenze (1000ms) wird aus dem Softkey < ↑ > automatisch ein < ↓ > , umgekehrt verhält es sich beim Erreichen der unteren Grenze (40ms).

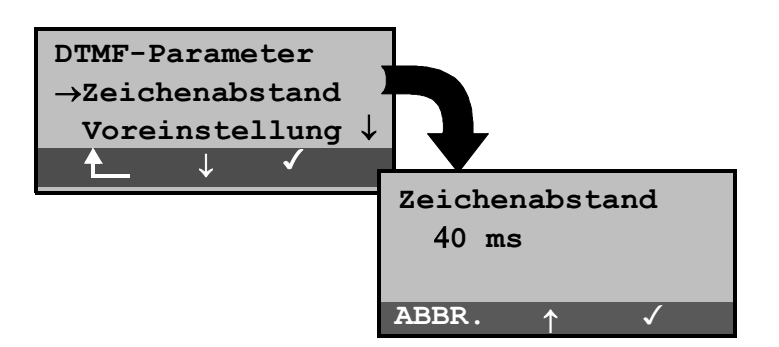

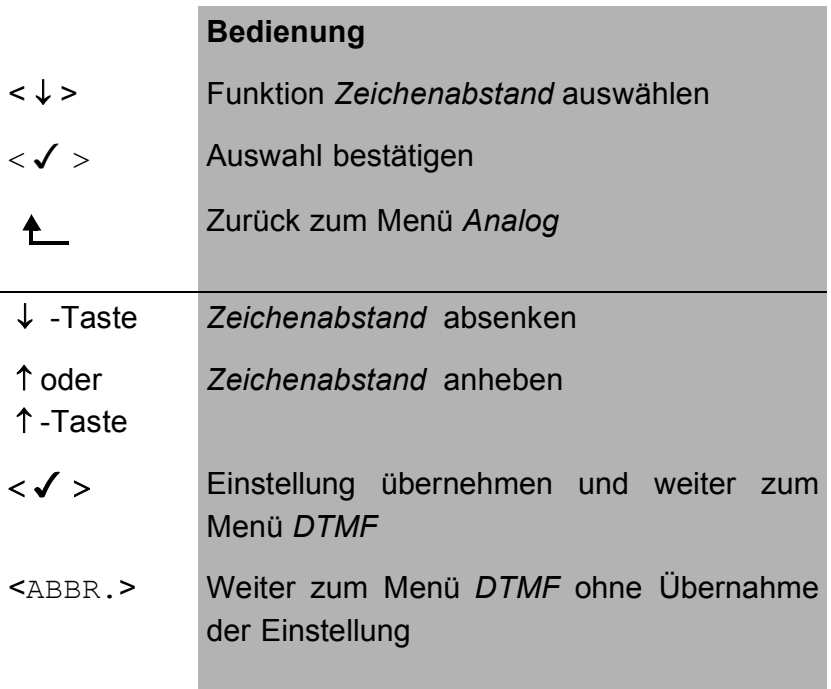

#### **Voreinstellung wieder herstellen:**

Die folgende Voreinstellung kann jederzeit wieder hergestellt werden:

- $-$  Pegel = 0 dB
- $-$  Dauer = 80 ms
- Abstand =  $80$  ms

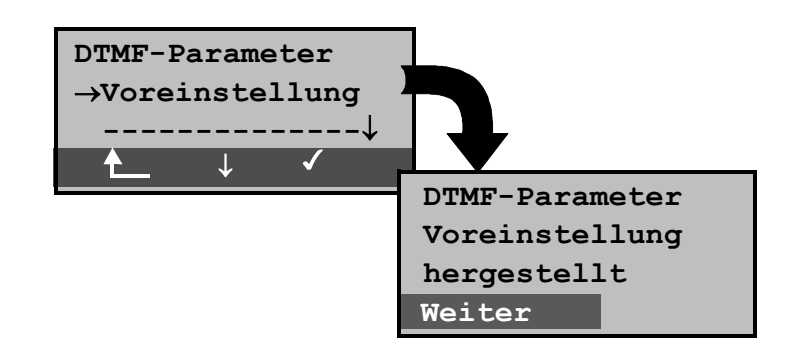

#### **Bedienung**

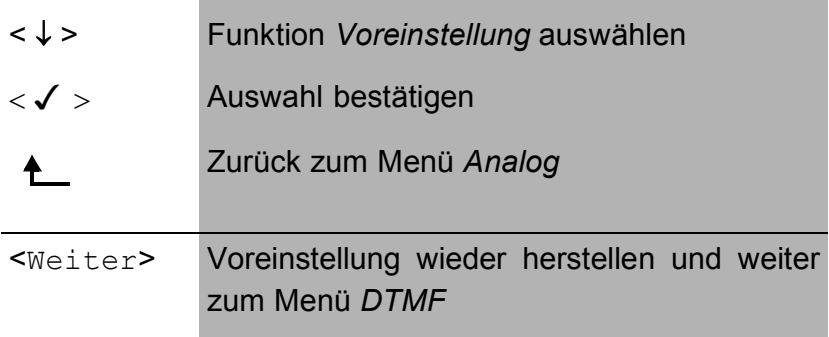

#### **6.9.4.6 FLASH-Dauer**

Hier kann die Länge eines auslösbaren Flash im a/b-Betrieb eingestellt werden. Die FLASH-Dauer kann Werte zwischen 40ms bis 1s annehmen. Die FLASH-Dauer wird mit den Pfeiltasten folgendermaßen angehoben bzw. abgesenkt: Im Bereich 40...200ms 10ms Schritte Im Bereich 200...300ms 20ms Schritte Im Bereich 300...1000ms 100ms Schritte

Beim Erreichen der oberen Grenze (1000ms) wird aus dem Softkey < ↑ > automatisch ein < ↓ > , umgekehrt verhält es sich beim Erreichen der unteren Grenze (40ms).

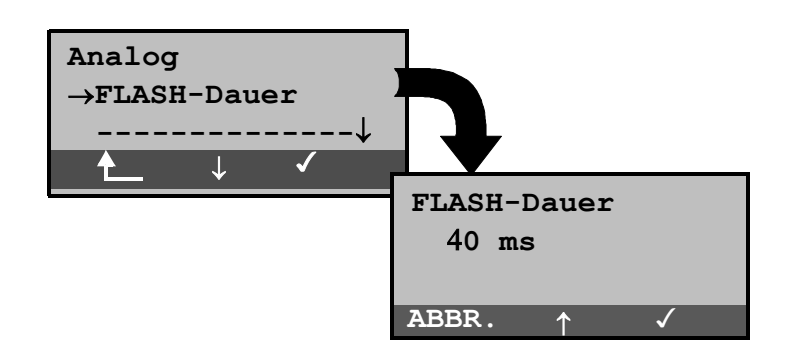

# **Bedienung**

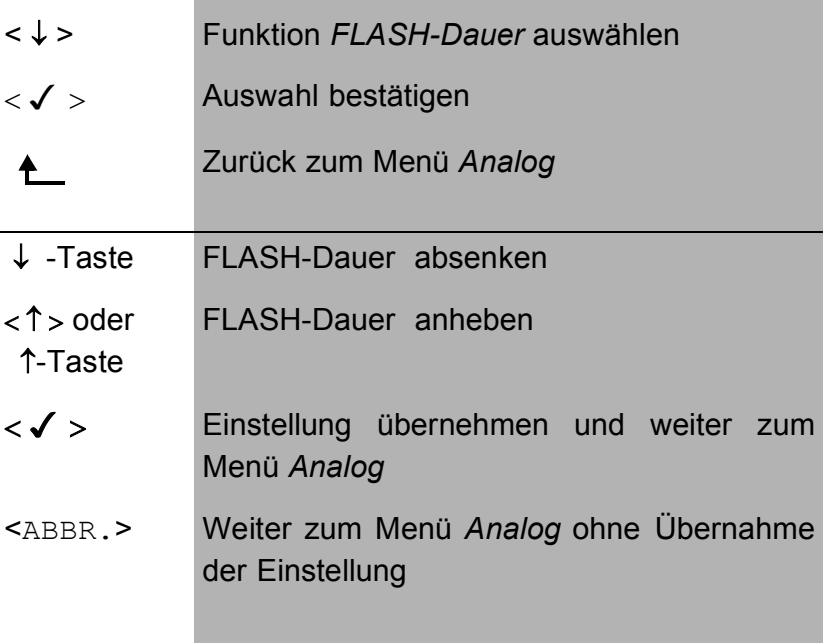

### **6.9.5 Einstellungen: Gerät**

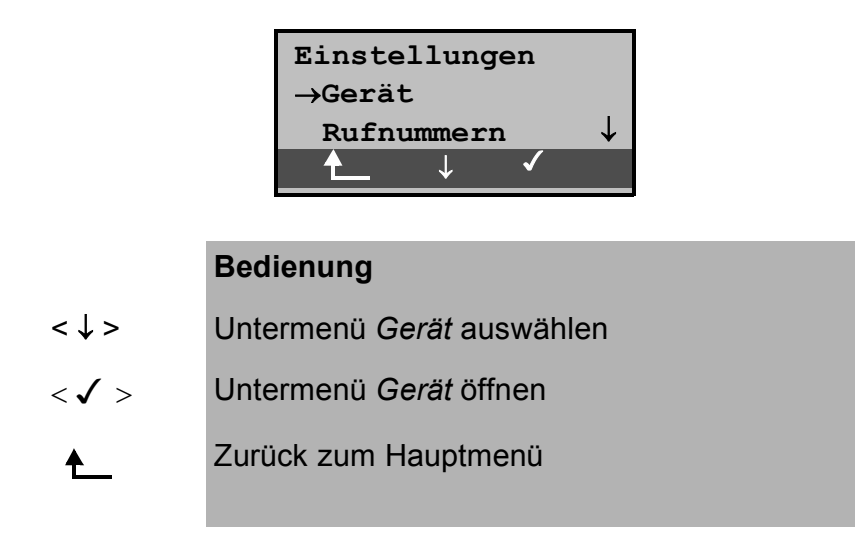

#### **6.9.5.1 Auswählen der Bediensprache**

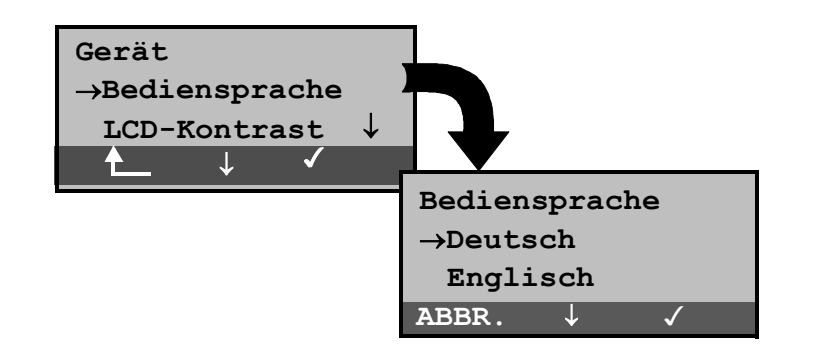

### **Bedienung**

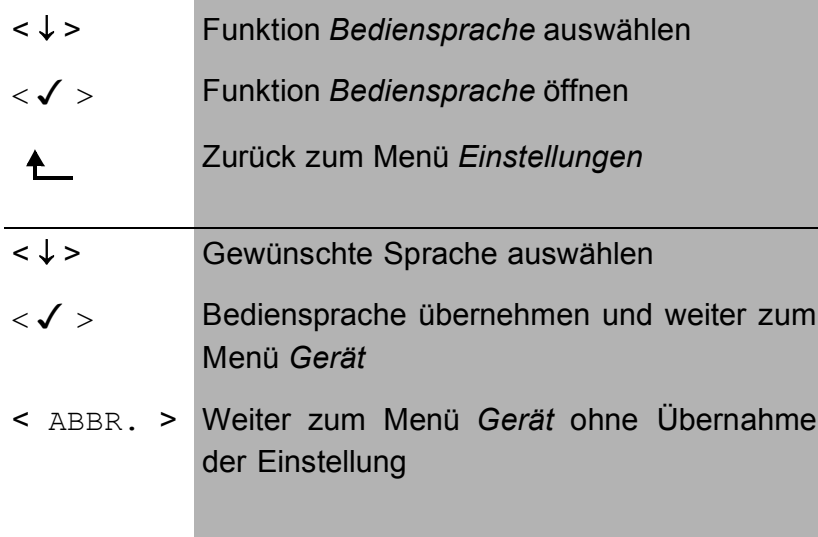

### **6.9.5.2 Displaykontrast einstellen**

Der Kontrast des ARGUS-Displays kann individuell eingestellt werden. Es sind 16 Kontrastabstufungen möglich . In der dritten Displayzeile zeigt ein senkrechter Pfeil an, wie sich der aktuelle Kontrast in die Skala von schwachem bis starken Kontrast einordnet.

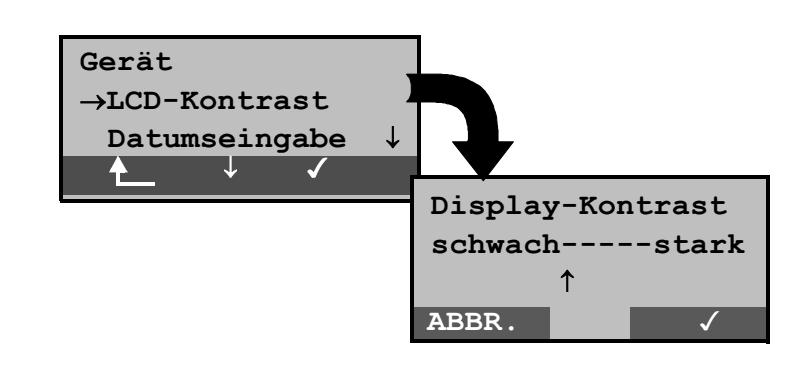

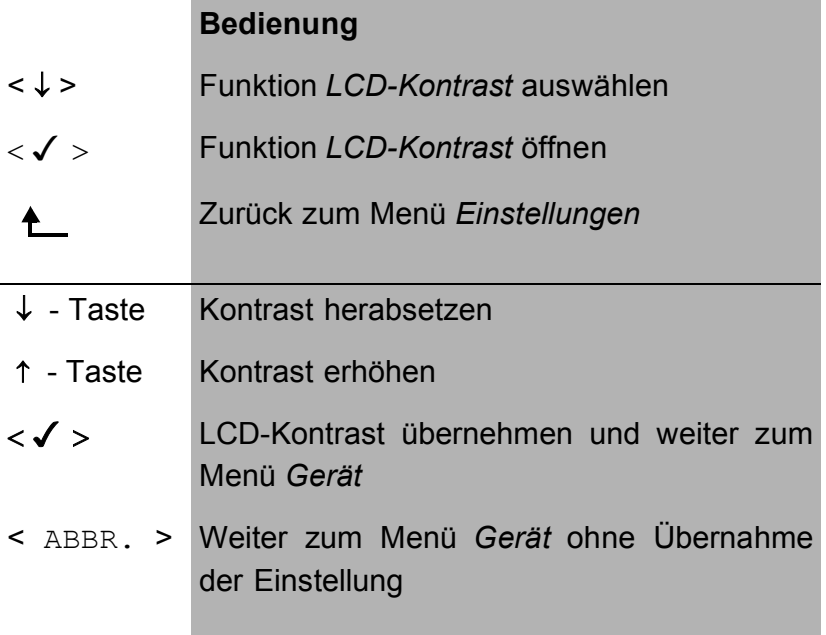

#### **6.9.5.3 Datumseingabe**

Datum und Uhrzeit können beliebig eingetragen werden. ARGUS setzt diese Eingaben im D-Kanal in der Betriebsart

#### NT und beim **automatischen Test** ein.

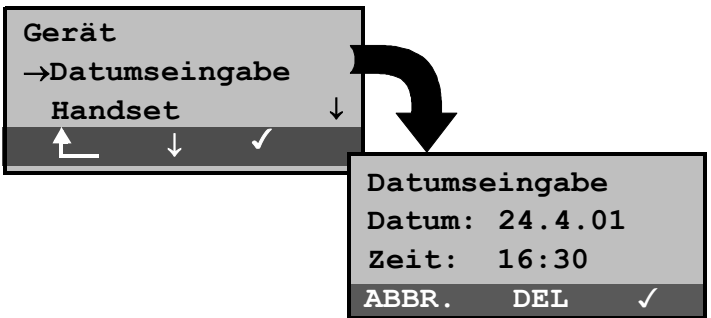

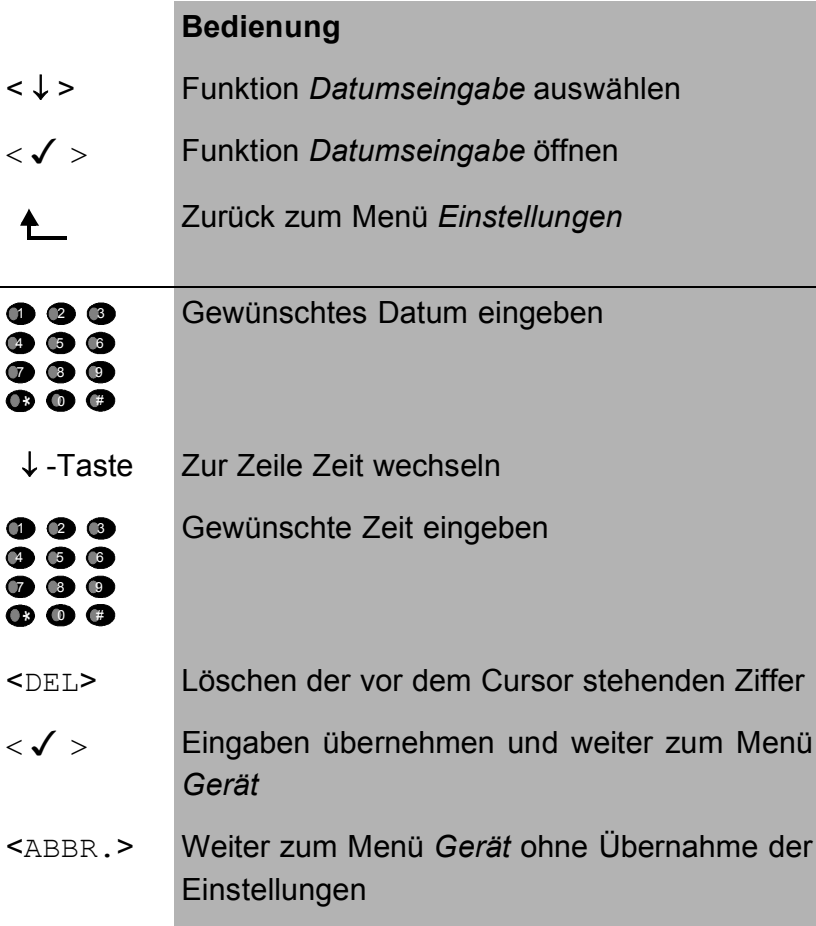

Das eingegebene Datum wird im ARGUS gespeichert und beim nächsten Aufruf der Funktion *Datumseingabe* als default vorgeschlagen.

Die eingetragene Uhrzeit läuft mit der eingebauten Echtzeituhr des ARGUS solange die Stromversorgung nicht ausgeschaltet wird. Bei ausgeschalteter Stromversorgung (ARGUS ohne Batterien ausgeschaltet) läuft die Uhr einige Wochen über interne Pufferung weiter. Die Uhrzeit ist undefiniert, sobald die Pufferung erschöpft ist.

### **6.9.5.4 Handset**

ARGUS unterscheidet zwischen internem Sprechweg und externem Headset:

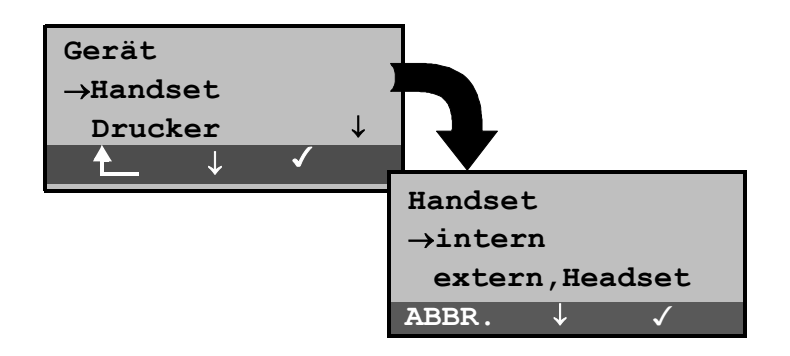

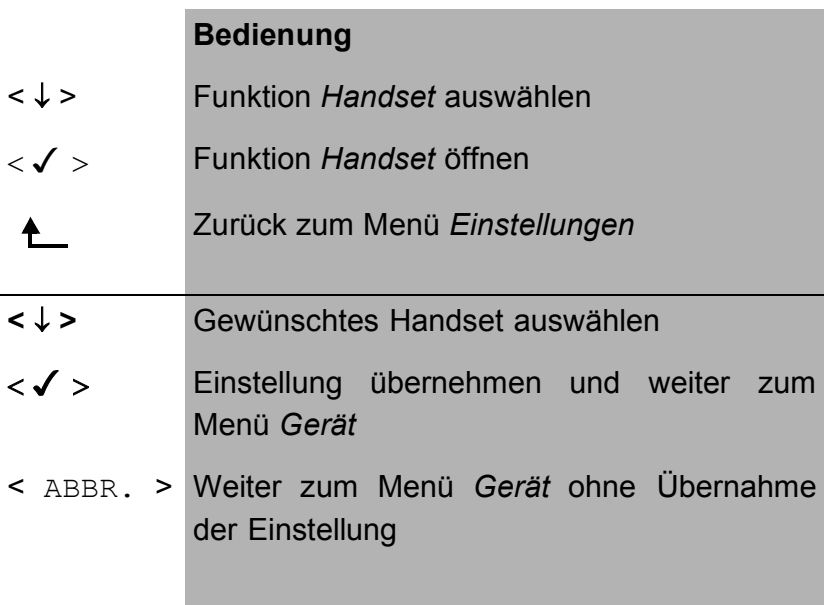

Während einer bestehenden Verbindung kann über Softkey zwischen externen Headset und internen Handset umgeschaltet werden (Siehe "Aufbau einer ISDN-Verbindung" auf Seite 55).
## **6.9.5.5 Drucker**

Für die Printeroption kann eine Druckeranpassung durchgeführt werden. Als Default verwendet ARGUS *EPSON LQ*.

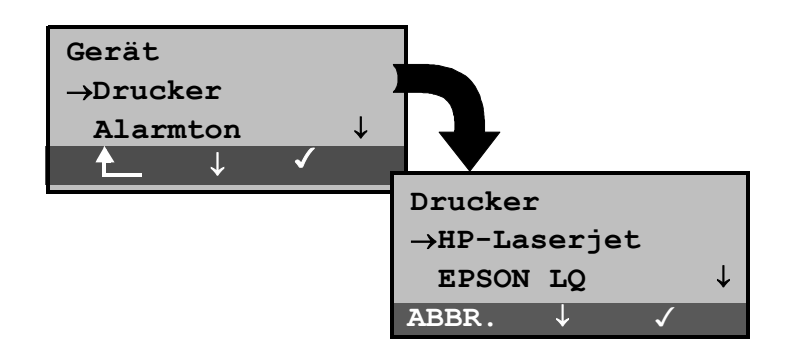

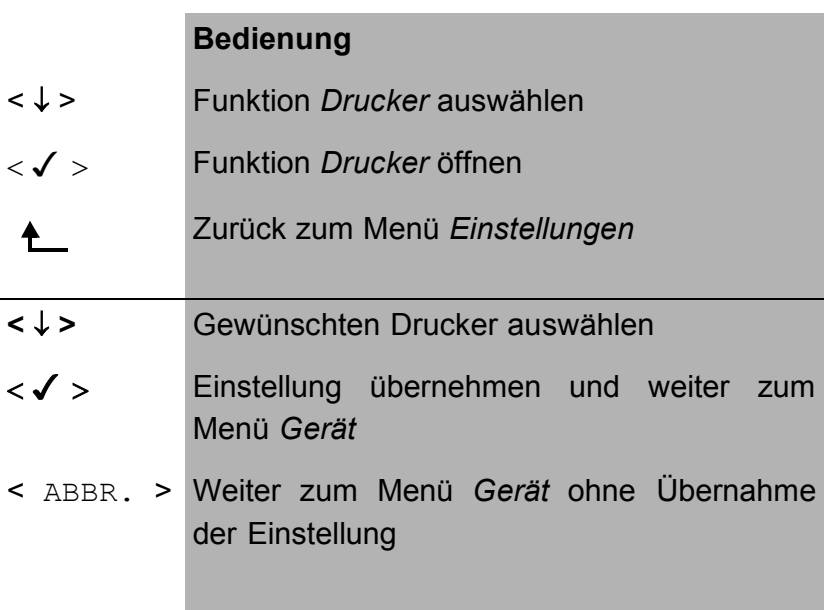

Falls Sie einen Drucker verwenden, der nicht zum HP-Laserjet bzw. zum EPSON LQ kompatibel ist, wählen Sie *ESC-Sequenz*.

Es öffnet sich ein Eingabefenster zur zeichenweise Eingabe einer ESC-Sequenz, die eine optimale Anpassung Ihres Druckers ermöglicht.

Es können insgesamt 9 verschiedene ESC-Sequenzen eingegeben und vom ARGUS im EEPROM gespeichert werden, so dass diese auch nach erneutem Aus- und Einschalten wieder zur Verfügung stehen.

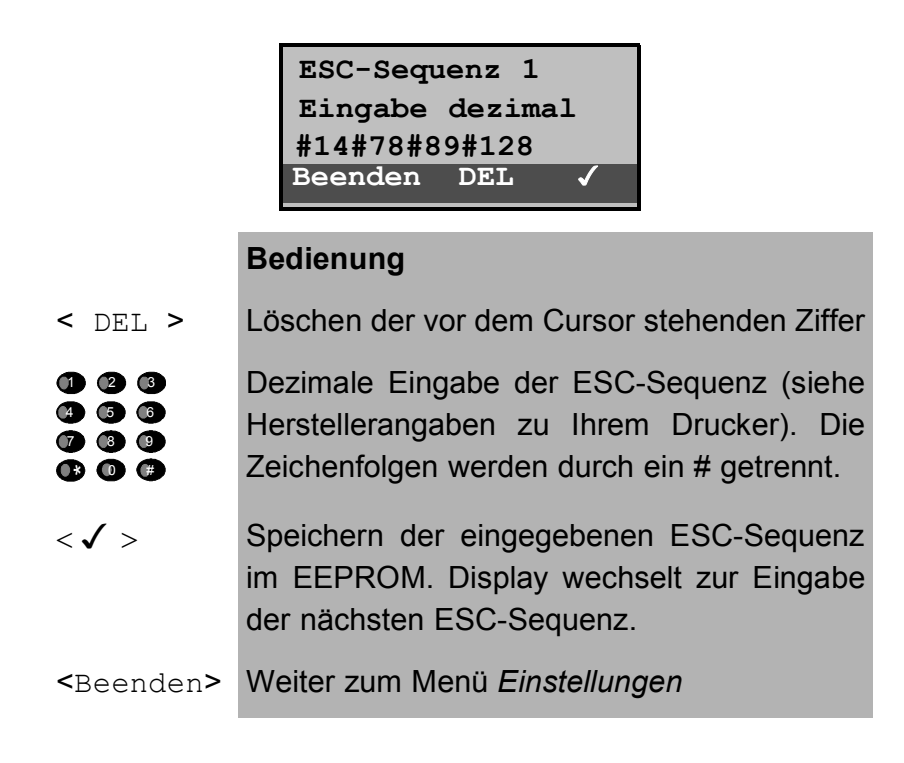

## **6.9.5.6 Alarmton**

ARGUS erzeugt in verschiedenen Situationen Alarmtöne , z.B. sobald ein Bitfehler im BERT auftritt. Mit der Funktion *Alarmton* können Sie alle erzeugten Alarmtöne unterdrücken.

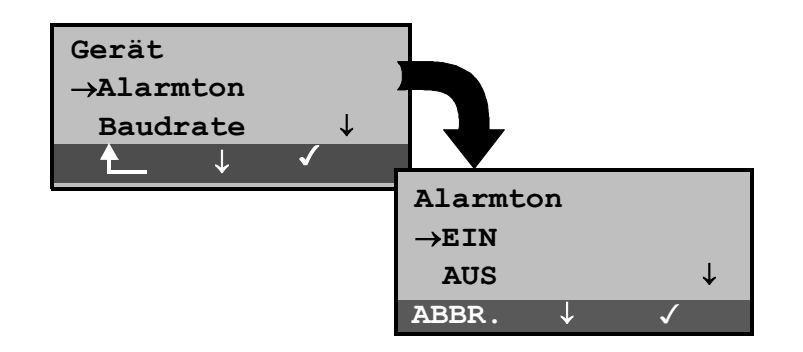

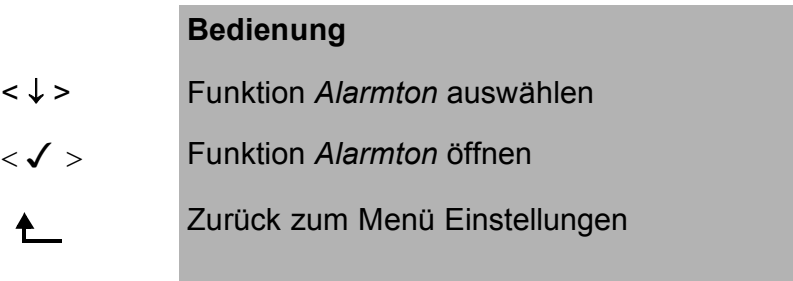

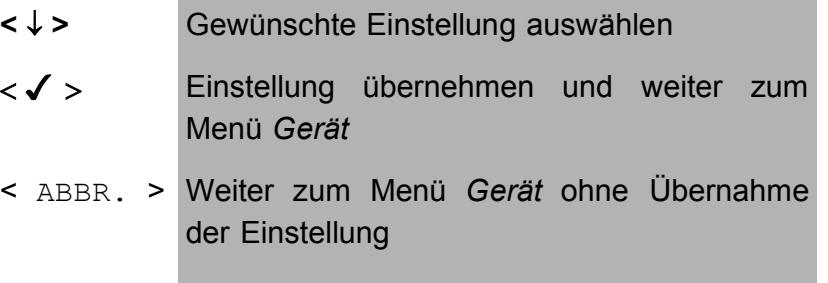

Diese Einstellung geht beim Ausschalten des ARGUS nicht verloren.

## **6.9.5.7 Baudrate**

Sie haben die Wahl zwischen mehreren Baudraten, die ARGUS bei einer PC-Kopplung maximal verwendet. Als Default sind 57600 Baud eingestellt.

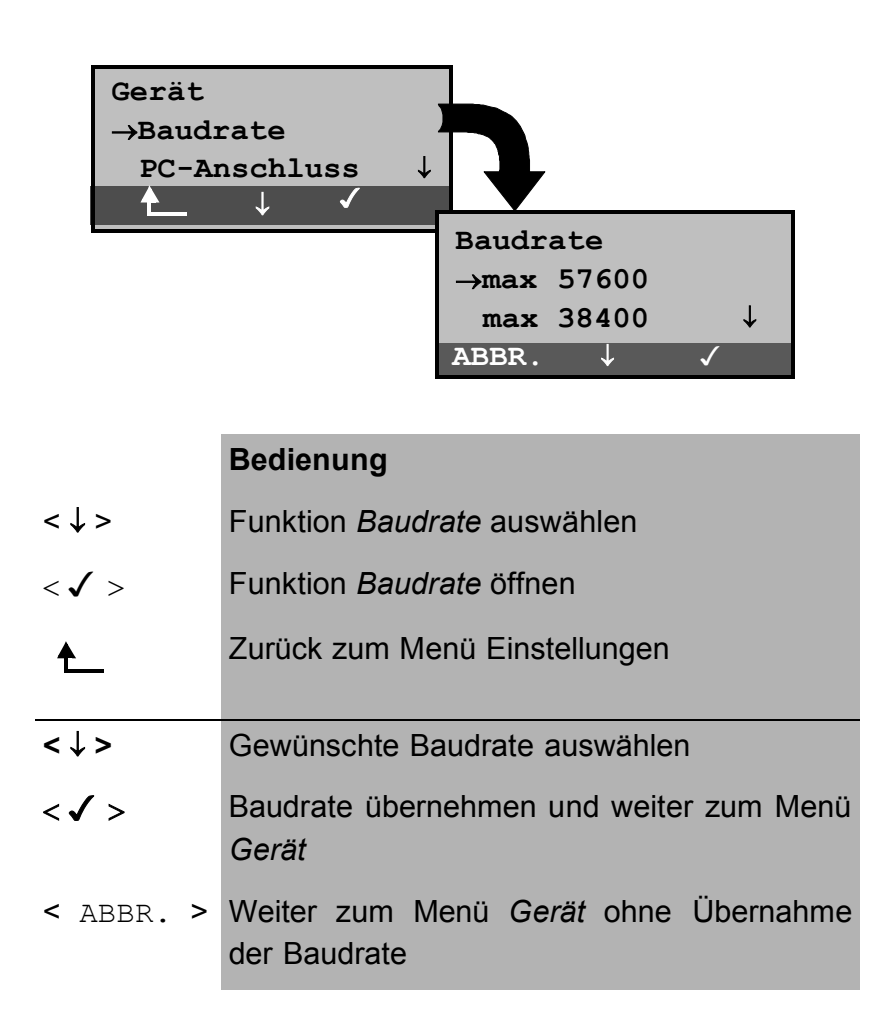

# **6.9.5.8 PC-Anschluss**

Die Datenübertragung zwischen ARGUS und PC kann entweder über die serielle Schnittstelle des PCs oder kabellos über die IrDa-Schnittstelle erfolgen.

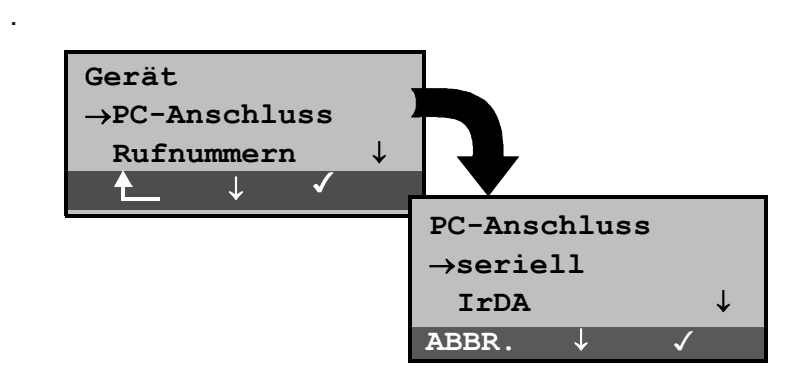

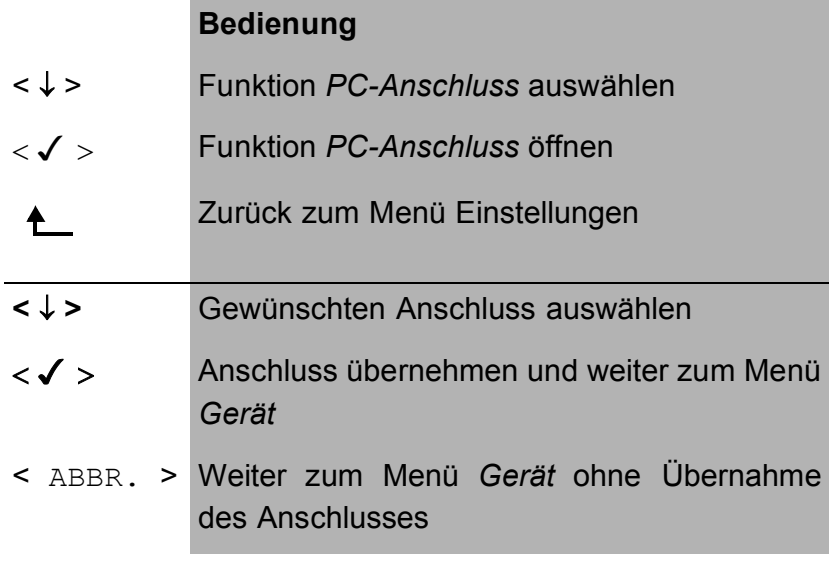

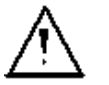

Ein Software-Update des ARGUS erfolgt ausschließlich über die serielle Schnittstelle.

## **6.9.6 Abspeichern von Rufnummern**

Es können insgesamt zehn max. 24-stellige Rufnummern in die Kurzwahlspeicher eingetragen werden.

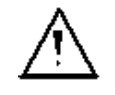

Die erste Nummer **muss** die **eigene** Rufnummer des Testanschlusses sein (wichtig vor allem für den automatischen Dienstetest).

Auf den Speicherplätzen *ferne Rufnr.1-8* können wahlweise ferne Rufnummern abgespeichert werden. Auf dem Speicherplatz *X.31 Testnummer* erwartet ARGUS die Eingabe der X.25 Zugangsnummer für den X.31 Test (s.Kap. 6.6.6 Seite 98).

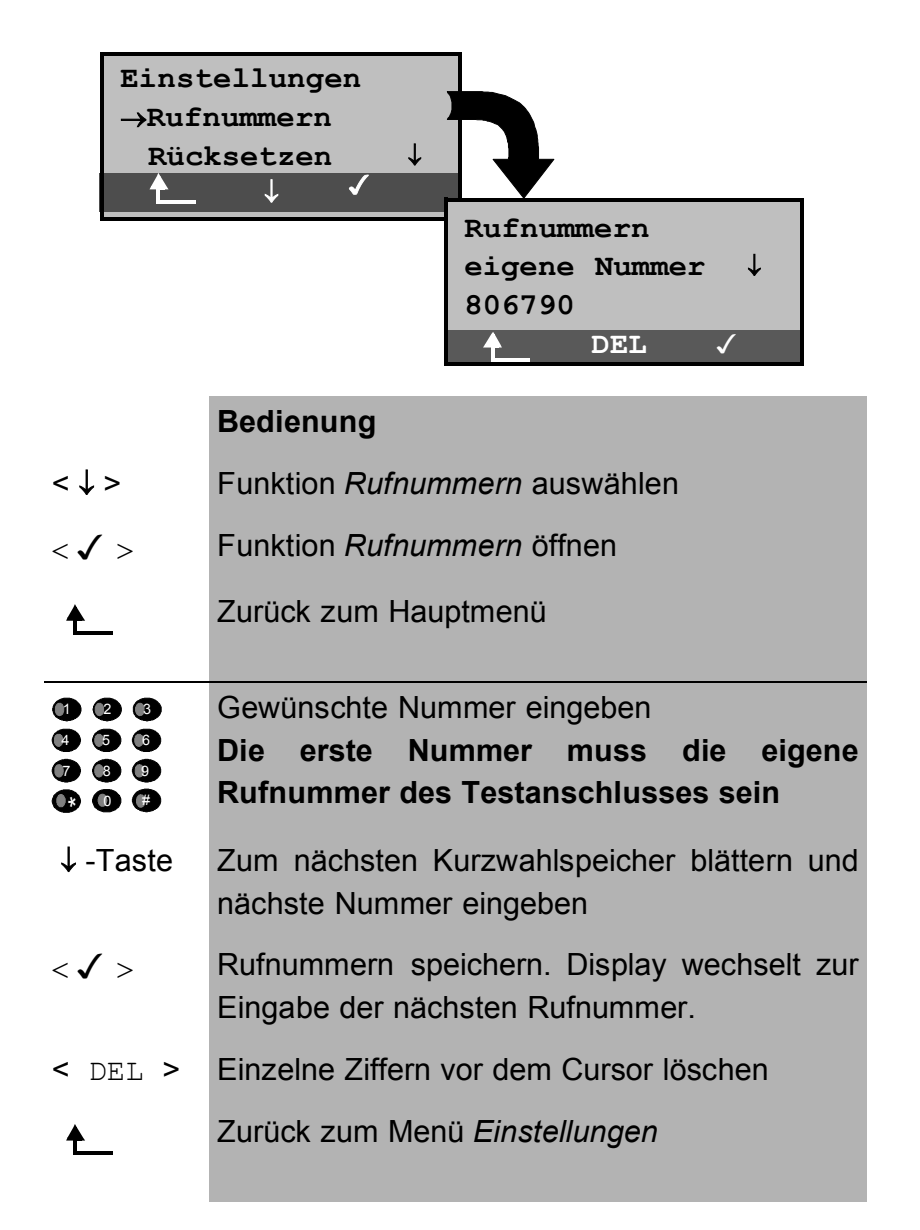

Bei Eingabe einer Rufnummer mit Durchwahl ( Betrieb des ARGUS am Anlagenanschluss) ist folgendes zu beachten: Die Durchwahl wird von der Anschlussnummer durch ein # getrennt.

Beim gehenden Ruf verwendet ARGUS als Zieladresse (CDPN bzw. DAD) die gesamte Rufnummer (ohne #) und als Absenderadresse (CGPN bzw. OAD) die Nummer hinter dem #, d.h. die Durchwahl. Ein # am Anfang einer Nummer wird als gültige Ziffer behandelt.

## Beispiel:

02351/9970-45 wird eingegeben als 023519970#45

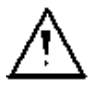

Steht das # am Ende einer Nummer, so erfolgt eine spätere Anwahl ohne CGPN bzw. OAD. Dies ist für einige TK-Anlagen wichtig.

## **6.9.7 Rücksetzen**

ARGUS setzt alle im Menü *Einstellungen* erfolgten Eingaben bzw. Einstellungen auf die Default-Werte zurück.

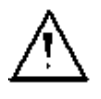

Die Kurzwahlspeicher der Rufnummern und alle Testergebnisse des automatischen Testlaufs werden gelöscht.

Folgende Einstellungen werden gesetzt:

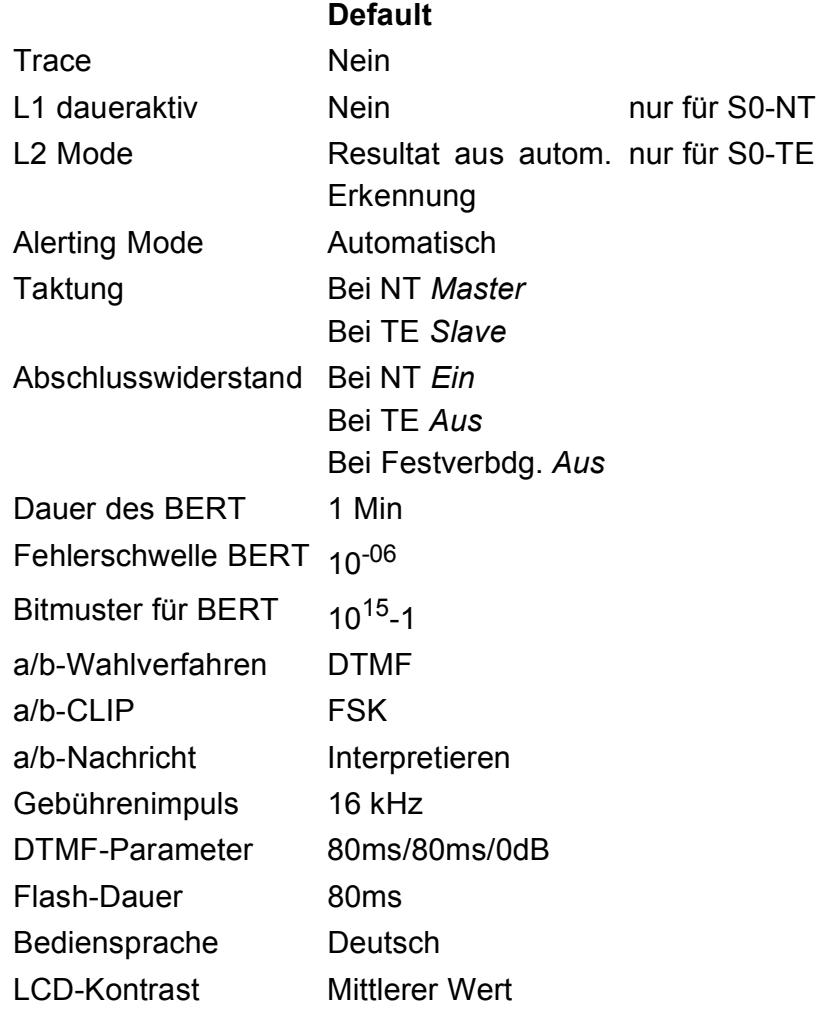

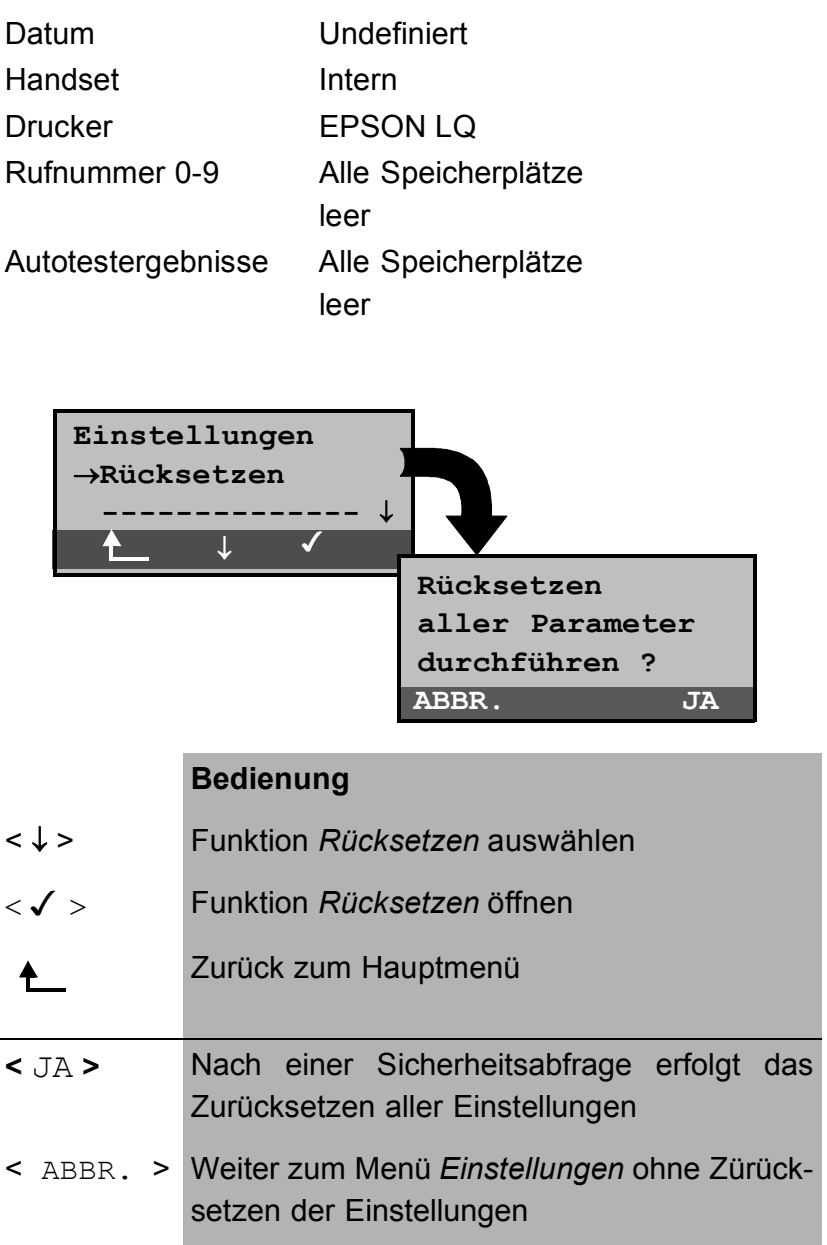

# **6.10 Menü: Pegelmessung**

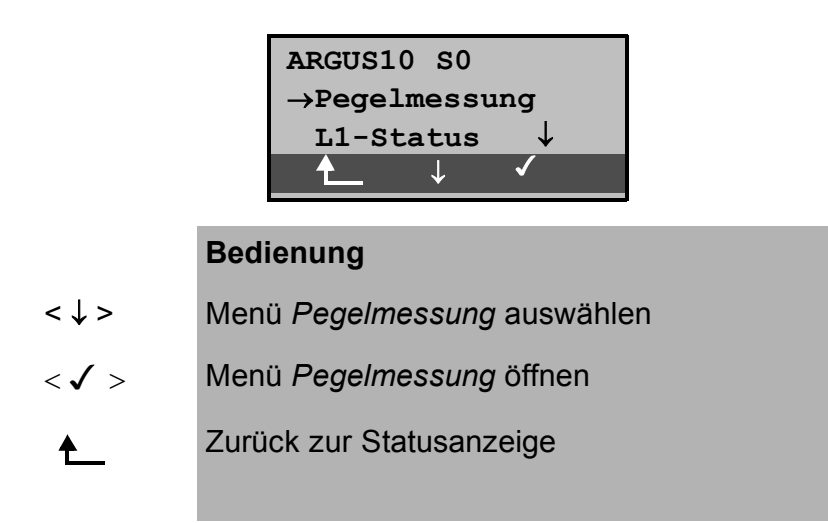

# 6.10.1 Pegelmessung am S<sub>0</sub>-Anschluss

## **• Pegelmessung Gegenseite**

ARGUS misst den Pegel des empfangenen Nutzsignals . In der Betriebsart TE wird zusätzlich die Phantomspeisung gemessen. Die Messung wird ständig aktualisiert.

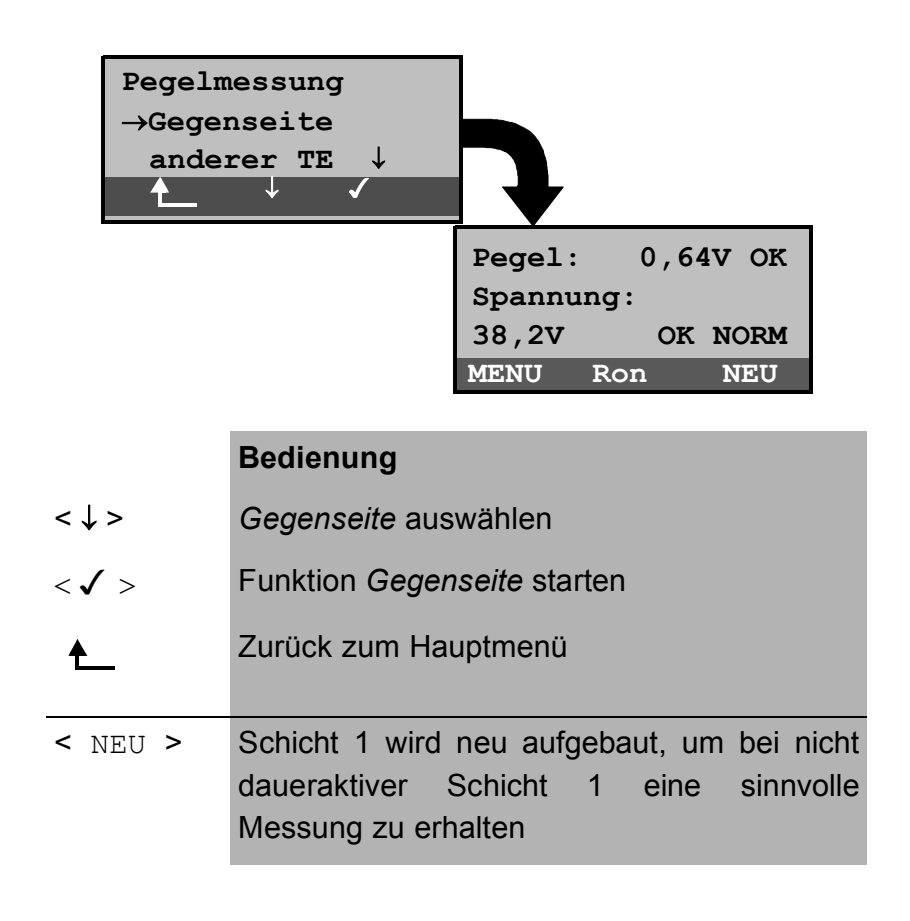

< MENU > Weiter zum Menü *Pegelmessung* <Ron> bzw. Zuschalten  $Roff$ bzw. Abschalten eines **100Ω Widerstandes** 

#### **Messergebnis:**

- 1. Displayzeile: Pegel des Nutzsignals in Volt . Es folgt eine Beurteilung des Pegels:
	- << Pegel ist zu klein.
	- >> Pegel ist zu groß.
	- OK Pegel ist in Ordnung (0,75V +20% -33%)
	- \_\_ kein Pegel
- 3. Displayzeile: Pegel der Speisung in Volt. Es folgt eine Beurteilung des Pegels. Abschließend wird die Art der Speisung angezeigt : NORM Normale Speisung (40V +4,25%-13,75%) NOT Not-Speisung KEINE keine Speisung

#### **• Pegelmessung anderer TE**

ARGUS in der Betriebsart TE misst den Pegel eines parallel angeschlossenen Endgerätes. ARGUS verhält sich in diesem Fall **passiv**.

Das Endgerät, dessen Pegel gemessen wird, muss Schicht 1 aktiviert haben. ARGUS aktualisiert die Messung ständig.

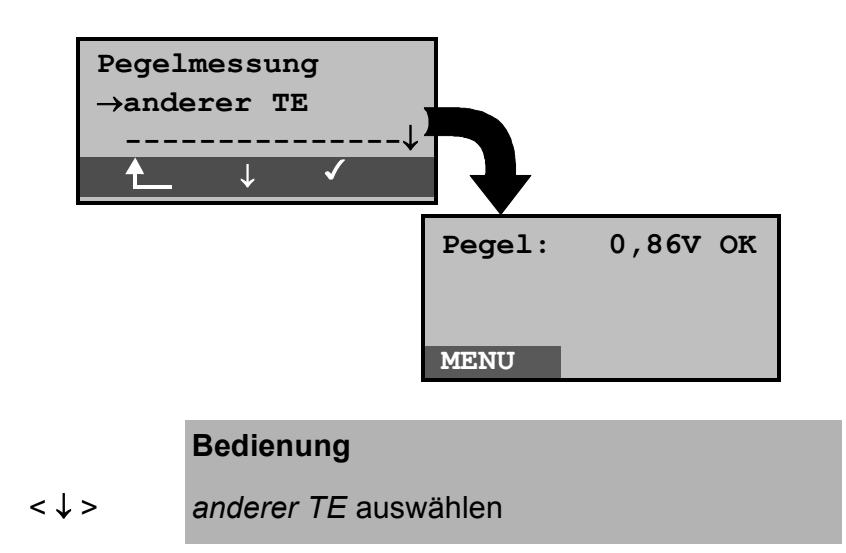

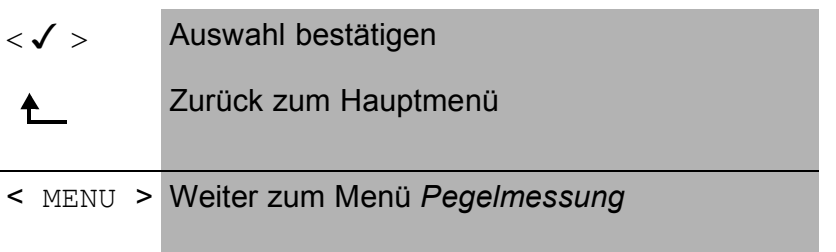

**Messergebnis**: Pegel des Nutzsignals in Volt

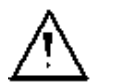

Die Messung ist nur möglich, wenn ARGUS **nicht**  $S_0$ -gespeist ist.

# 6.10.2 Pegelmessung am U<sub>k0</sub>-Anschluss

# **• Messung der Speisespannung Uk0**

ARGUS misst den Wert der Speisung. Die Messung wird ständig aktualisiert.

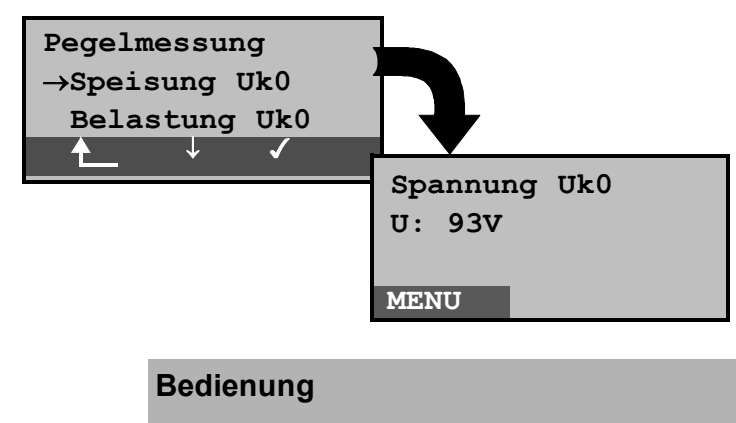

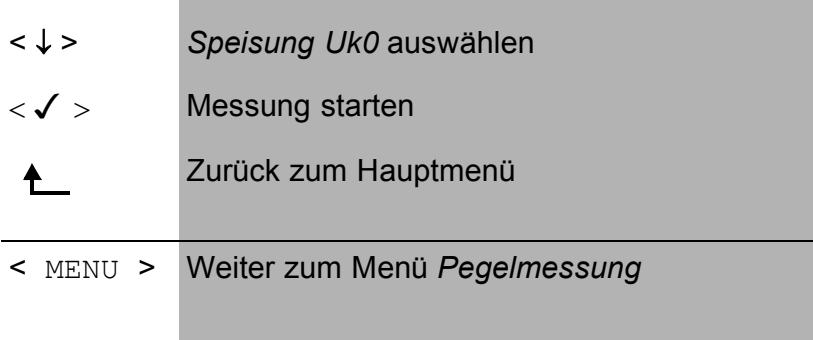

**Messergebnis:** Wert der Speisung in Volt .

## **• Messung bei Belastung des Uk0**

ARGUS ermöglicht mit dieser Funktion eine Belastung des Uk0 in verschiedenen Stufen.

ARGUS misst die Spannung und zeigt darüber hinaus den errechneten Strom und die Leistung an.

Aus diesen Werten lassen sich dann Rückschlüsse auf die vorhandene Leitungslänge ziehen.

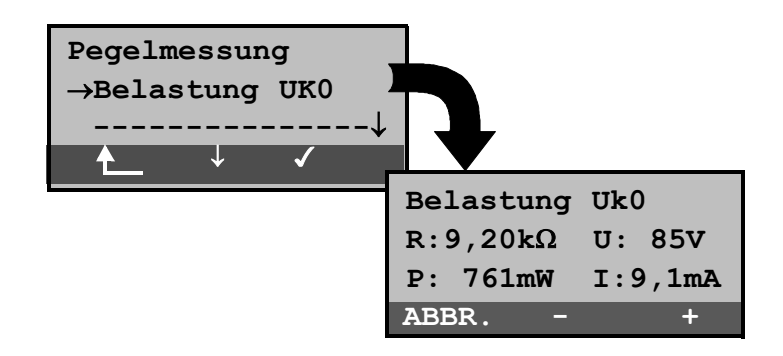

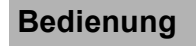

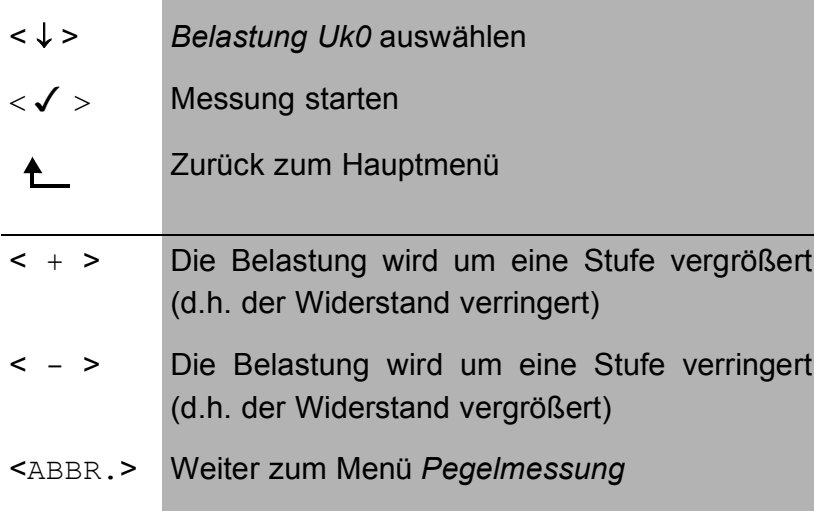

## **Messergebnis:**

- 2. Displayzeile: Eingeschaltete Last in kΩ und gemessene Spannung in Volt (sollte nicht >100V sein).
- 3. Displayzeile: Berechnete Leistung in mW und berechneter Strom in mA.

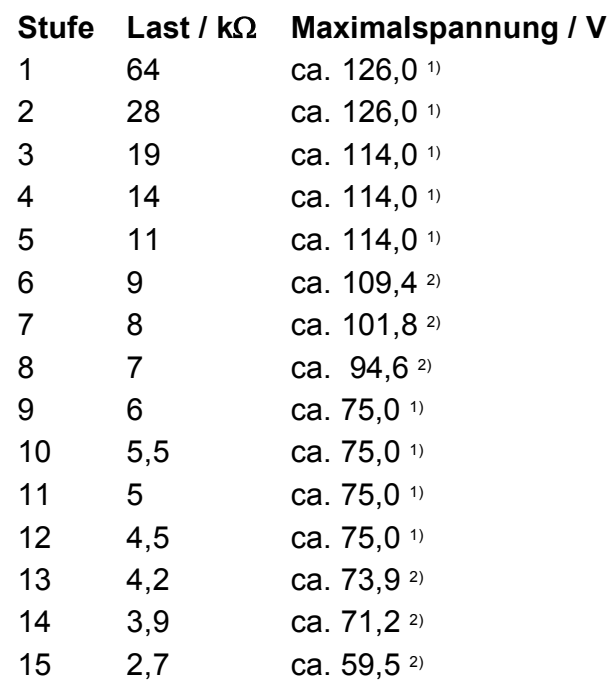

**1)** Spannung begrenzt durch Leistung einzelner Schaltungsteile

**2)** Spannung begrenzt durch maximale Leistung (1300mW)

Die Begrenzung der Leistung innerhalb einzelner Schaltungsteile und die maximal zulässige Leistung von 1300mW muss beim Zuschalten der Belastungsstufen beachtet werden. Deshalb lassen sich die Belastungen nur schalten, wenn die angegebene Maximalspannung unterschritten wird.

## **6.10.3 Pegelmessung am a/b-Anschluss**

ARGUS misst den Spannungspegel im Normalfall und im Fall "belegt" (Amtsleitung).

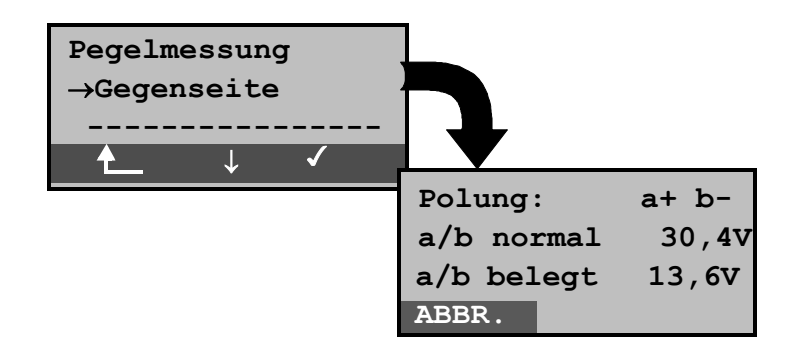

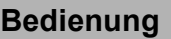

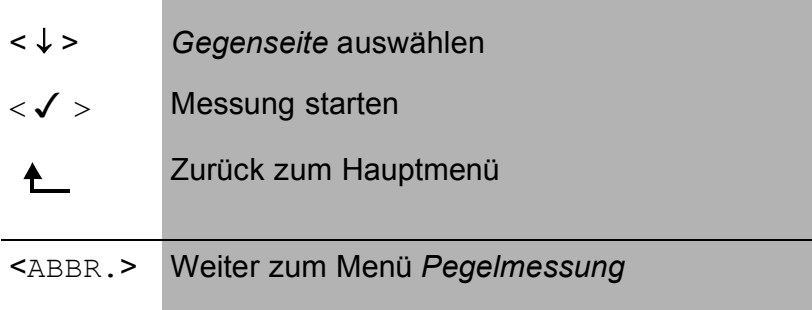

# **Messergebnis:**

- 1. Displayzeile: Polarität der Analogleitung (2Draht) Roter Stecker: a Schwarzer Stecker: b 2. Displayzeile: Pegel der Spannung im Normalfall in V
- 3. Displayzeile: Pegel der Spannung im Fall "Belegt" in V

Die Messung wird ständig aktualisiert.

# **6.11 Menü: L1-Status**

Dieses Menü enthält die Funktion "Anzeigen des Schicht1- Zustandes" bei Betrieb am  $S_0$ -Anschluss.

# 6.11.1 L1-Status am S<sub>0</sub>-Anschluss

ARGUS zeigt in der Betriebsart TE-Mode den aktuellen Zustand der Schicht 1 an: Welche Signale empfängt die Gegenseite (Rx) und welche Signale sendet ARGUS (Tx) selbst?

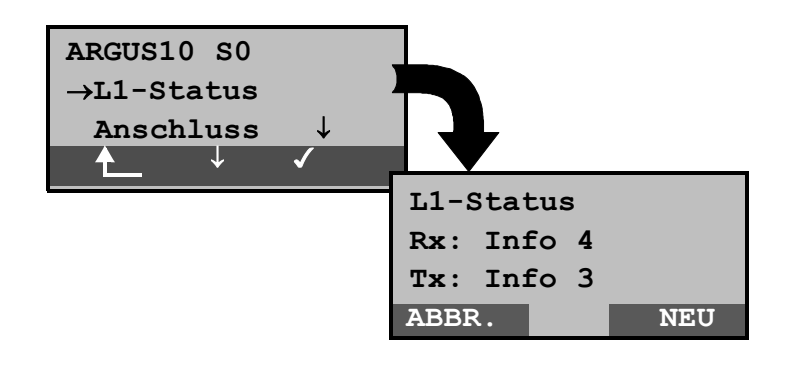

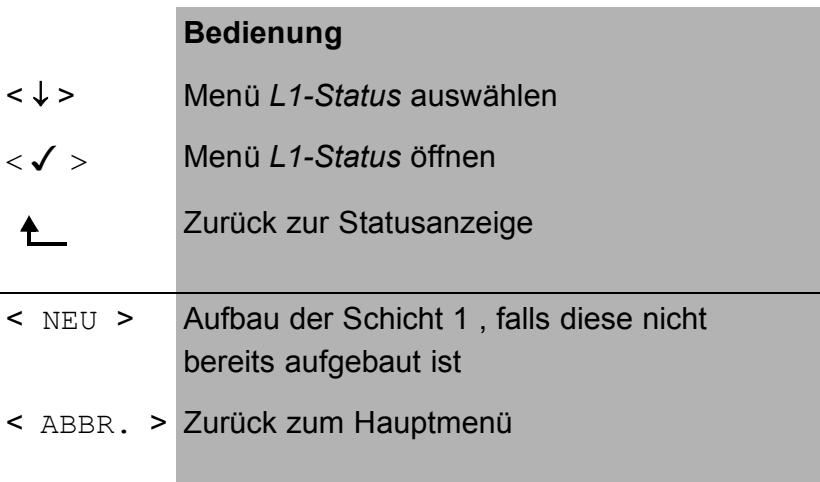

ARGUS zeigt den Zustand der Schicht 1 bzw. das Signal, das gerade gesendet wird an ( Info 0 .... Info 4 ).

# **6.12 Test von Leistungsmerkmalen über Keypad**

Das Leistungsmerkmal ist nur für den  $S_0$ -Anschluss relevant!

Manche Netzbetreiber bieten nicht gemäß DSS1 spezifizierte funktionale Realisierung der Leistungsmerkmale, sondern sie erwarten die Steuerung durch den Anwender über sogenannte Keypad-Kommandofolgen.

Der Aufruf eines Leistungsmerkmales erfolgt üblicherweise durch Eingabe einer Ziffernfolge und durch Senden dieser Ziffernfolge innerhalb eines DSS1-spezifischen Protokollelements. Dieses sogenannte Keypad-Element wird in eine SETUP-Nachricht eingebettet.

Bei Verwendung der Keypads durch ARGUS wird ein gehender Ruf gestartet (**4.** - Taste).

Zur Unterscheidung vom normalen gehenden Ruf wird als erstes Zeichen ein zusätzliches # eingegeben. Die Erfolgskontrolle erfolgt entweder akustisch ( Handset ) oder über spezielle Protokollelemente (Cause). Diese Causes werden vom ARGUS angezeigt.

Zur Vereinfachung dieser Funktion können Sie die Kurzwahlspeicher des ARGUS verwenden.

#### **Beispiel für eine Anwendung:**

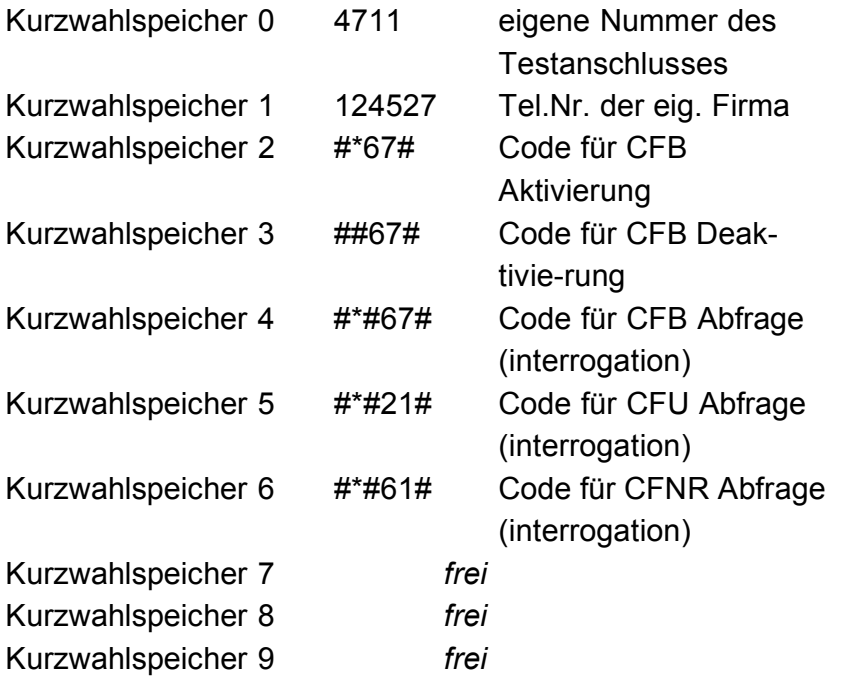

# **7 Anhang**

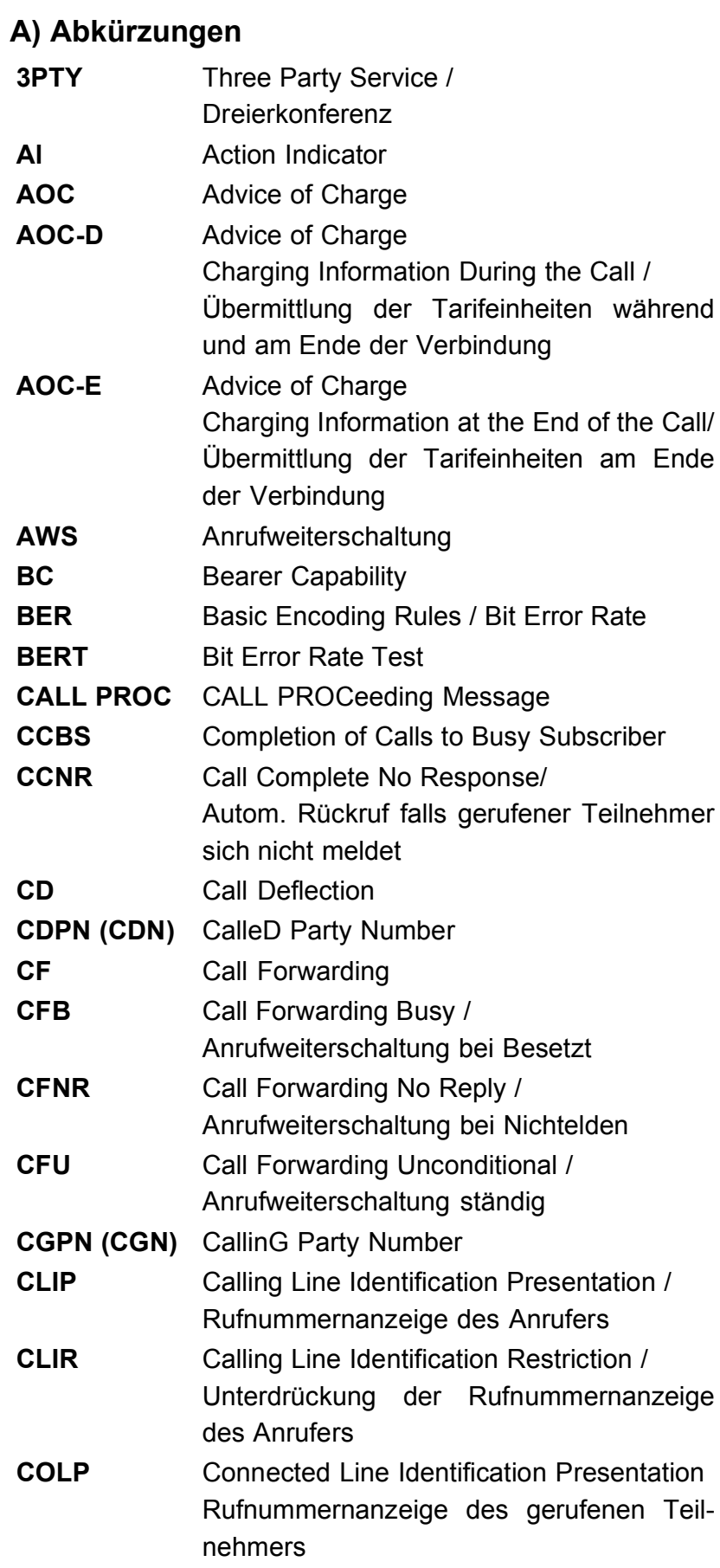

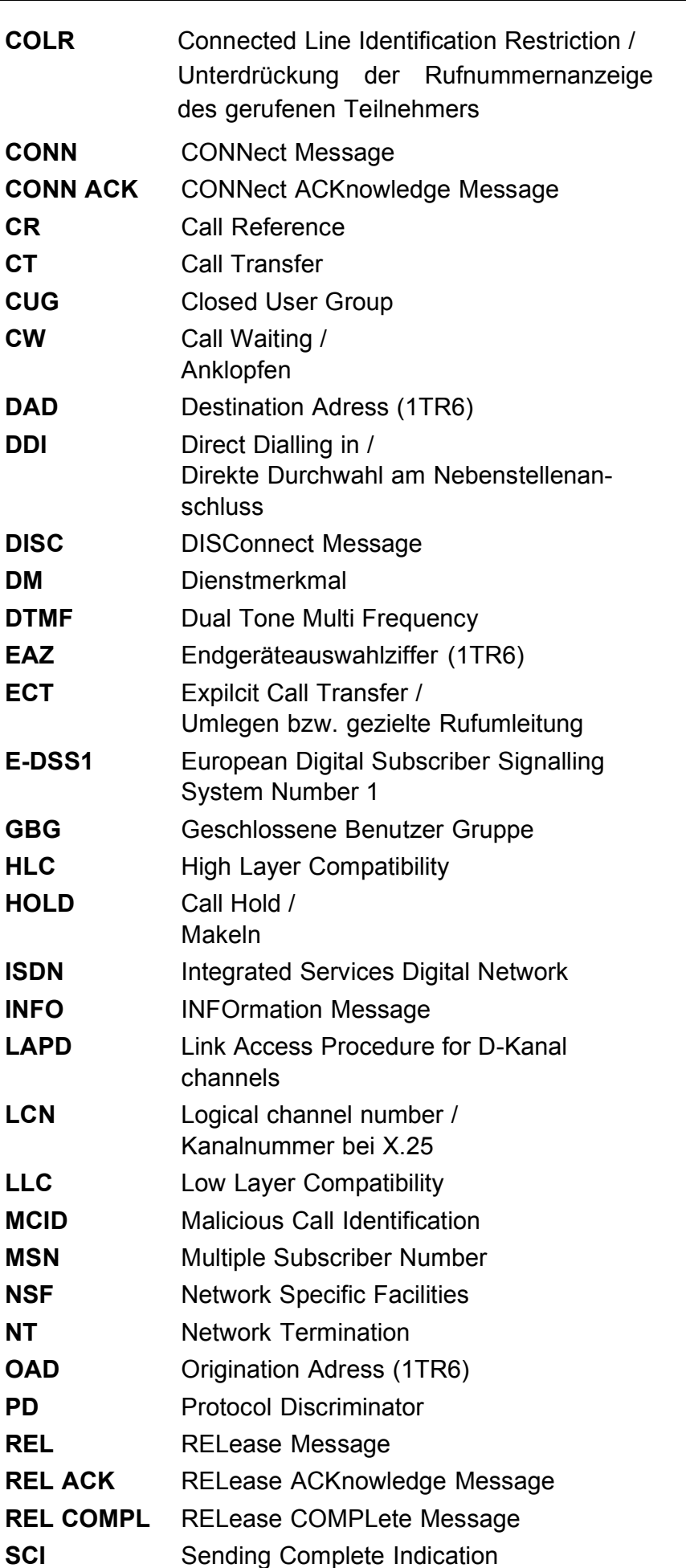

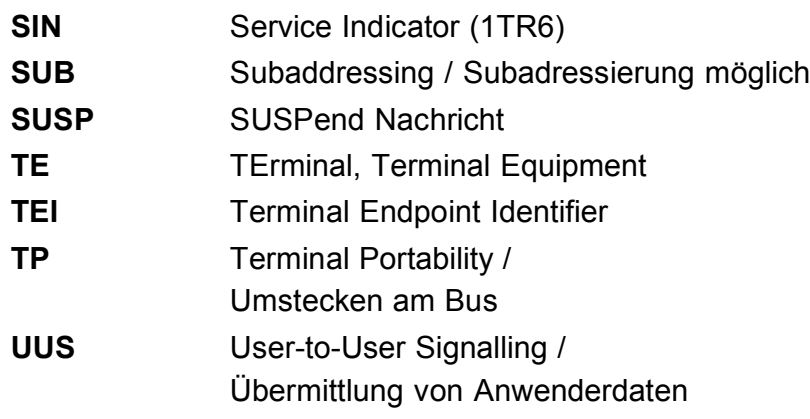

# **B) CAUSE-Meldungen im Protokoll DSS1**

# Dez. Cause **Beschreibung**

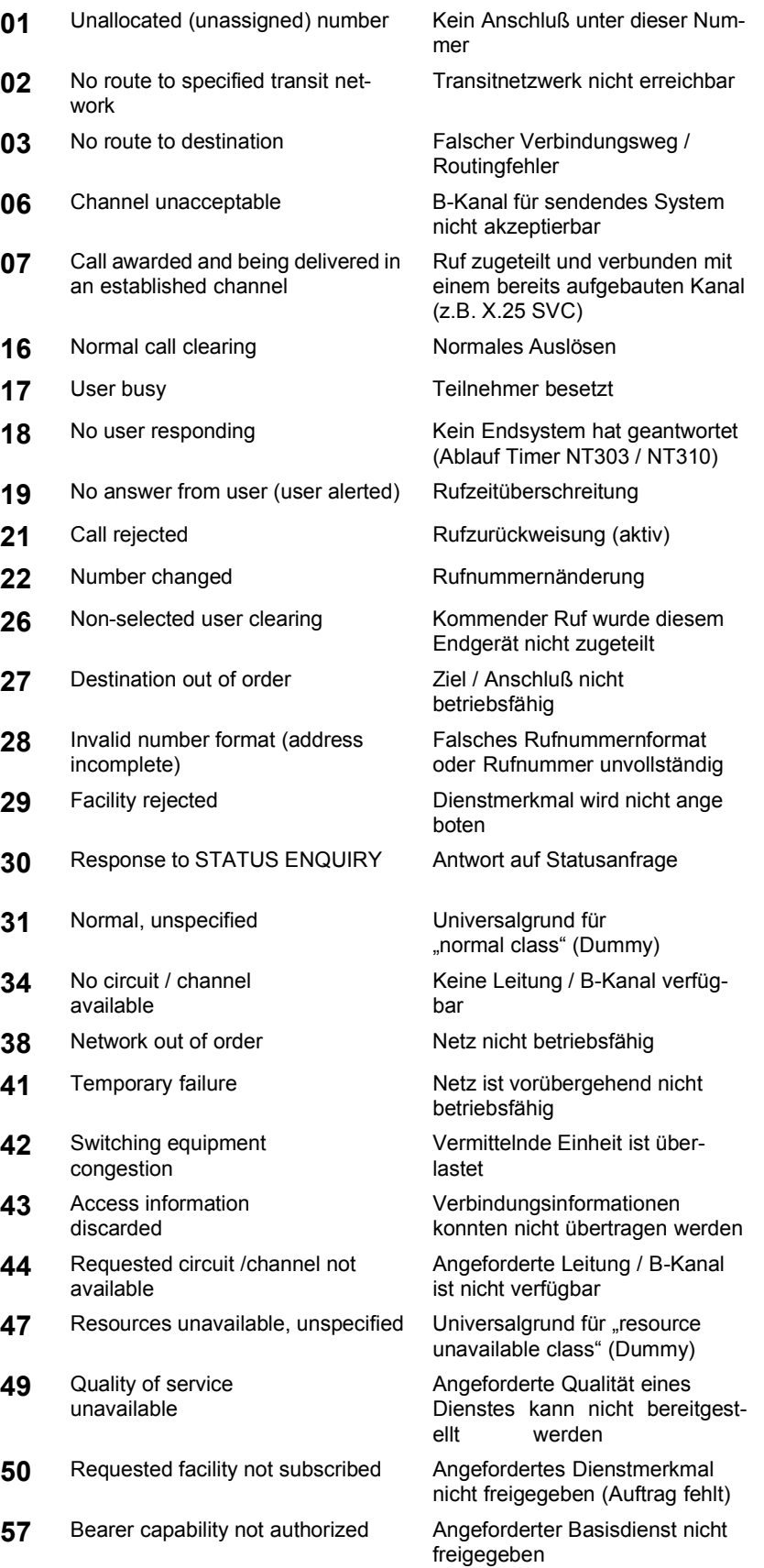

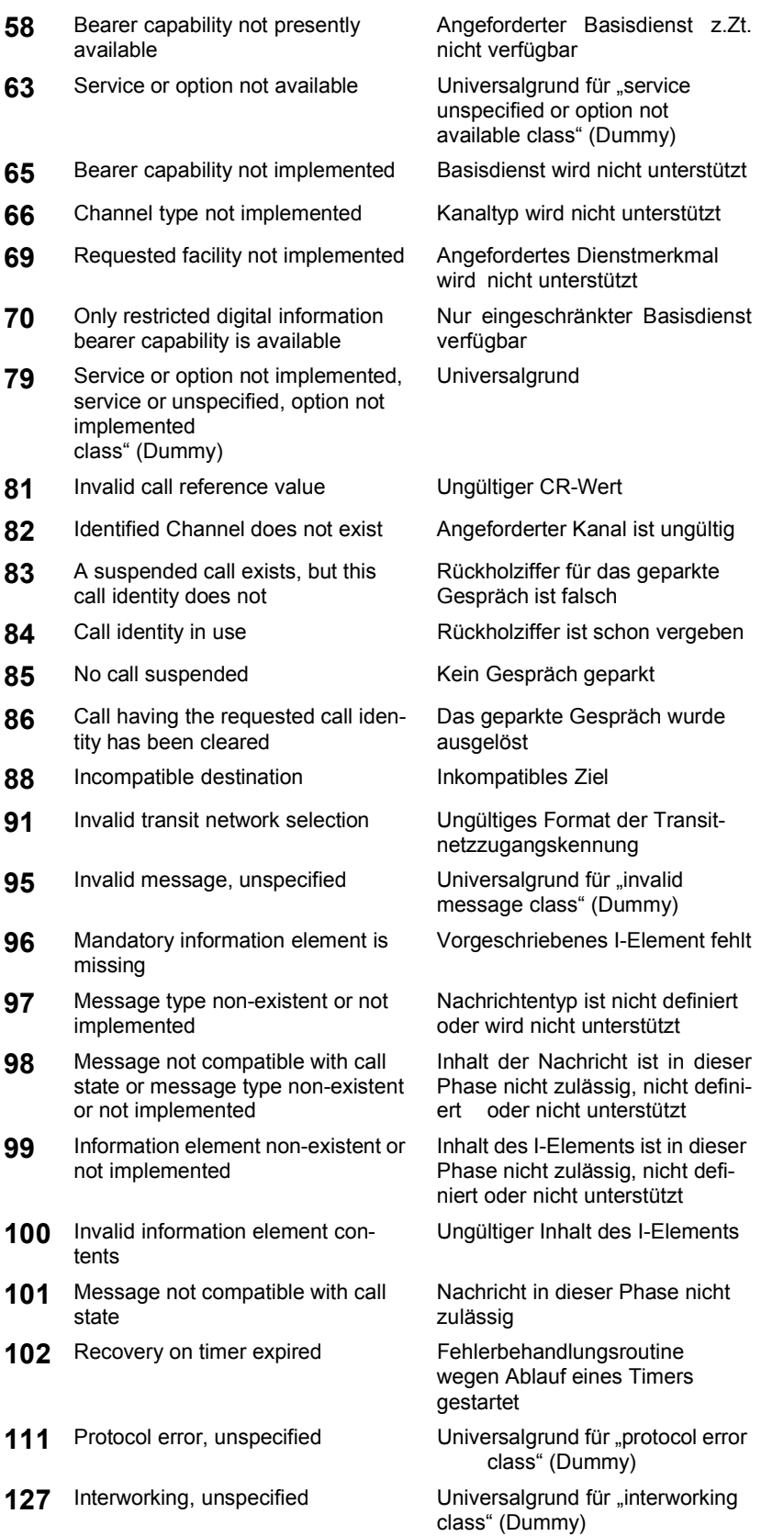

# **C) CAUSE-Meldungen im Protokoll 1TR6**

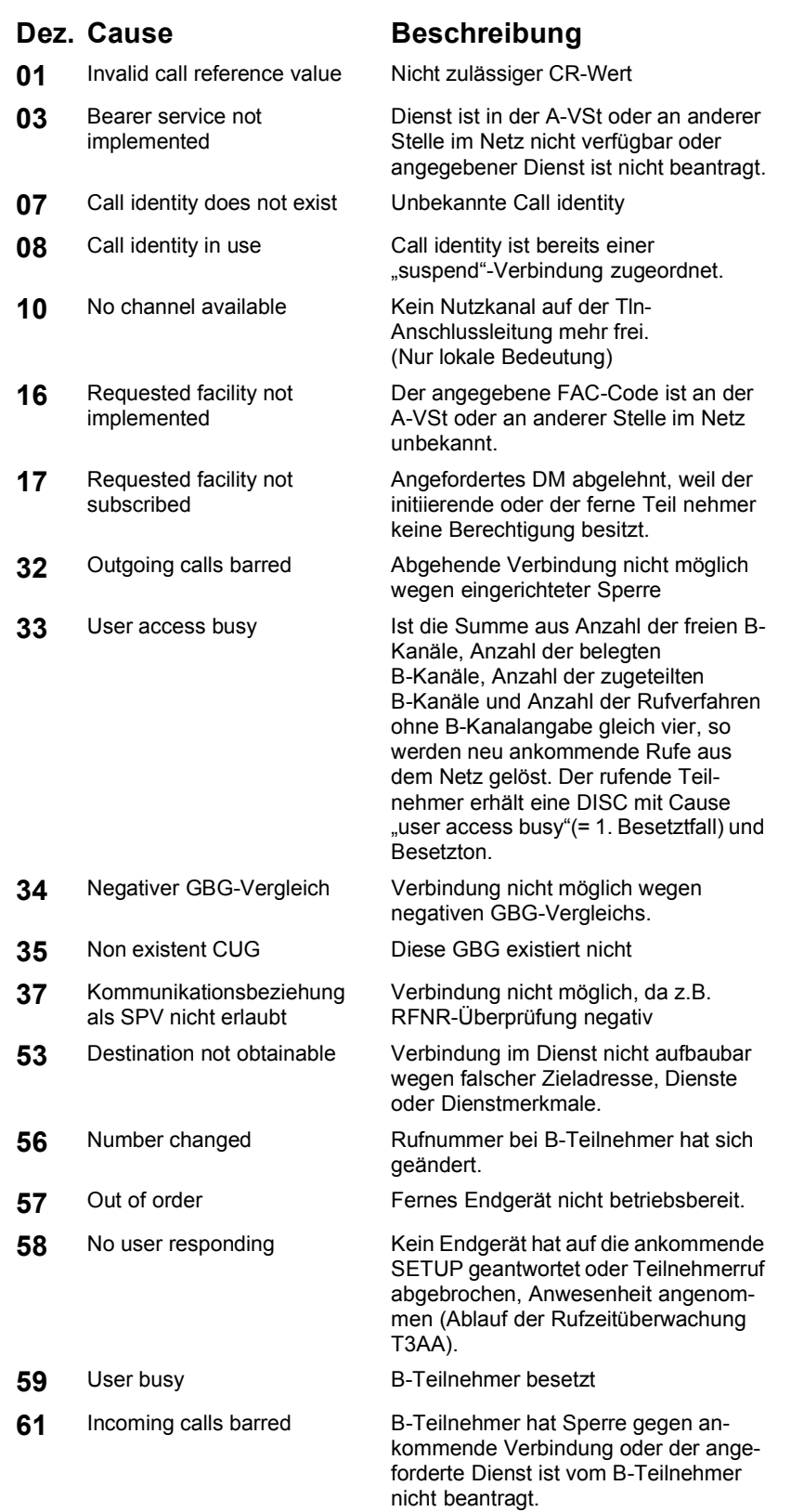

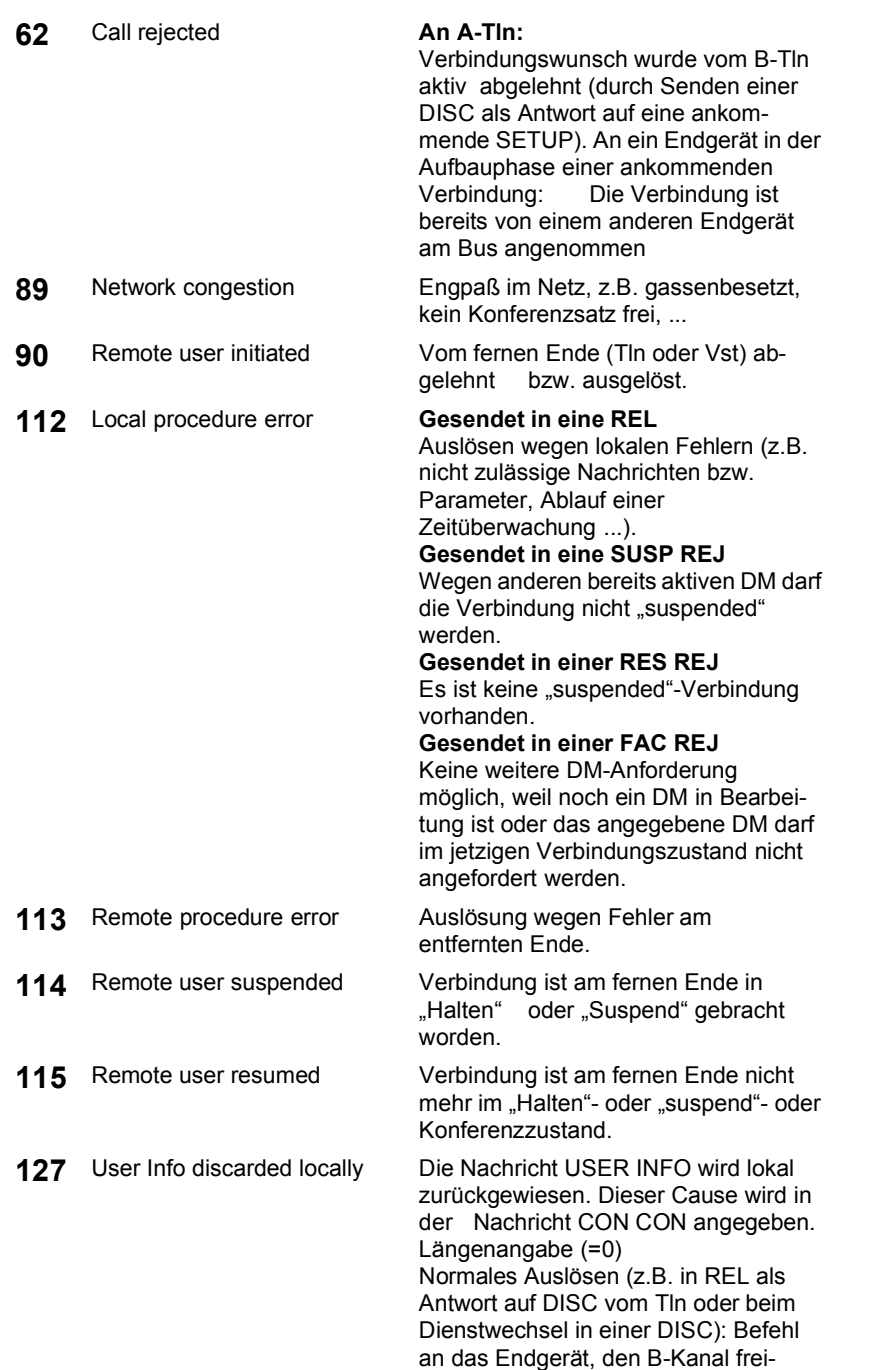

zugeben.

# **D) ARGUS Fehlermeldungen**

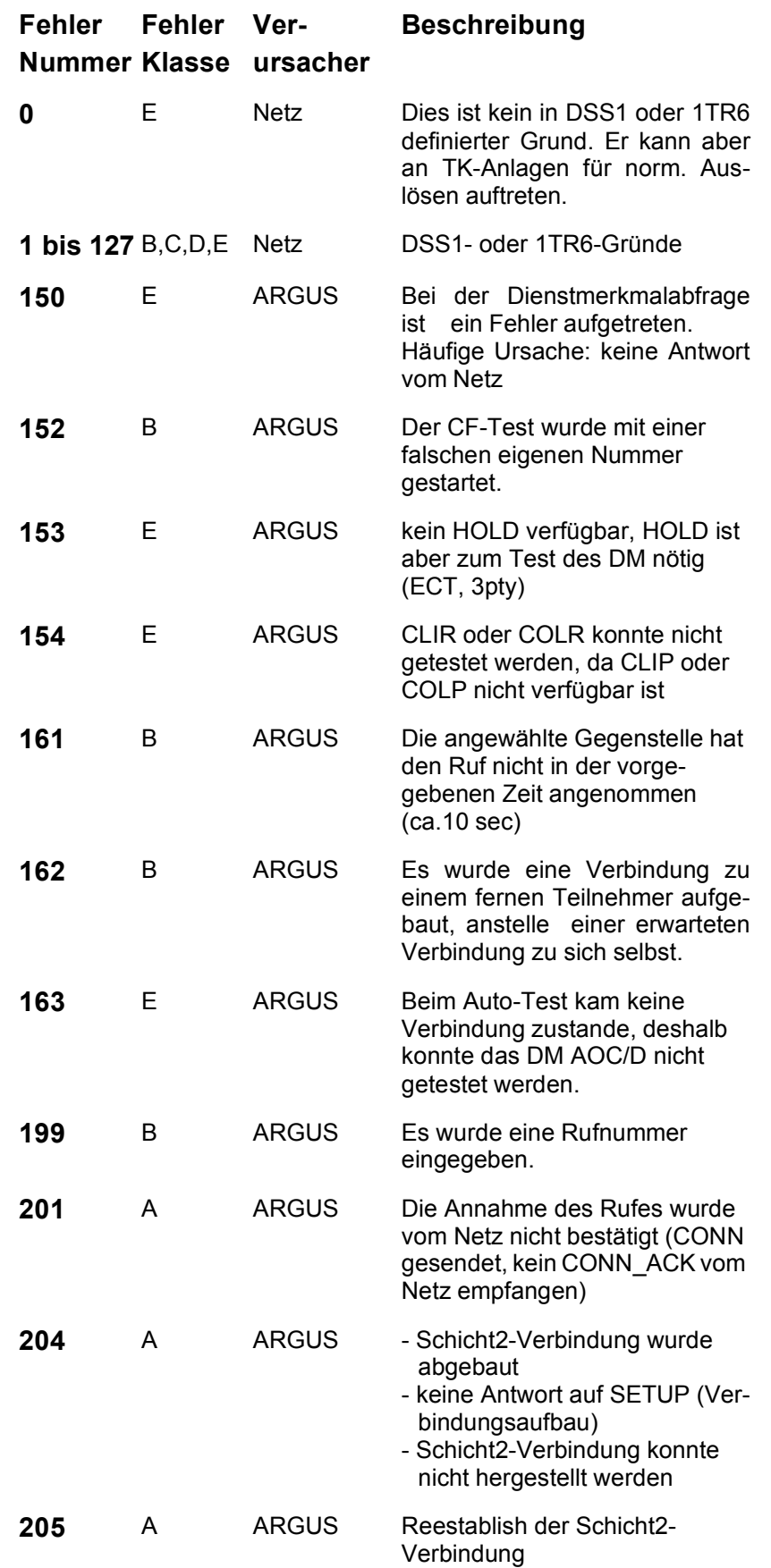

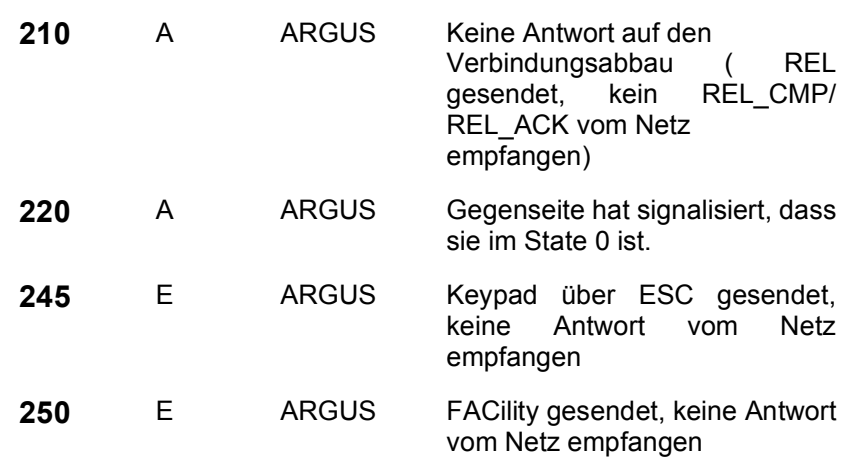

# **Fehlermeldungen beim X.31-Test.**

## **X.31 Causes**

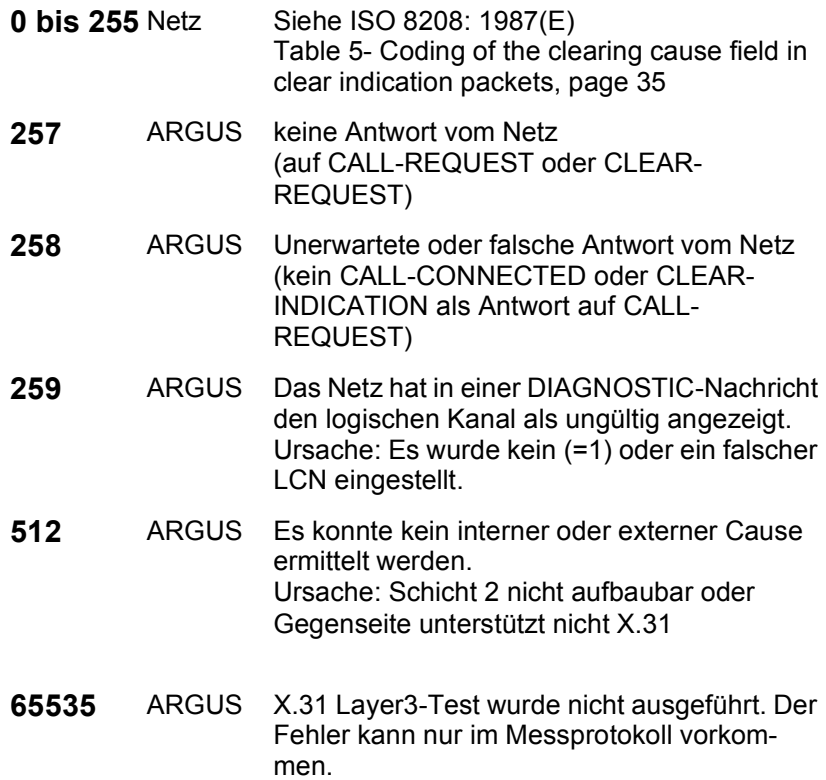

# **X.31 Diagnostic (nur bei Cause kleiner als 256)**

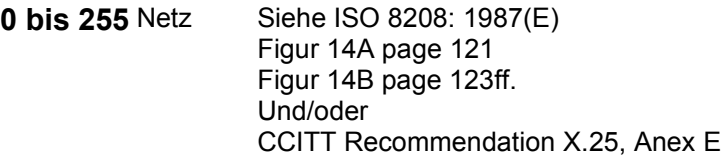

# **E) Lieferumfang**

Zum Lieferumfang gehören:

- Gerät inklusive Batterien
- ARGUS ISDN-Prüfadapter
- $S_0$ -Kabel
- 9V-Steckernetzteil
- Gummischutzhülle
- Analog und U-Interface Kabel
- Bedienungsanleitung
- WINplus CD
- Serielles Kabel Typ P2
- Garantiekarte & Registrierung
- ARGUS Tragetasche